# $\frac{d\ln\ln}{d}$

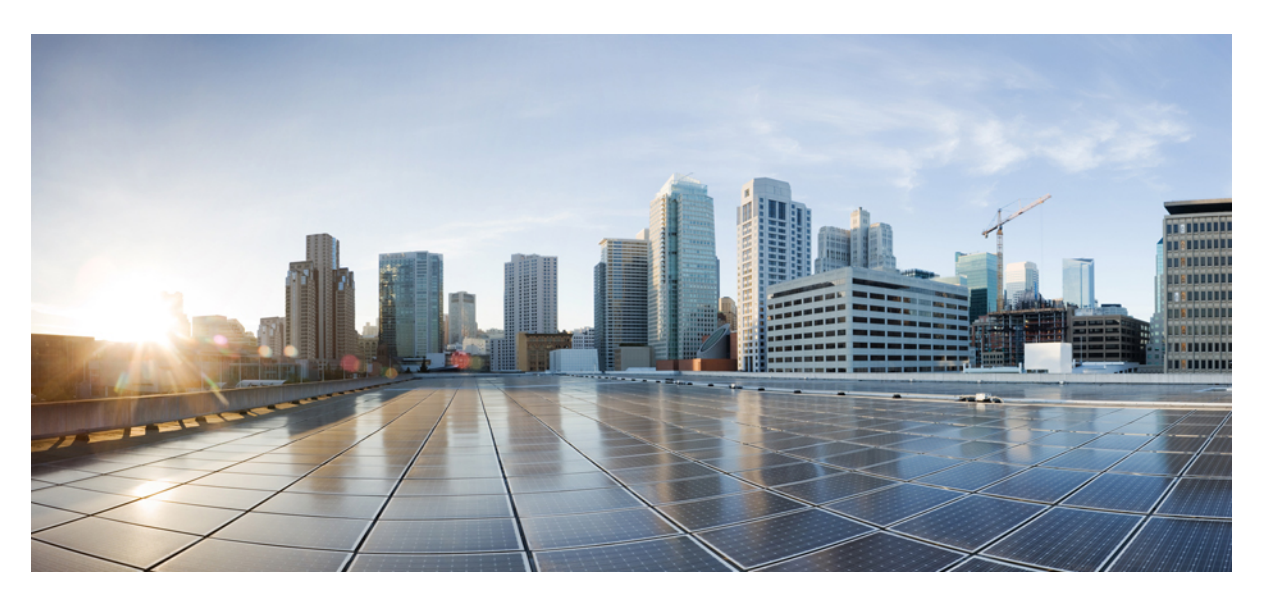

### **Cisco Cyber Vision for the AWS Cloud Installation Guide, Release 4.1.0**

**First Published:** 2021-01-01 **Last Modified:** 2021-01-01

#### **Americas Headquarters**

Cisco Systems, Inc. 170 West Tasman Drive San Jose, CA 95134-1706 USA http://www.cisco.com Tel: 408 526-4000 800 553-NETS (6387) Fax: 408 527-0883

© 2019–2021 Cisco Systems, Inc. All rights reserved.

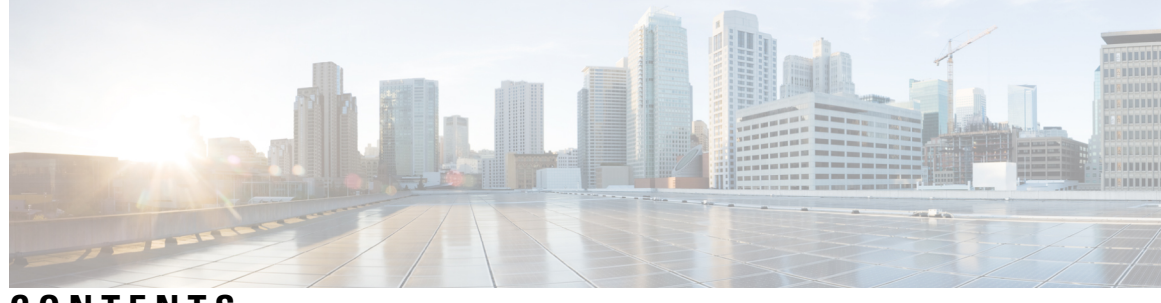

**CONTENTS**

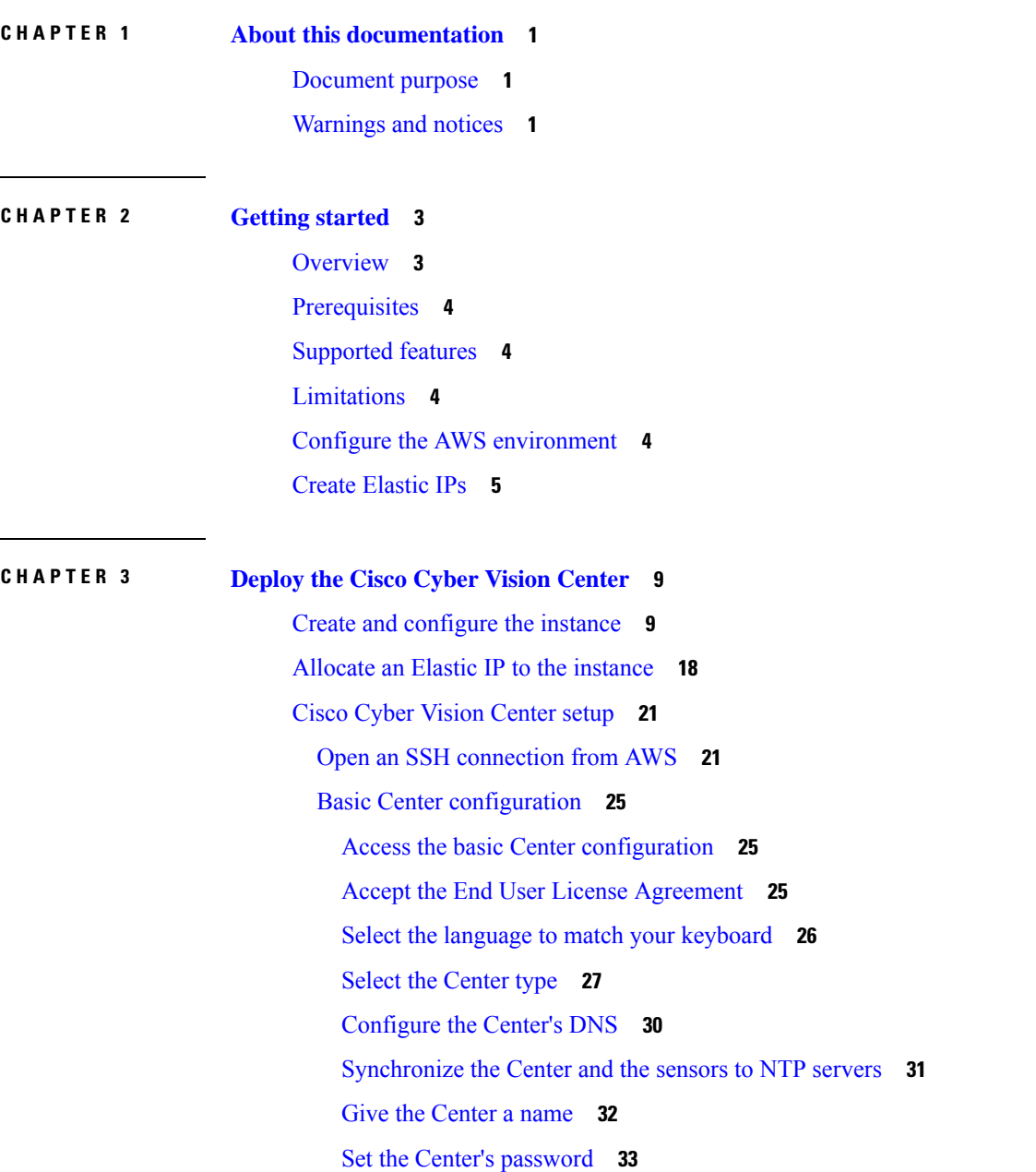

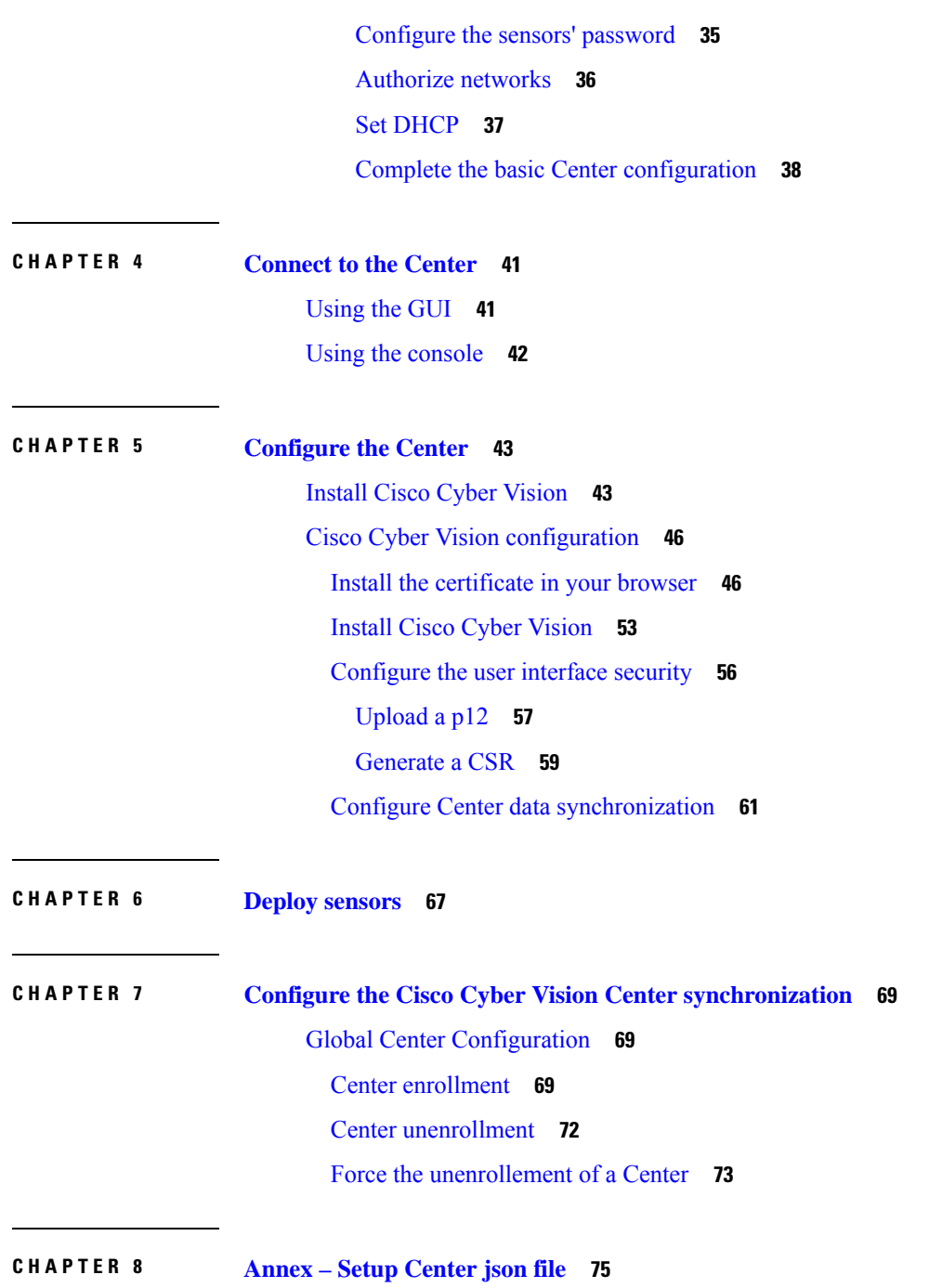

Г

 $\mathbf I$ 

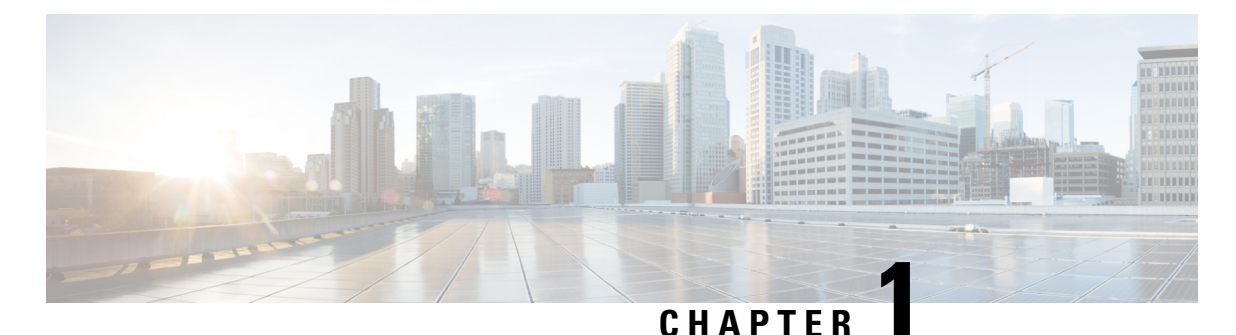

### <span id="page-4-0"></span>**About this documentation**

- [Document](#page-4-1) purpose, on page 1
- [Warnings](#page-4-2) and notices, on page 1

### <span id="page-4-1"></span>**Document purpose**

Amazon VirtualPrivate Cloud (Amazon VPC) enables you to launch Amazon WebServices (AWS) resources into a virtual network that you define. This virtual network closely resembles a traditional network that might operate in your own data center, with the benefits of using the scalable infrastructure of AWS. This document explains how to deploy Cisco Cyber Vision Virtual on AWS.

This manual is applicable to **system version 4.1.0**.

### <span id="page-4-2"></span>**Warnings and notices**

This manual contains notices you have to observe to ensure your personal safety as well as to prevent damage to property.

The notices referring to your personal safety and to your property damage are highlighted in the manual by a safety alert symbol described below. These notices are graded according to the degree of danger.

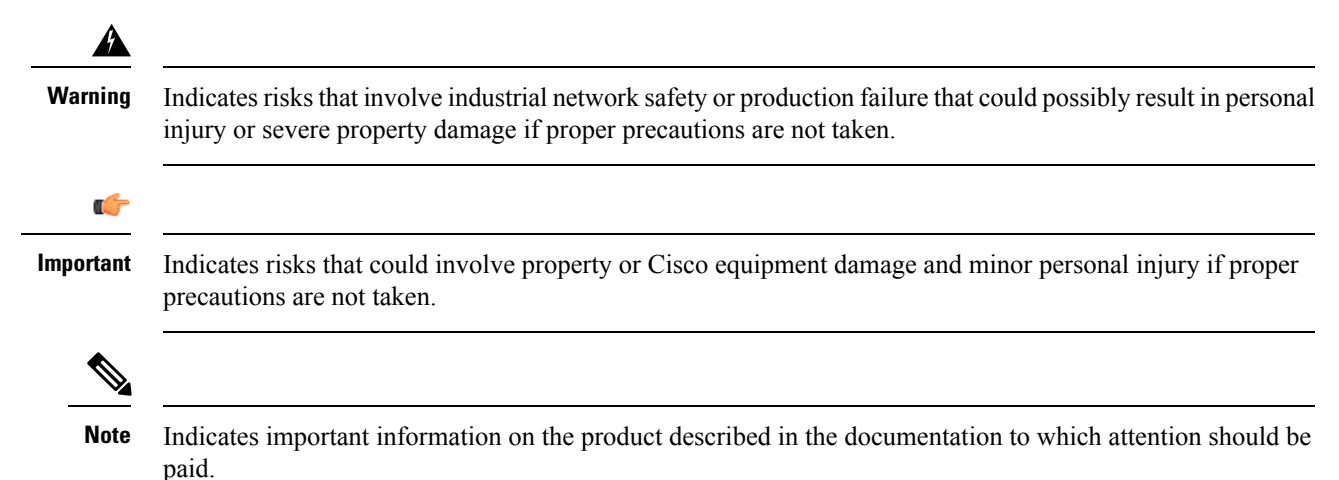

 $\mathbf I$ 

#### **Cisco Cyber Vision for the AWS Cloud Installation Guide, Release 4.1.0**

٦

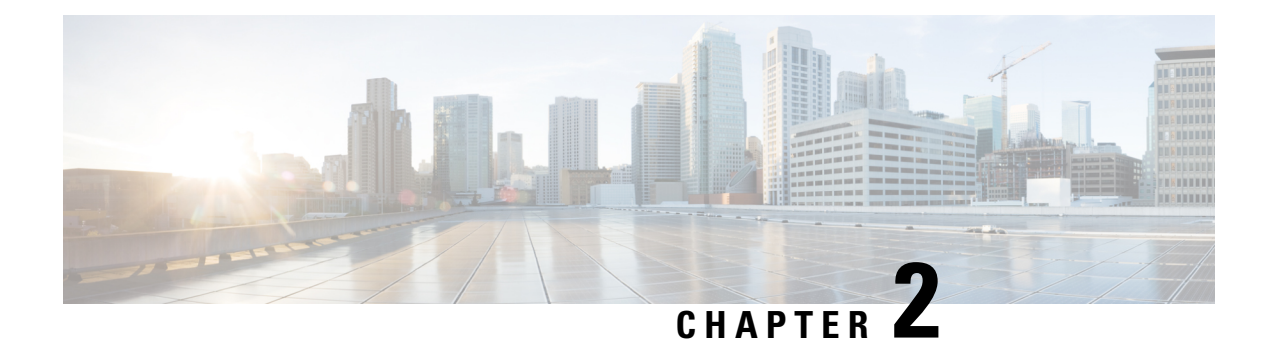

### <span id="page-6-0"></span>**Getting started**

- [Overview,](#page-6-1) on page 3
- [Prerequisites,](#page-7-0) on page 4
- [Supported](#page-7-1) features, on page 4
- [Limitations,](#page-7-2) on page 4
- Configure the AWS [environment,](#page-7-3) on page 4
- Create [Elastic](#page-8-0) IPs, on page 5

### <span id="page-6-1"></span>**Overview**

AWS is a collection of remote computing services offered by Amazon.com, also called web services, that make up a cloud-computing platform. These services operate from 11 geographical regions across the world.

In general, the user should become familiar with the following AWS services when deploying Cisco Cyber Vision Center and Cisco Cyber Vision Global Center:

• Amazon Elastic Compute Cloud (EC2)

A web service that enables you to rent virtual computers to launch and manage your own applications and services, such as a Cisco Cyber Vision Center, in Amazon's data centers.

• Amazon Virtual Private Cloud (VPC)

A web service that enables you to configure an isolated private network that exists within the Amazon public cloud. You run your EC2 instances within a VPC.

• Amazon Simple Storage Service (S3)

A web service that provides you with a data storage infrastructure.

You create an account on AWS, set up the VPC and EC2 components (using either the AWS Wizards or manual configuration), and choose an Amazon Machine Image (AMI) instance. The AMI is a template that contains the software configuration needed to launch your instance.

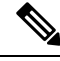

**Note** The AMI images are not available for download outside of the AWS environment.

### <span id="page-7-0"></span>**Prerequisites**

- An Amazon account.
- An SSH client (required to access the Cisco Cyber Vision Center console).
- Communication path: public/elastic IPs for access to the Cisco Cyber Vision resources.
- An AMI available for Cisco Cyber Vision instance.
- An Elastic IP (the default public IP change after a reboot. This can cause an issue for sensors).
- Minimum configuration to run and test the product are 8 vCPU and 16GB RAM.
- SSD disks are mandatory.

### <span id="page-7-1"></span>**Supported features**

- Center
- Center with sync
- Global Center

### <span id="page-7-2"></span>**Limitations**

The following features or hardwares are not supported:

- Dual interface Centers.
- Sensors using the sensor management extension.
- Cisco IC3000 ssh access from Center.

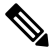

For details about Center resources, refer to the Cisco Cyber Vision VM Installation Guide. **Note**

### <span id="page-7-3"></span>**Configure the AWS environment**

To deploy Cisco Cyber Vision on AWSyou need to configure an Amazon VPC with your deployment-specific requirements and settings. In most situations, a setup wizard can guide you through your setup. AWS provides online documentation where you can find useful information about the services ranging from introduction to advanced features.

Refer to <https://aws.amazon.com/documentation/gettingstarted/> for more information.

### <span id="page-8-0"></span>**Create Elastic IPs**

When an instance is created, a public IP address is associated with the instance. That public IP address changes automatically when you stop and start the instance. To resolve this issue, assign a persistent public IP address to the instance using Elastic IP addressing. Elastic IPs are reserved public IPs that are used for remote access to the Cisco Cyber Vision as well as other instances.

- **1.** Access you Amazon account.
- **2.** Navigate to Services > EC2.

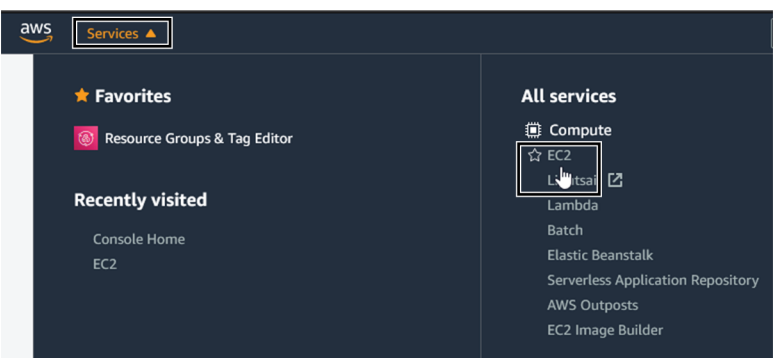

**3.** Under Network & Security, click Elastic IPs.

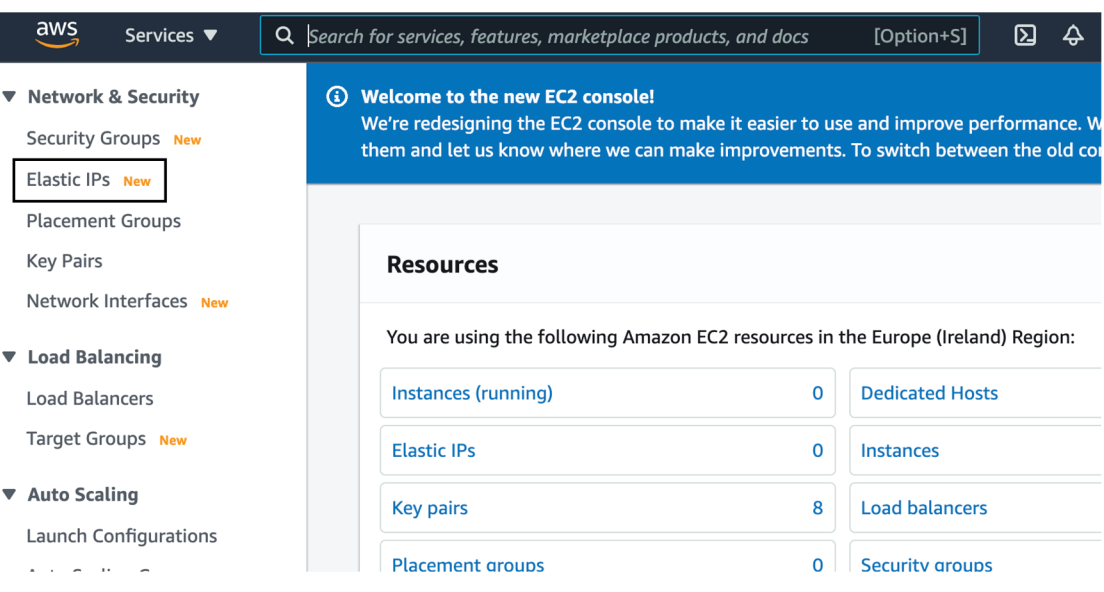

**4.** Click Allocate Elastic IP address.

 $\mathbf I$ 

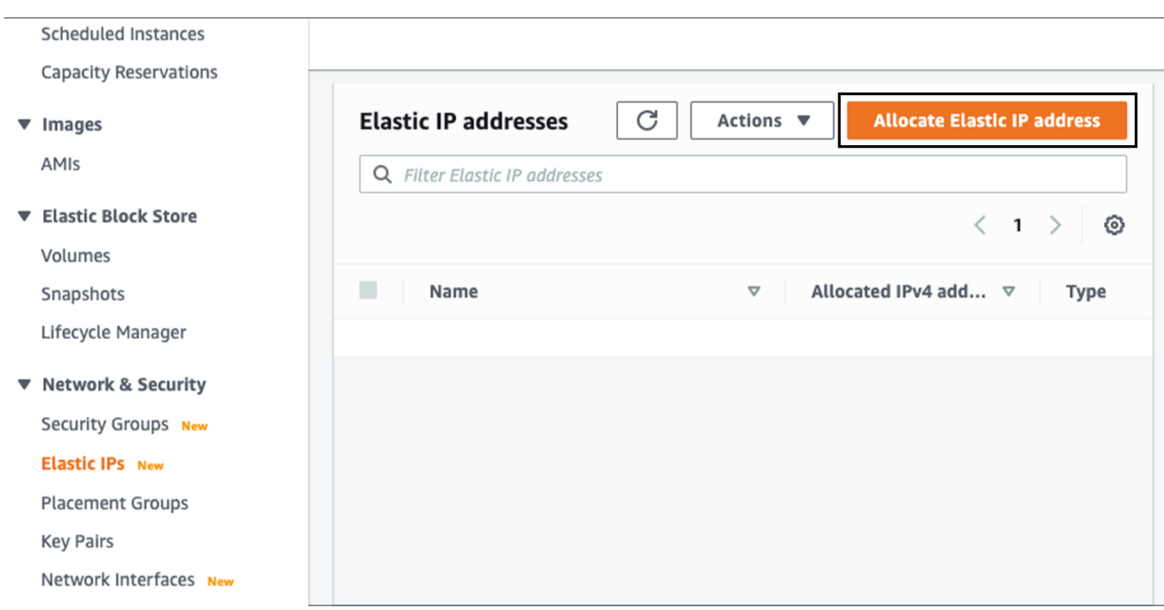

**5.** Click Allocate to create the Elastic IP.

٦

 $\mathbf l$ 

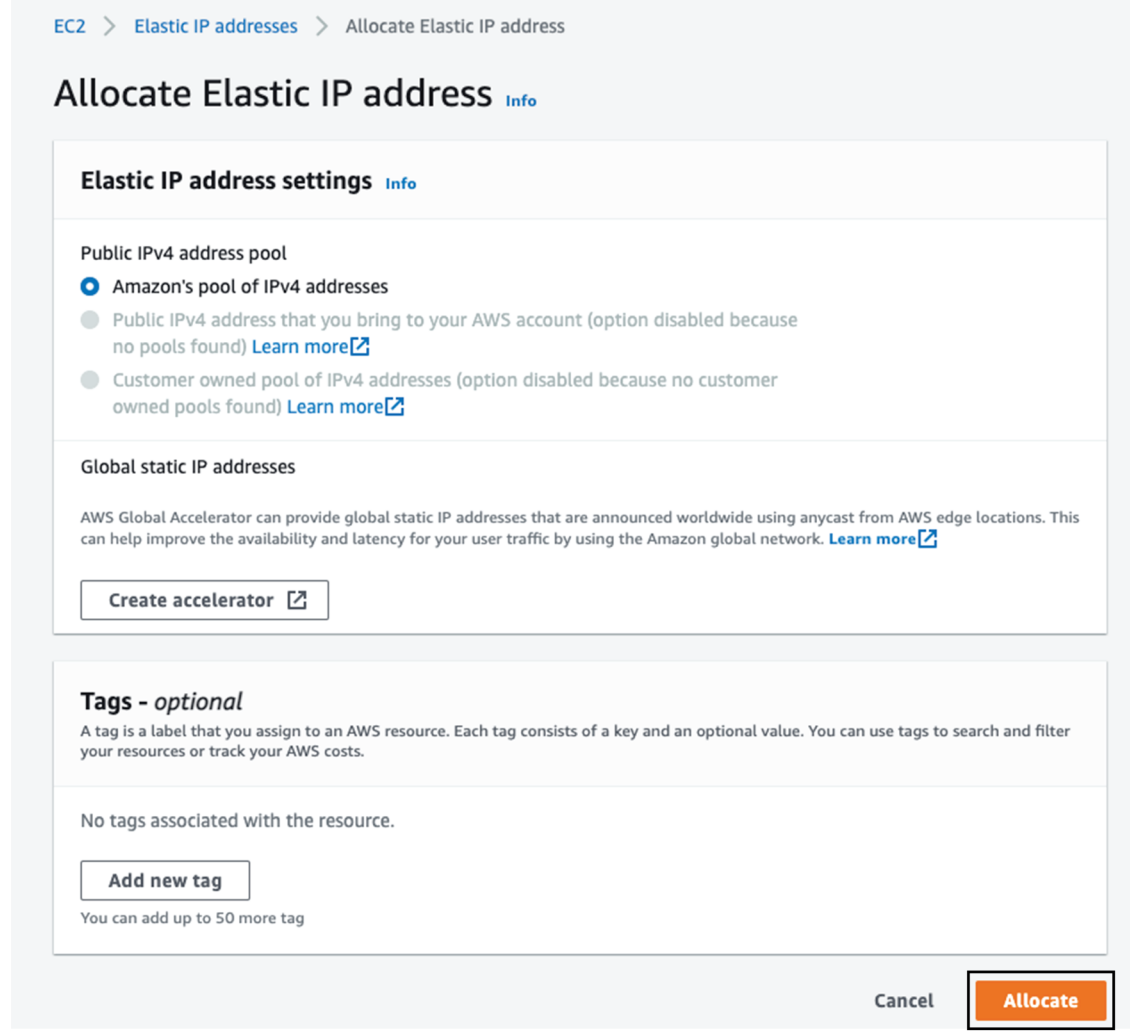

**6.** Check the new Elastic IP out.

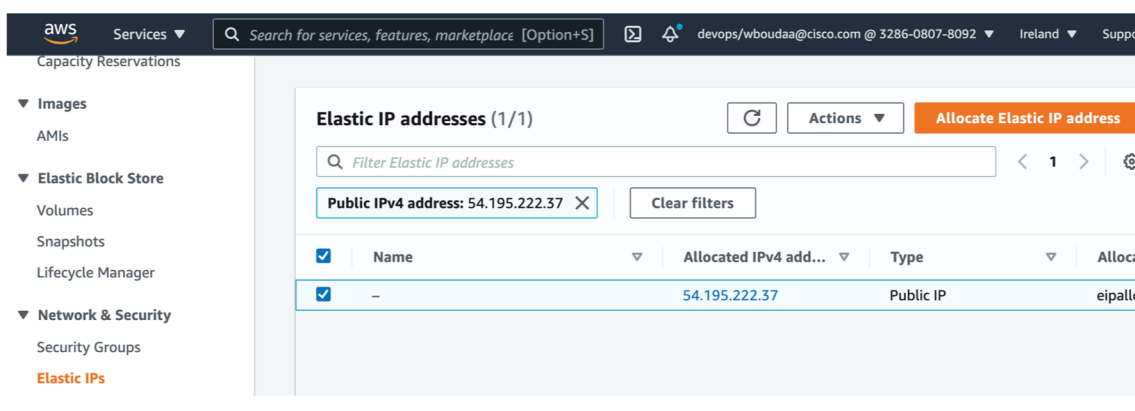

 $\mathbf I$ 

٦

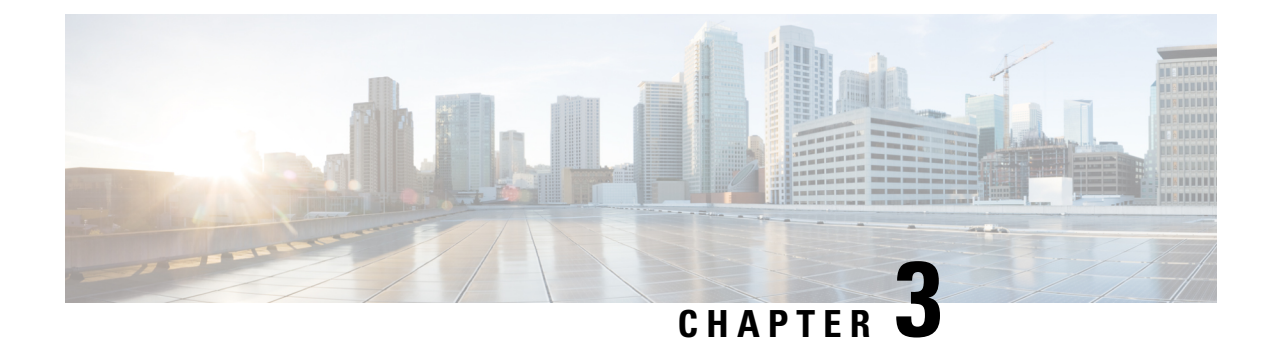

## <span id="page-12-0"></span>**Deploy the Cisco Cyber Vision Center**

- Create and [configure](#page-12-1) the instance, on page 9
- Allocate an Elastic IP to the [instance,](#page-21-0) on page 18
- Cisco Cyber Vision [Center](#page-24-0) setup, on page 21

### <span id="page-12-1"></span>**Create and configure the instance**

**1.** Go to https://aws.amazon.com Amazon Web Services and sign in.

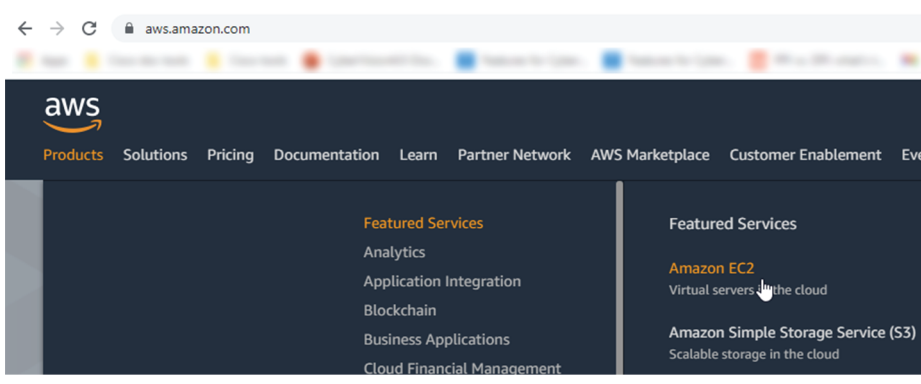

**2.** Navigate to Services > EC2.

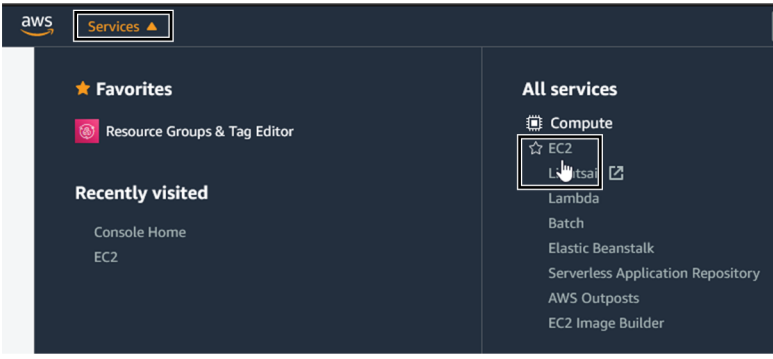

**3.** Click Launch Instance.

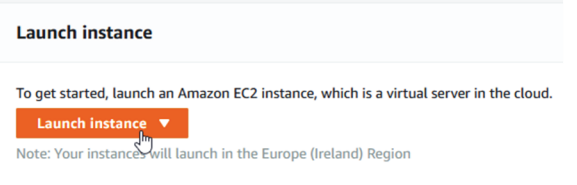

**4.** Click Launch Instance again.

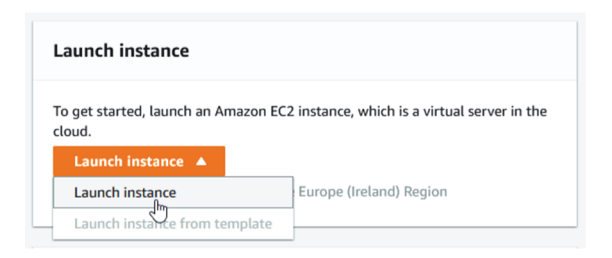

**5.** Choose your Cisco Cyber Vision AMI from the AWS Marketplace and click Select.

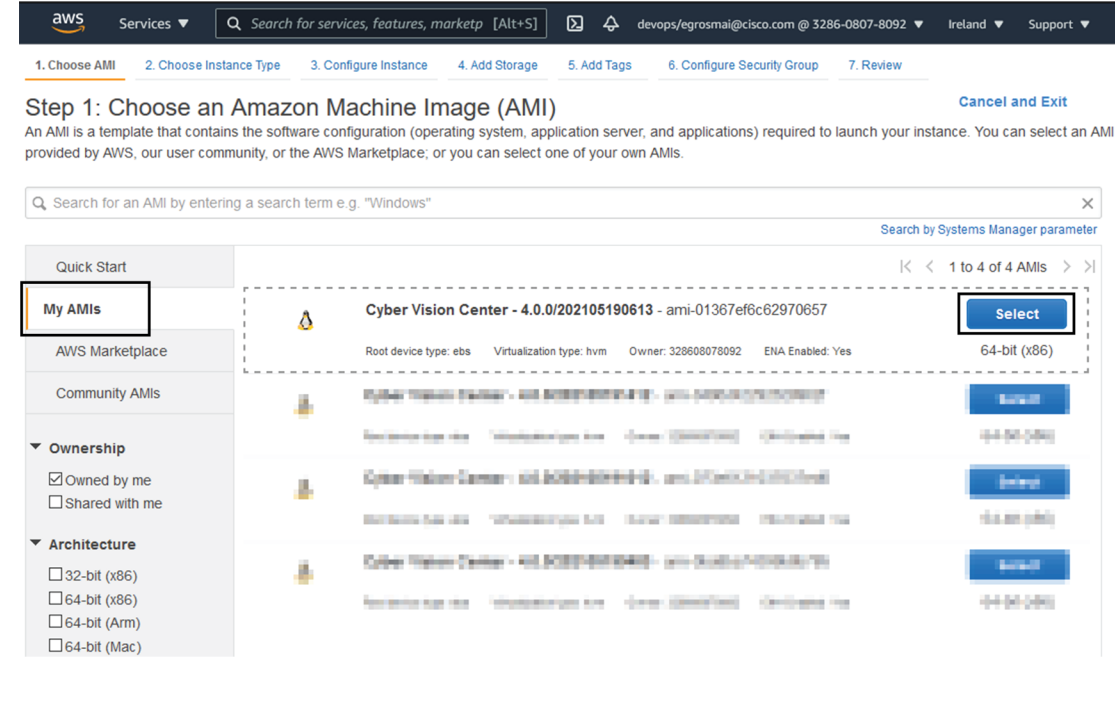

 $\mathscr{O}$ **Note**

In the example above, the image is mapped with sample AMIs. Those images are for internal use. You will find the image in the AWS marketplace using the keyword "Cisco Cyber Vision". The correct version to use should appear.

- aws Services ▼ Q Search for services, features, marketp [Alt+S]  $\boxtimes$  4 devops/egrosmai@cisco.com @ 3286-0807-8092 ▼ Ireland  $\blacktriangledown$ Support  $\blacktriangledown$ 1. Choose AMI 2. Choose Instance Type 3. Configure Instance 4. Add Storage 5. Add Tags 6. Configure Security Group 7. Review Step 2: Choose an Instance Type  $t3$ t3.nano  $\overline{c}$  $0.5$ EBS only Yes Up to 5 Gigabit Yes  $t3$  $\overline{c}$  $\overline{1}$ EBS only t3.micro Yes Up to 5 Gigabit Yes  $t3$  $\sqrt{2}$  $\overline{c}$ Up to 5 Gigabit t3.small EBS only Yes Yes  $t3$  $\sqrt{2}$  $\overline{4}$ Up to 5 Gigabit t3.medium EBS only Yes Yes  $t3$ t3.large  $\overline{c}$ 8 EBS only Yes Up to 5 Gigabit Yes  $\Box$  $\mathfrak{t}3$ t3.xlarge  $\sqrt{4}$  $16\,$ EBS only  $Yes$ Up to 5 Gigabit  $\operatorname{\mathsf{Yes}}$  $t3$ t3.2xlarge 8 32 EBS only Yes Up to 5 Gigabit Yes  $\overline{c}$  $0.5$ EBS only t3a t3a.nano Up to 5 Gigabit Yes Yes  $\Box$ t3a  $\overline{c}$ Up to 5 Gigabit t3a.micro EBS only Yes  $\mathbf{1}$ Yes
- **6.** Choose the instance type from the available list and click Next.

Cancel Previous **Review and Launch** Next: Configure Instance Details

#### **Supported instance families**

- C5, C5a, C5ad, C5d, C5n, C6g, C6gd
- M5, M5a, M5ad, M5d, M5dn, M5n, M5zn, M6g, M6gd
- R5, R5a, R5ad, R5d, R5dn, R5n, R6, R6gd
- T3, T3a, T4g
- Z1d

#### **VM sizing**

Minimum – up to 500 components:

- CPU: Intel Xeon, 8 cores
- RAM: 16GB minimum
- Storage: 500GB SSD

Recommended:

For 10,000 components w/o Center DPI:

- CPU: Intel Xeon, 10 cores
- RAM: 32GB minimum
- Storage: 1TB SSD minimum, RAID-10

For more than 10,000 components or Center DPI:

- CPU: Intel Xeon, 16 cores
- RAM: 64GB minimum
- Storage: 1TB SSD minimum, RAID-10
- **1.** Configure instance details.

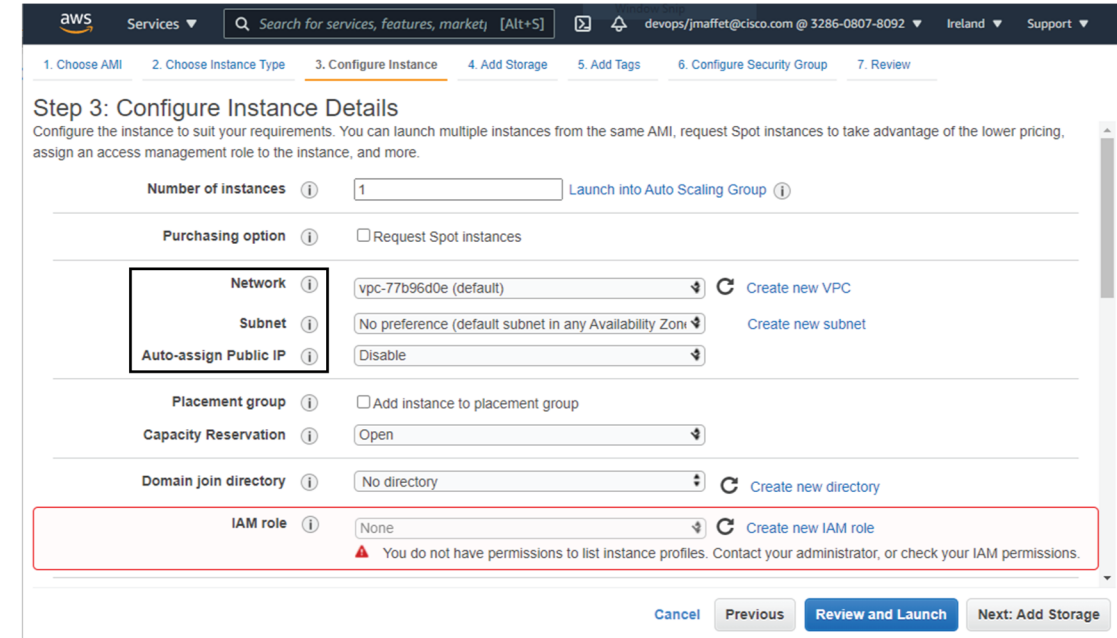

- **2.** Choose the VPC and the subnet network.
- **3.** The public IP address should be disabled. An Elastic IP will be associated to the Cisco Cyber Vision instance to avoid any Dynamic public IP issues. The Public IP address association will be described later in this section.
- **4.** Depending on the Center type you can fill the Advanced Details > User data part at the bottom of Configure Instance Details menu.

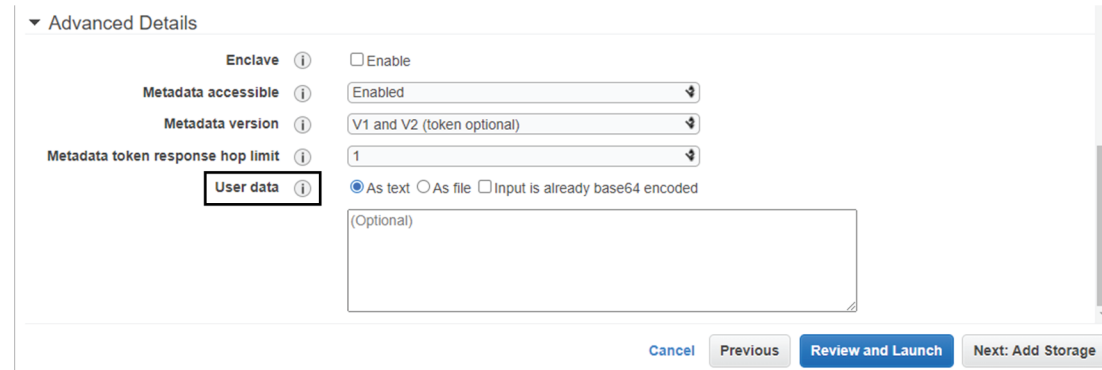

If a JSON file is used to specify the type of the Center, this step will be skipped during the installation.

- To deploy a Center, leave the textbox empty.
- To deploy a Center with sync, the minimal configuration is:

```
{
 "center-type": "Local Center",
 }
• To deploy a Global Center, the minimal configuration is:
 {
 "center-type": "Global Center",
 }
 For all json parameters, refer to Annex – Setup Center json file.
```
- **5.** Click Next: Add Storage.
- **6.** If needed, click the button to add a new volume.

I

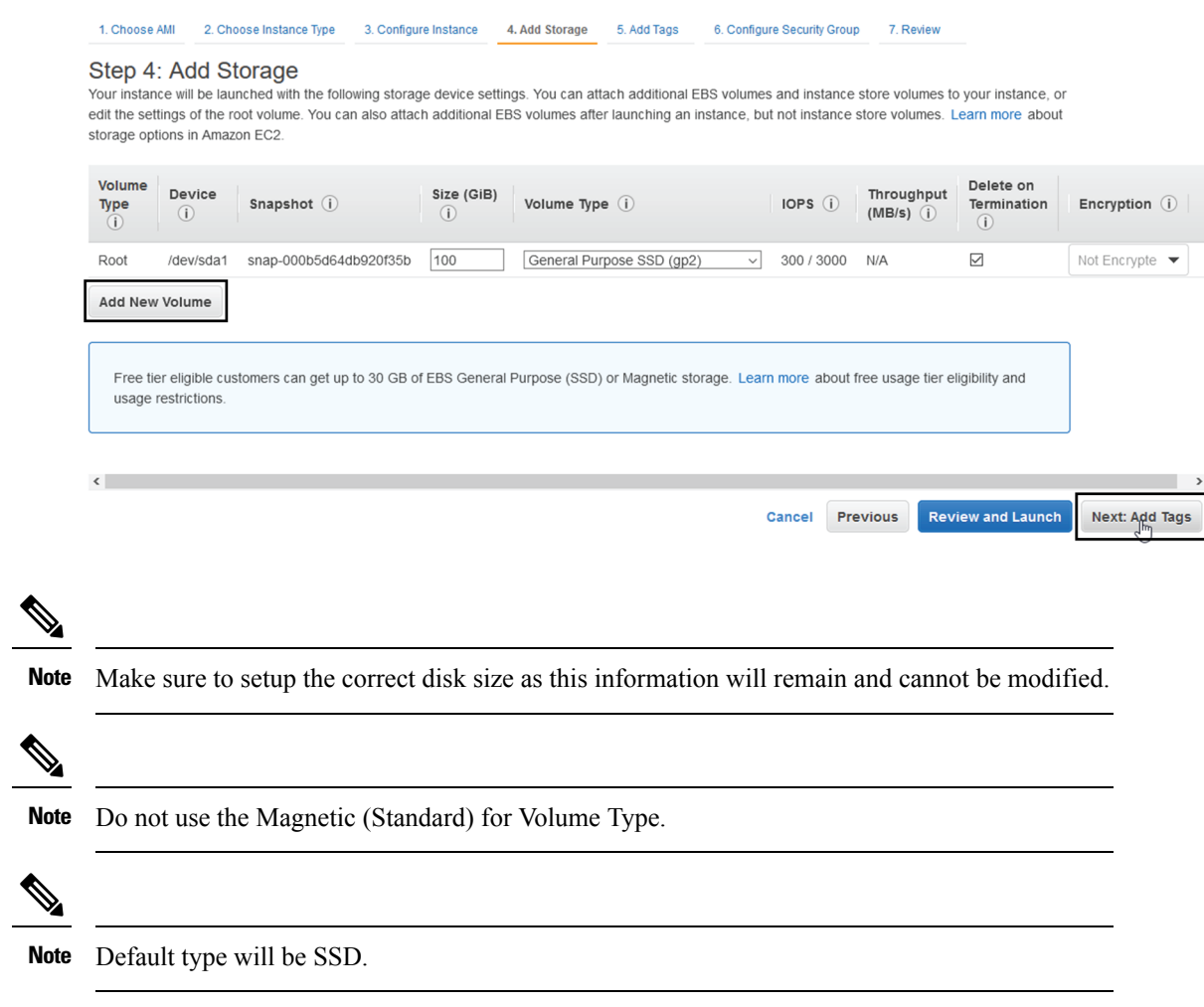

**7.** You can add tags to identify resources internally on AWS.

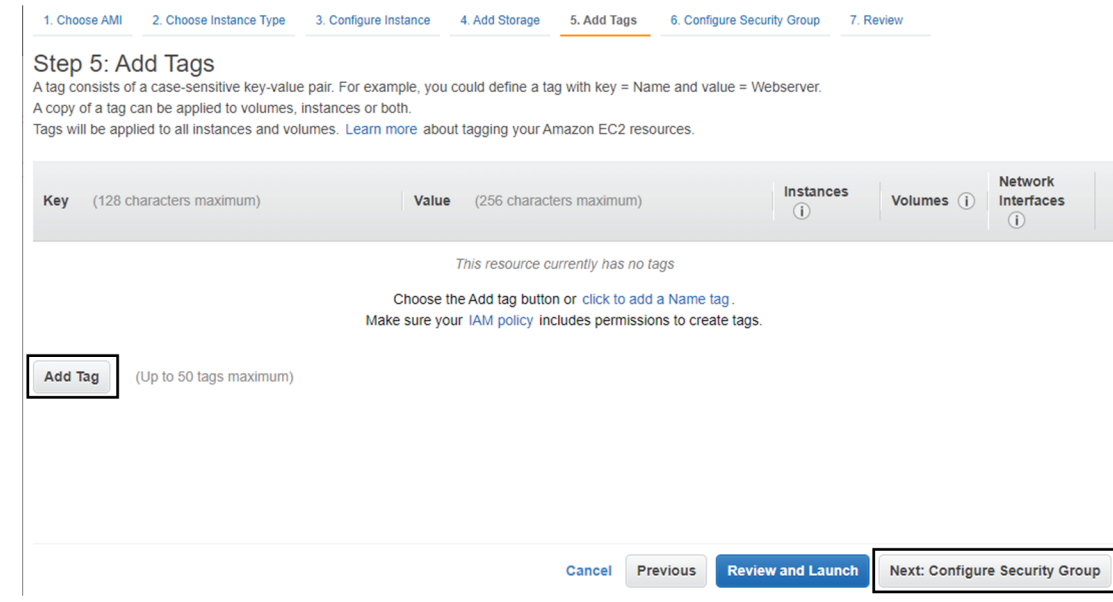

**8.** AWS firewall settings

Add the rules that provide access from users or other resources to the Center. List of the ports that need to be added:

For Global Center <--> Center communication

| <b>Protocol</b> | Port                  |
|-----------------|-----------------------|
| <b>AMPQ</b>     | <b>TCP/5671</b>       |
| <b>NTP</b>      | <b>UDP/123</b>        |
| Syslog          | <b>UDP/TCP</b><br>514 |
| <b>SSH</b>      | TCP/22                |

For CS workstation/ntp server <--> Center communication

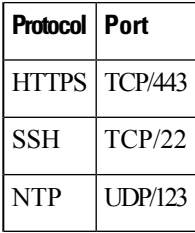

For Sensor à Center communication

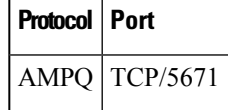

I

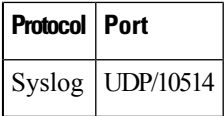

Example of a security configuration:

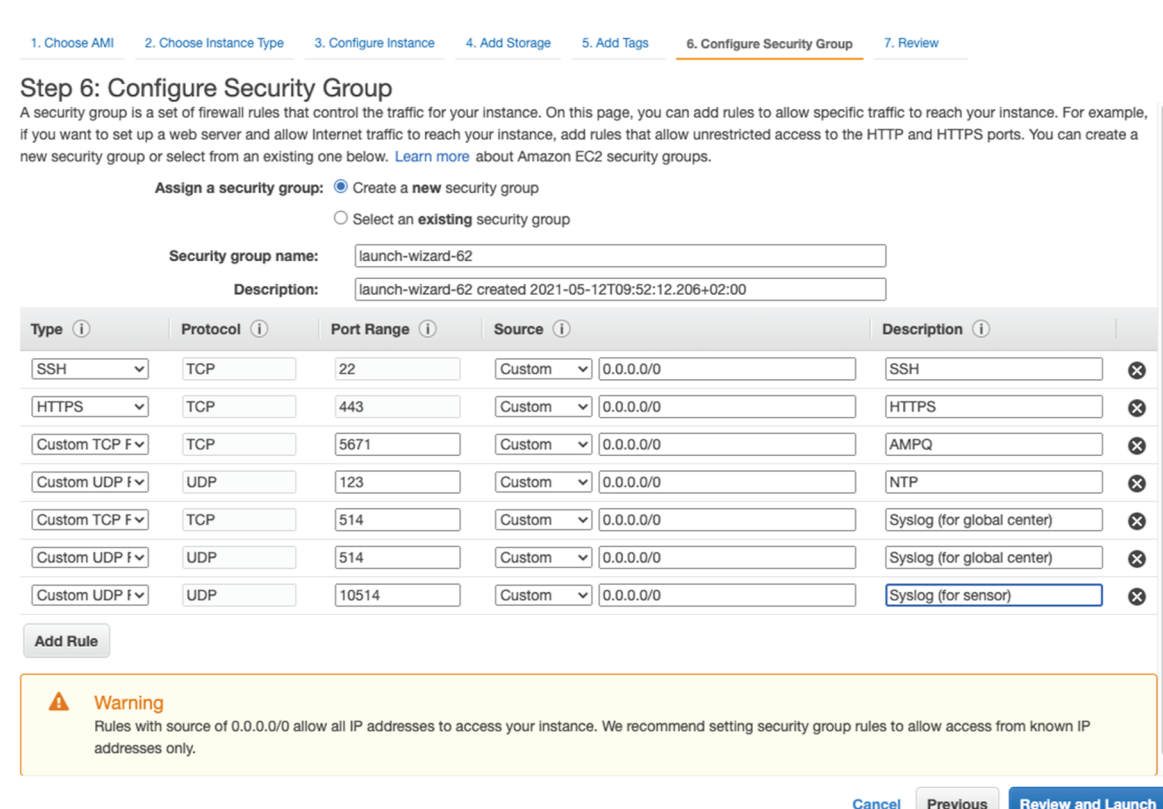

**1.** Review your settings and click Launch.

 $\times$ 

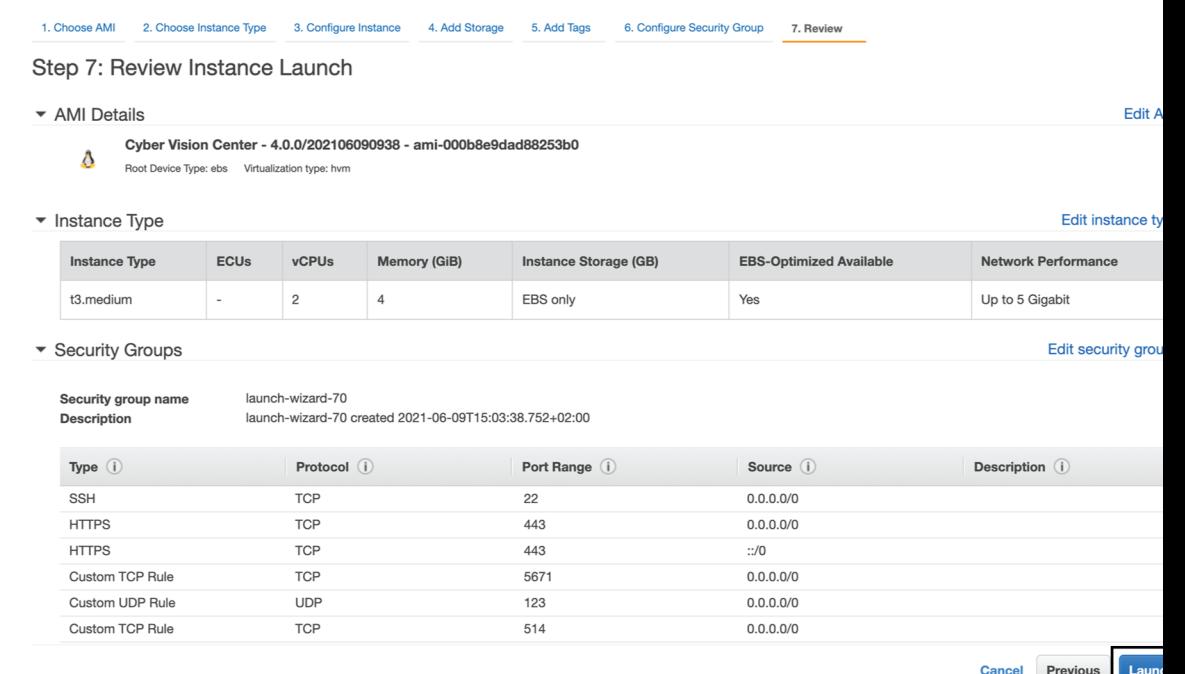

**2.** Select or create a new key pair for the SSH connection.

#### Select an existing key pair or create a new key pair

A key pair consists of a public key that AWS stores, and a private key file that you store. Together, they allow you to connect to your instance securely. For Windows AMIs, the private key file is required to obtain the password used to log into your instance. For Linux AMIs, the private key file allows you to securely SSH into your instance.

Note: The selected key pair will be added to the set of keys authorized for this instance. Learn more about removing existing key pairs from a public AMI.

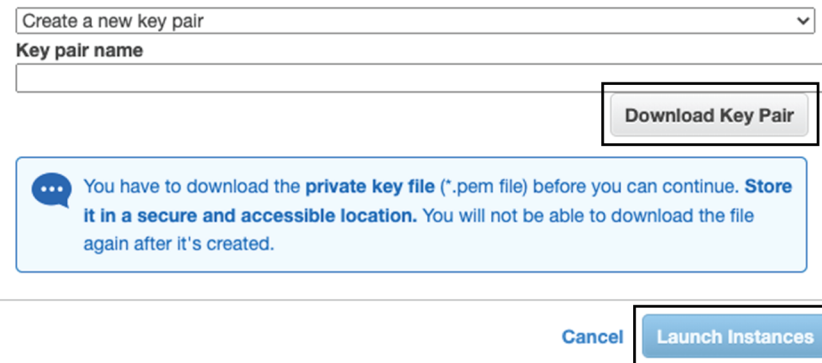

- **3.** Click Download Key Pair. A file called YOURKEYPAIRNAME.pem will be downloaded.
- **4.** Then, click Launch Instance.

### <span id="page-21-0"></span>**Allocate an Elastic IP to the instance**

**1.** Click View Instances.

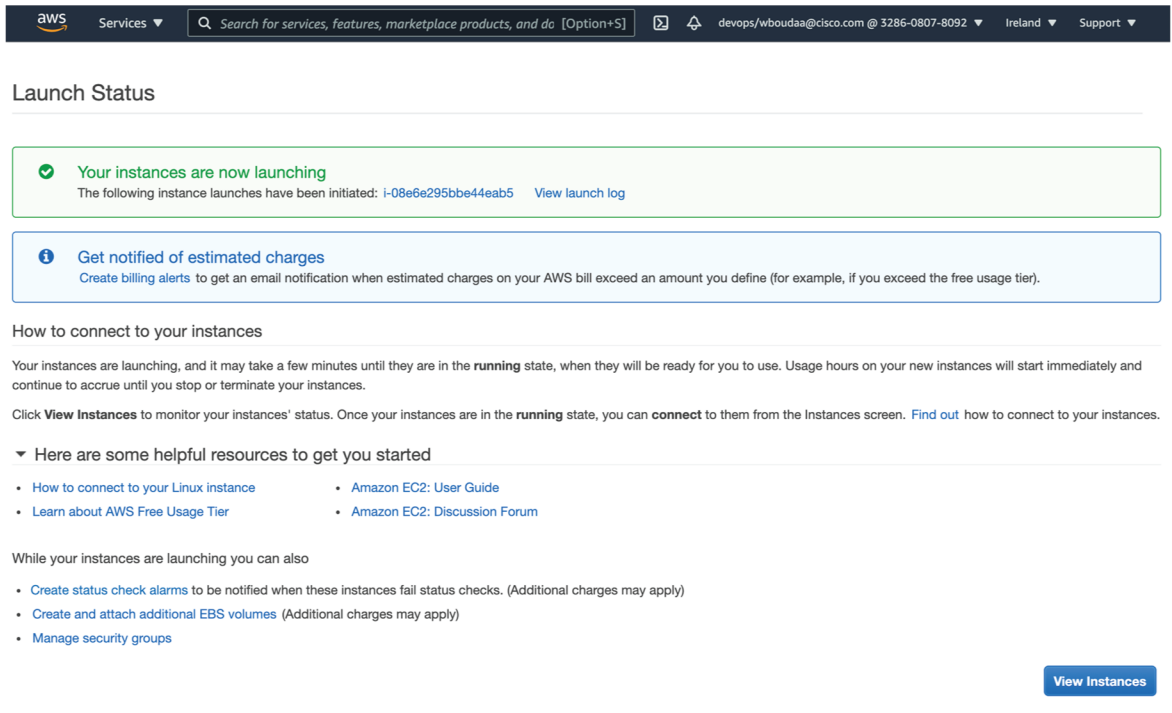

**2.** Choose your instance on instances list and copy your instance ID.

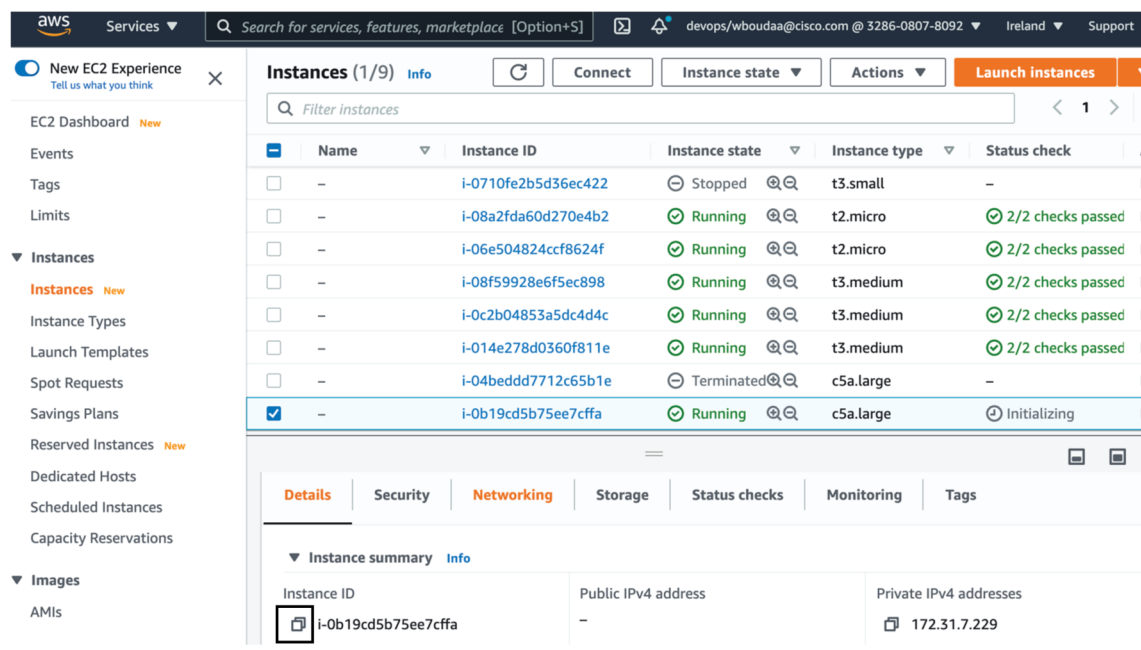

#### **3.** Go to Elastic IP.

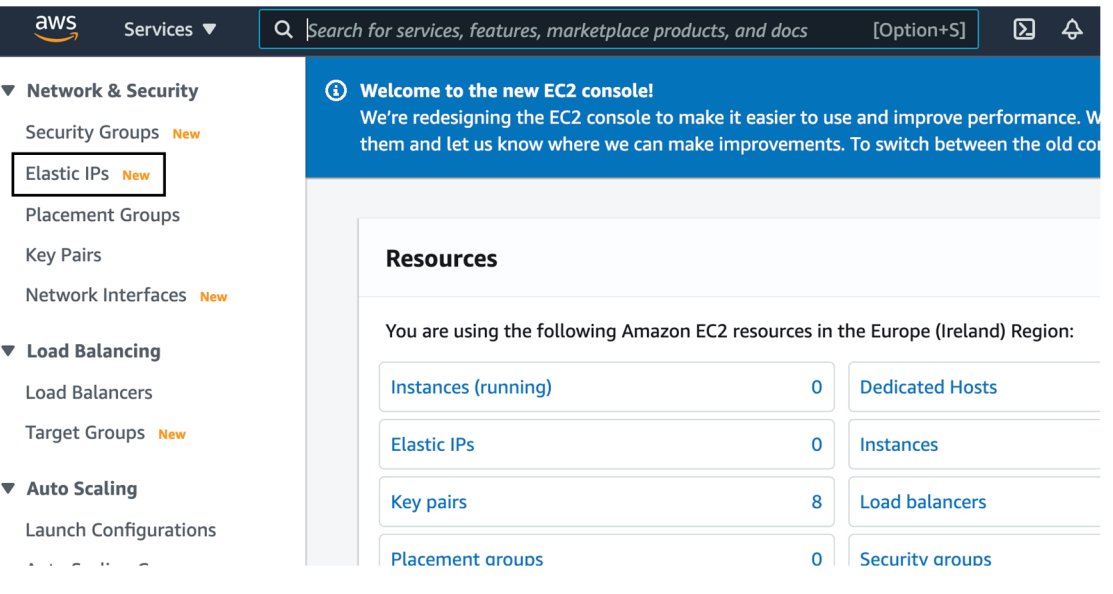

**4.** Click the created Elastic IP.

 $\mathbf l$ 

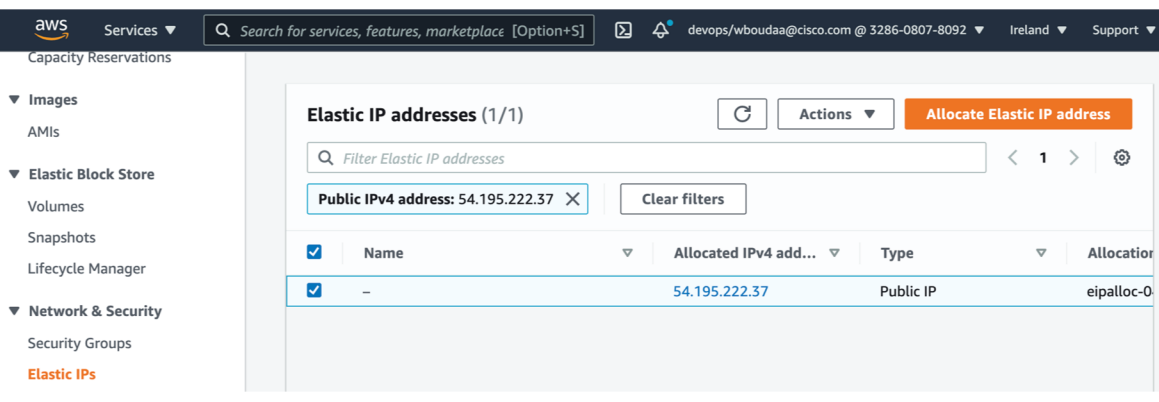

**5.** Click Associate Elastic IP address.

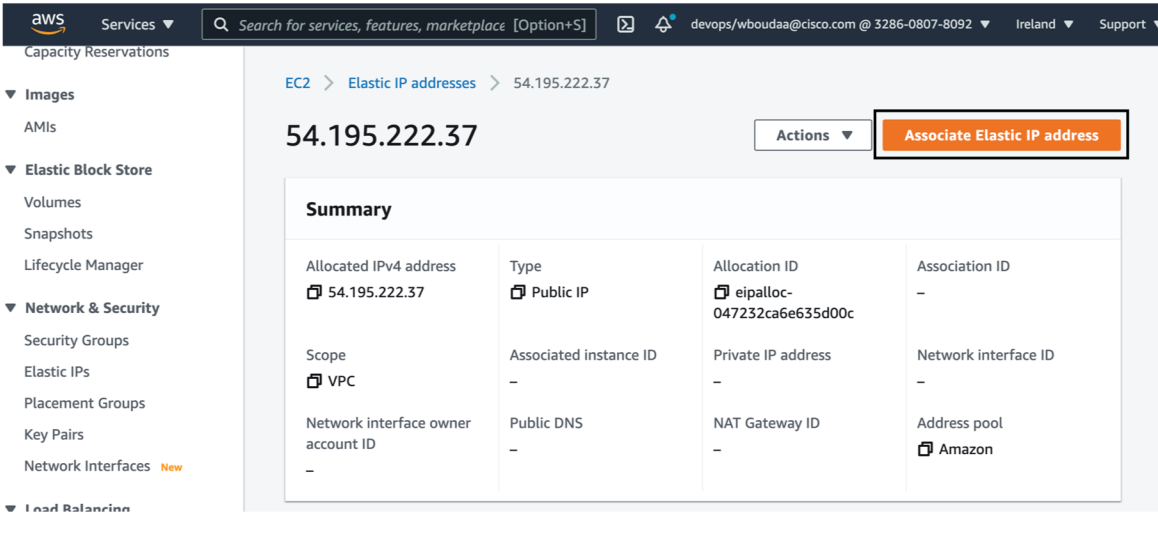

- **6.** Tick Instance.
- **7.** Paste the instance ID previously copied.
- **8.** Type the private IP address of the created Center.
- **9.** Click Associate.

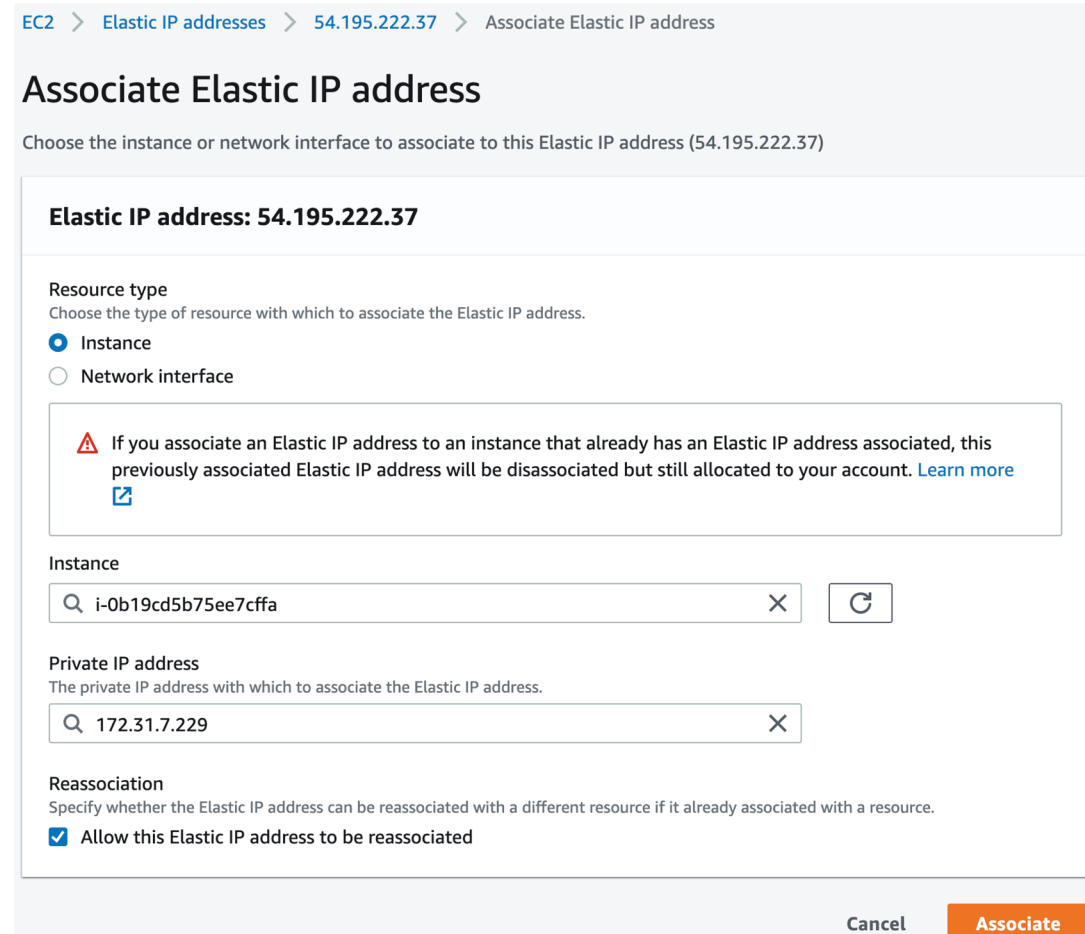

### <span id="page-24-1"></span><span id="page-24-0"></span>**Cisco Cyber Vision Center setup**

### **Open an SSH connection from AWS**

**1.** Go to instances to check the information of the created machine.

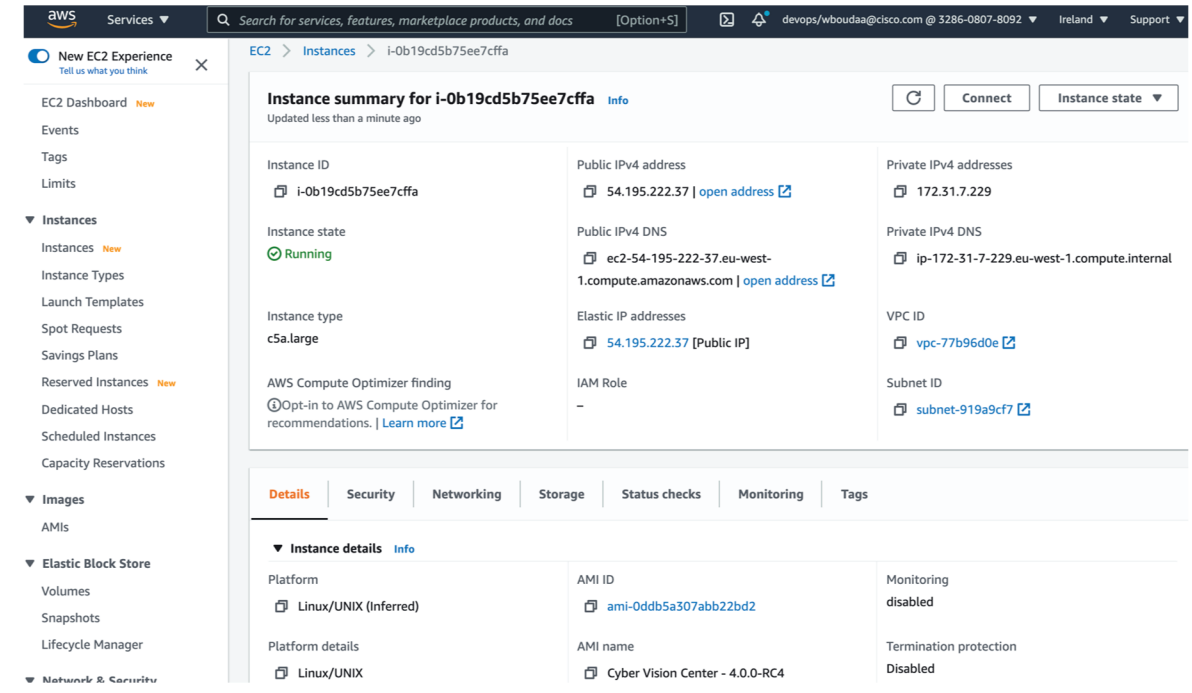

The key previously created or chosen will be automatically added to /data/etc/ssh/userkey/root.

Note It is possible to add multiple keys on that file if an access is needed from another device that is not using the same certificates than the installed one.

This key is downloaded locally or already exists.

Please follow the steps below to connect using SSH and finalize the installation.

- **2.** In the AWS EC2 management console, click Instances **(1)**.
- **3.** Choose the needed instance and click the Connect button **(2)**.

 $\mathbf l$ 

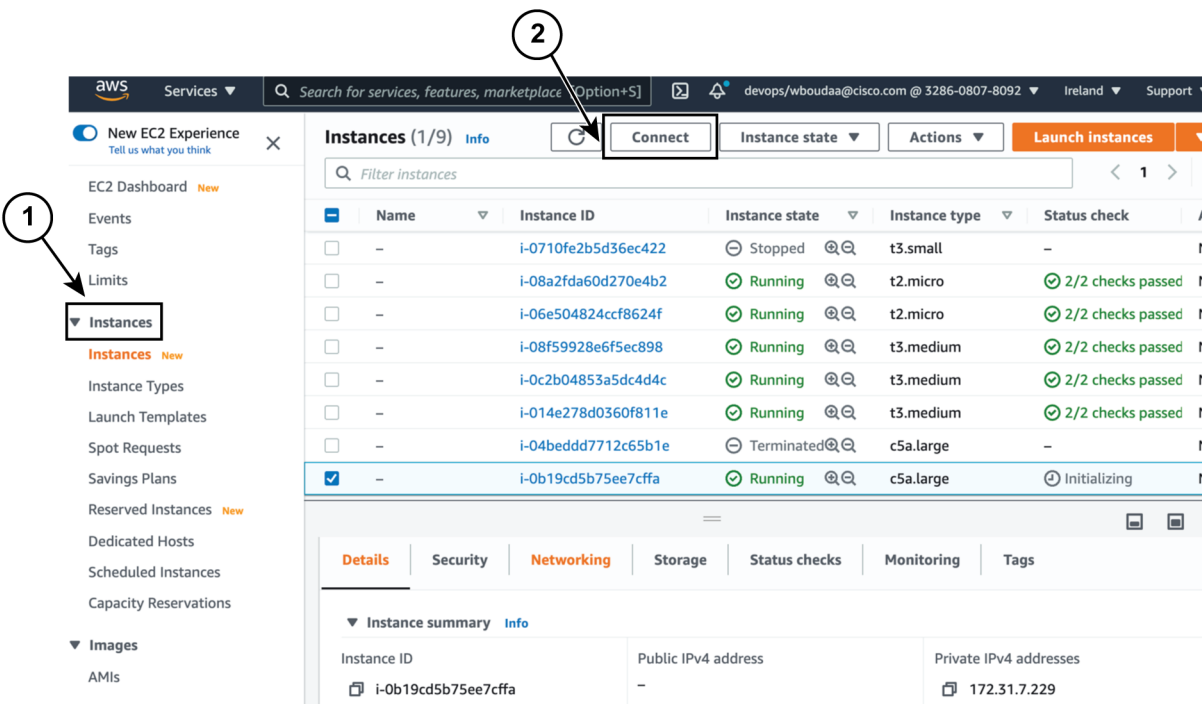

**4.** Access the SSH Client menu **(3)** and follow the steps described in it.

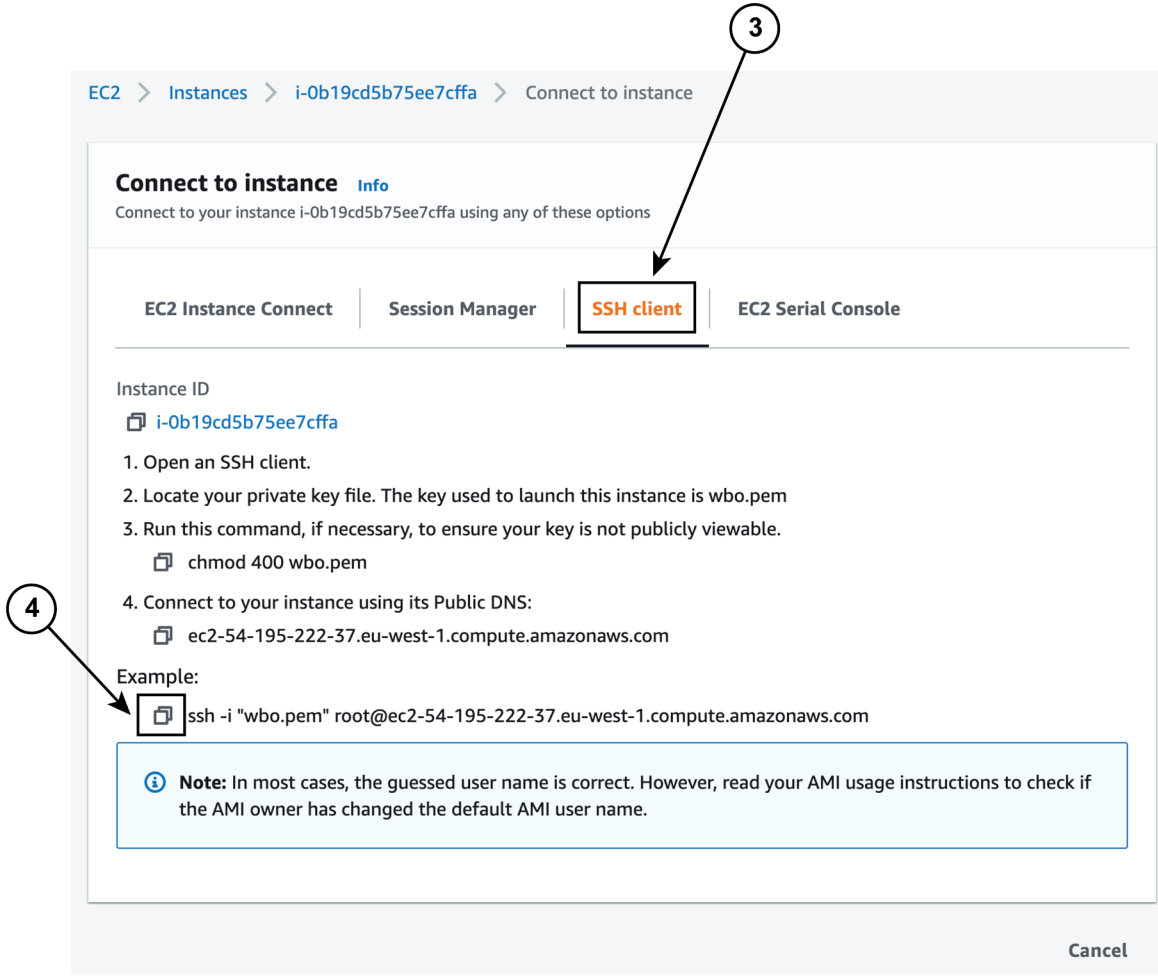

- **5.** Copy and paste the example **(4)** into the ssh client and replace the 'root' with 'cv-admin', like below: ssh -i wbo.pem cv-admin@ec2-54-195-222-376.eu-west-1.compute.amazonaws.com
- **6.** Once connected to the Center, type the following command:

sudo -i

**7.** Type the following command:

setup-center

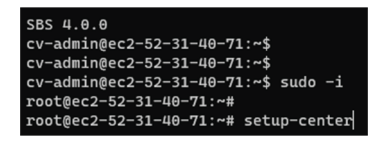

**8.** Press enter.

The basic Center configuration appears.

### <span id="page-28-0"></span>**Basic Center configuration**

### <span id="page-28-1"></span>**Access the basic Center configuration**

The Center wizard is displayed on your screen as you power on the Center. Enter Start to start configuring the Center.

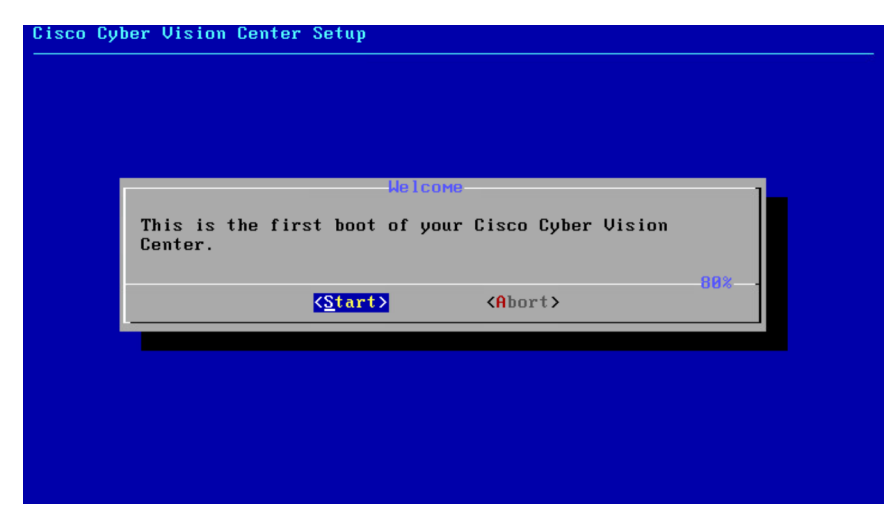

### <span id="page-28-2"></span>**Accept the End User License Agreement**

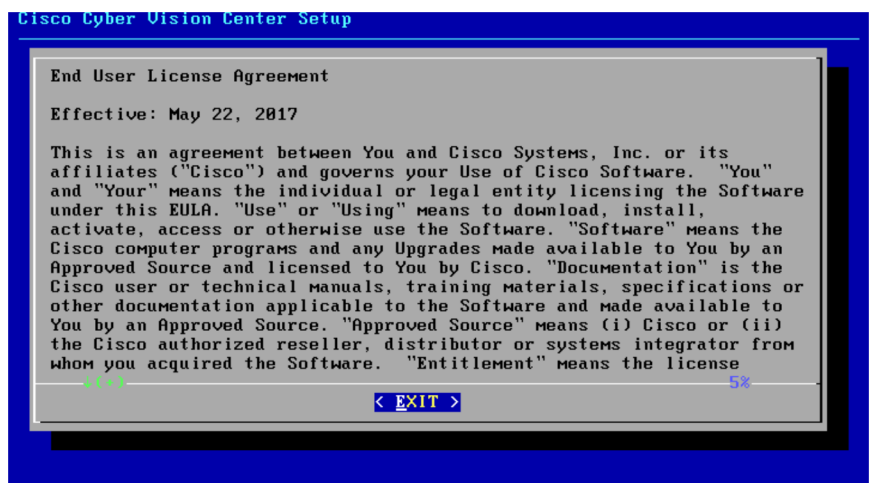

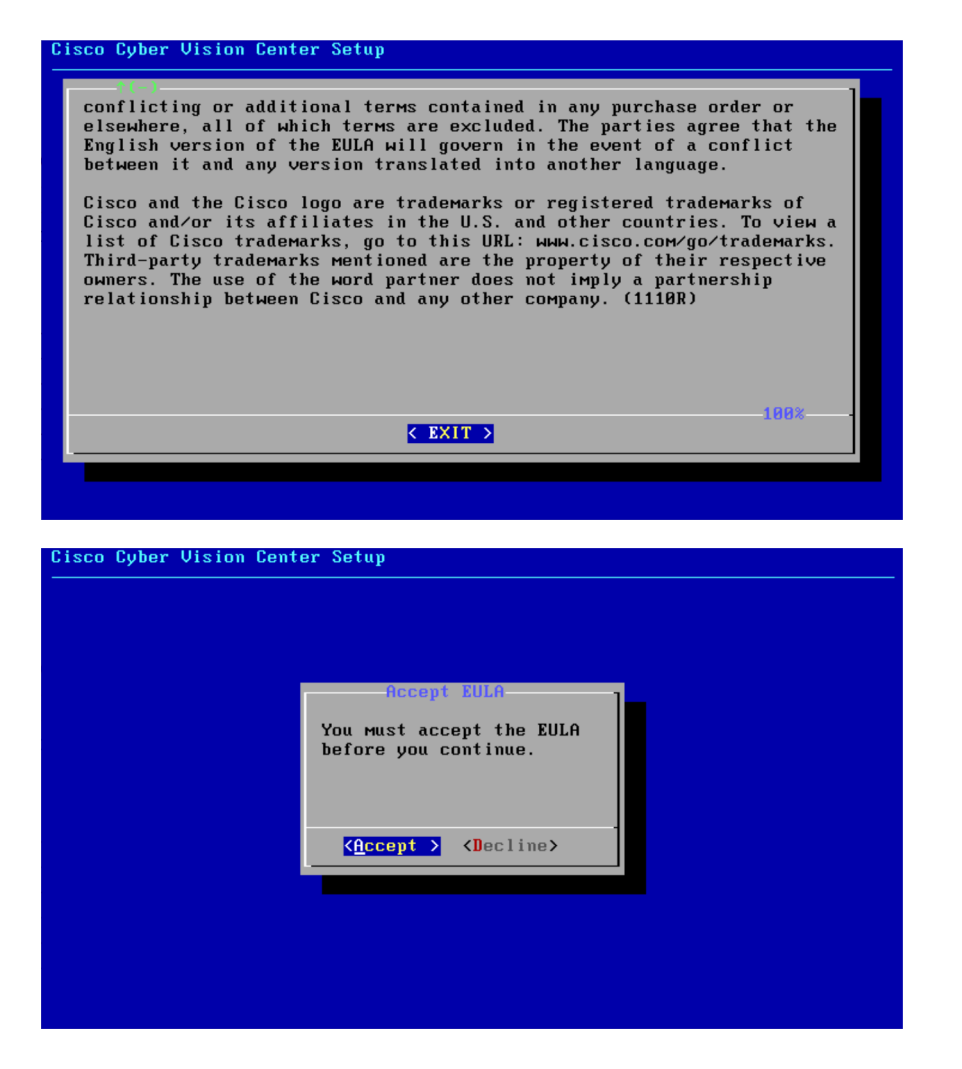

<span id="page-29-0"></span>**Select the language to match your keyboard**

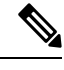

Note By default, the system is configured to work with a US QWERTY keyboard.

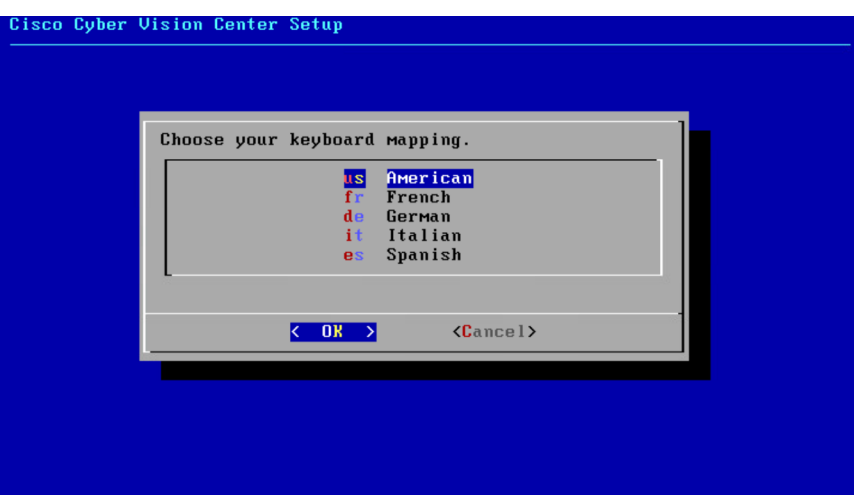

#### <span id="page-30-0"></span>**Select the Center type**

During this procedure you will choose which type of Center to install. There are three types of Centers:

- A **Center** receives metadata from sensors and store them into an internal database (Postrgresql). This Center could be standalone or with synchronization with Global Center, issimilar to a (standalone) Center from a functionality point of view, except for the link to a Global Center. You must install Centers with sync **after** the Global Center. This will enable your system to start enrollment and start pushes events to it. .
- A **Global Center** introduces a centralized architecture which collects all industrial insights and events from Centers with Global Center and aggregate it on a single global point of view. It will also allow you to manage the knowledge database (KDB) and upgrade the whole platform.

Select the type of Center you want to install.

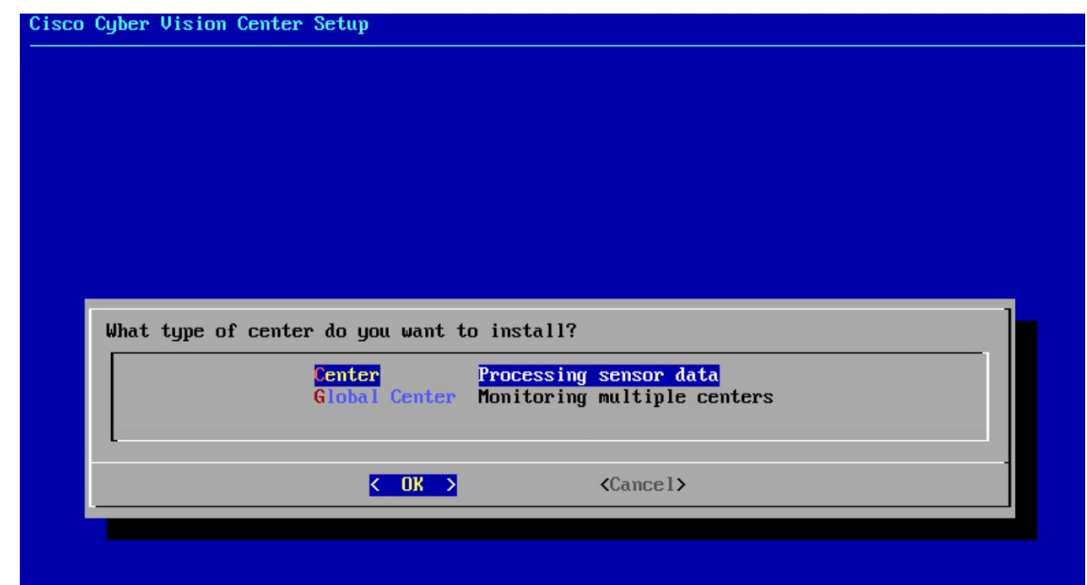

#### **Center**

If installing a Center, select the first option.

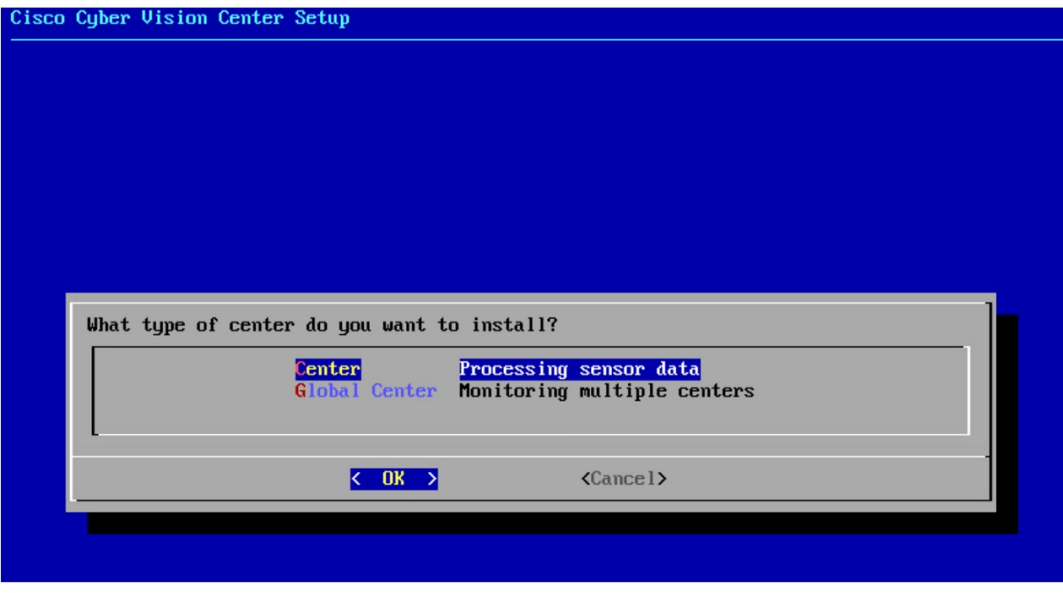

Then you will have the opportunity to set the Center id. It can be used in case of Center restoration to reuse the same id previously set in the Global Center. Thus, some data can be retrieved.

If you're installing the Center for the first time, this id will be automatically generated. Select No. You will be directed to the next step.

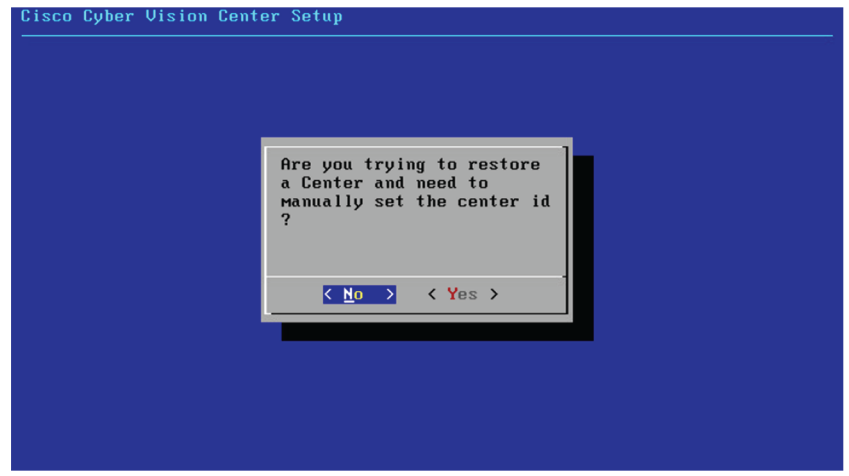

If you're reinstalling the Center and want to restore it, select Yes.

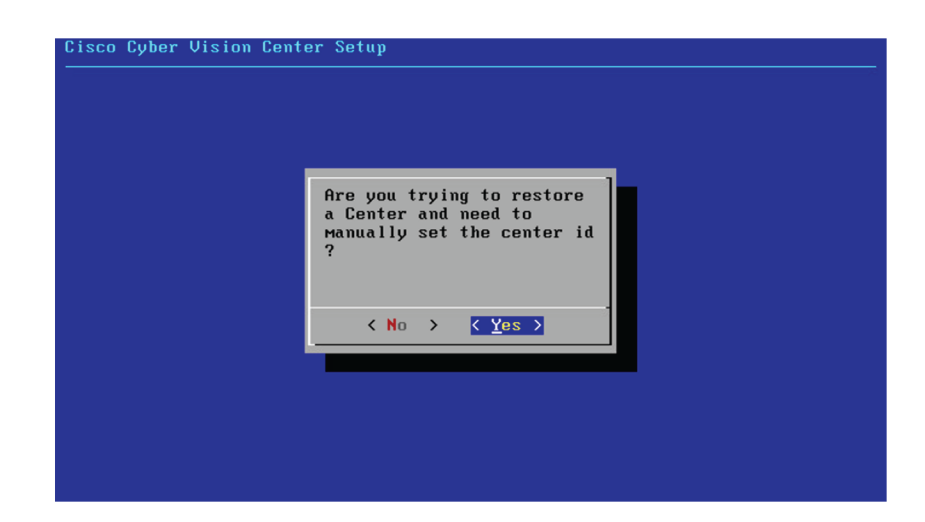

Use the following command from the Global Center's CLI to get a list of all Center's id:

sbs-db exec "select name, id from center"

Type the id into the basic Center configuration UUID field.

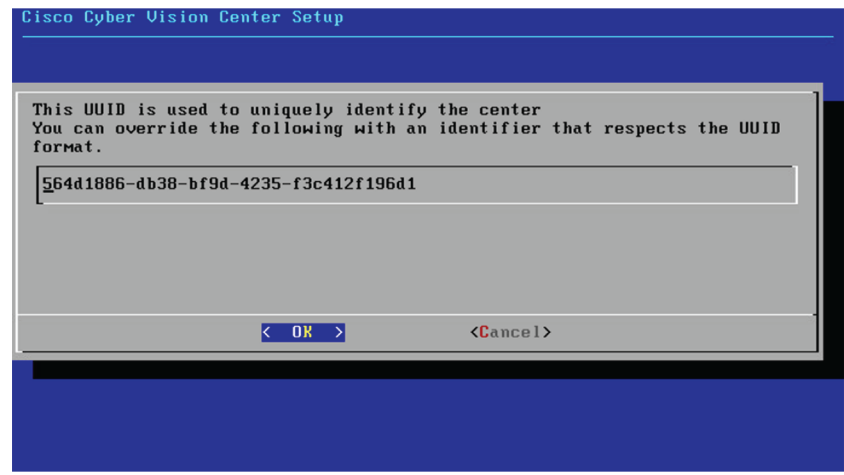

Click OK. You will be direct to the next step.

#### **Global Center**

If installing a Global Center, select the second option.

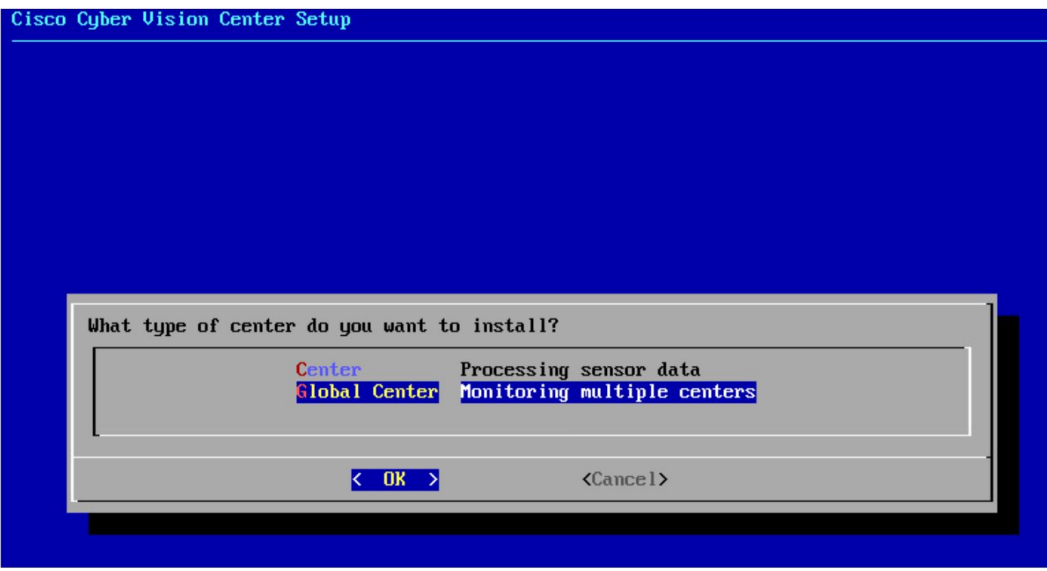

As this step does not apply to a Global Center, select No.

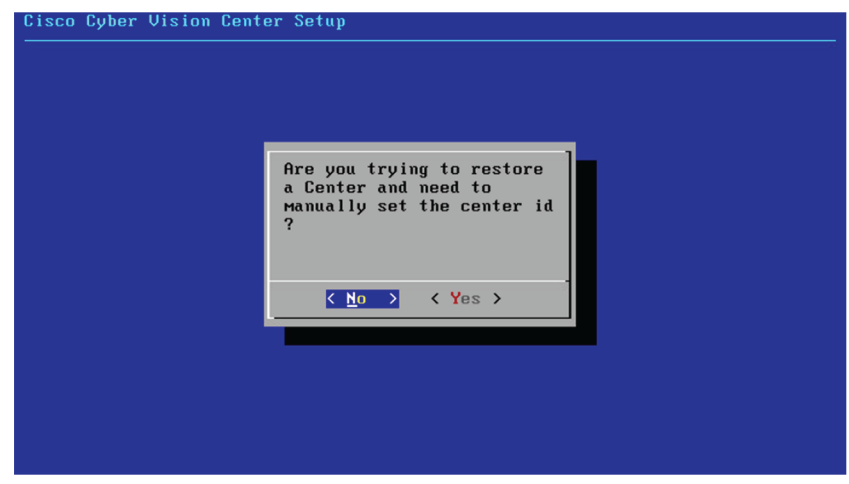

You will be directed to the next step.

#### <span id="page-33-0"></span>**Configure the Center's DNS**

Type a DNS server address and optional fallbacks.

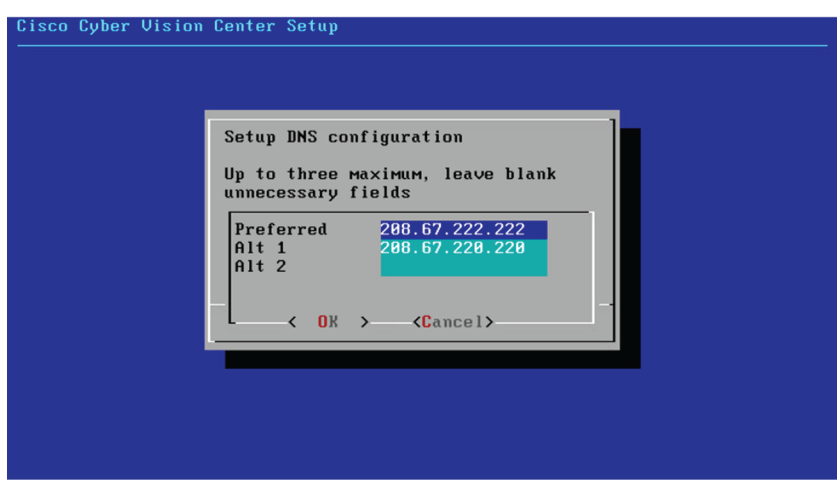

#### <span id="page-34-0"></span>**Synchronize the Center and the sensors to NTP servers**

Enter IP addresses of local or remote NTP servers (gateway configuration needed) to synchronize the Center and the sensors with a clock reference. Each address must be separated by a space.

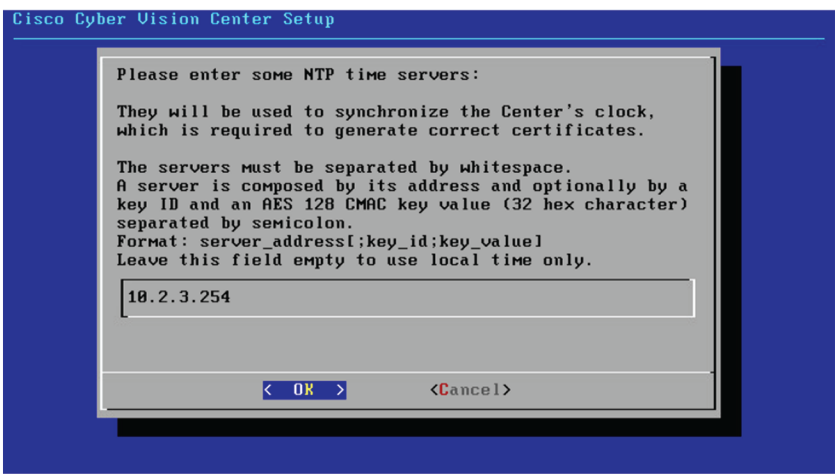

Optionally, add a key ID and an AES A28 CMAC key value separated by a semicolon with the corresponding NTP server.

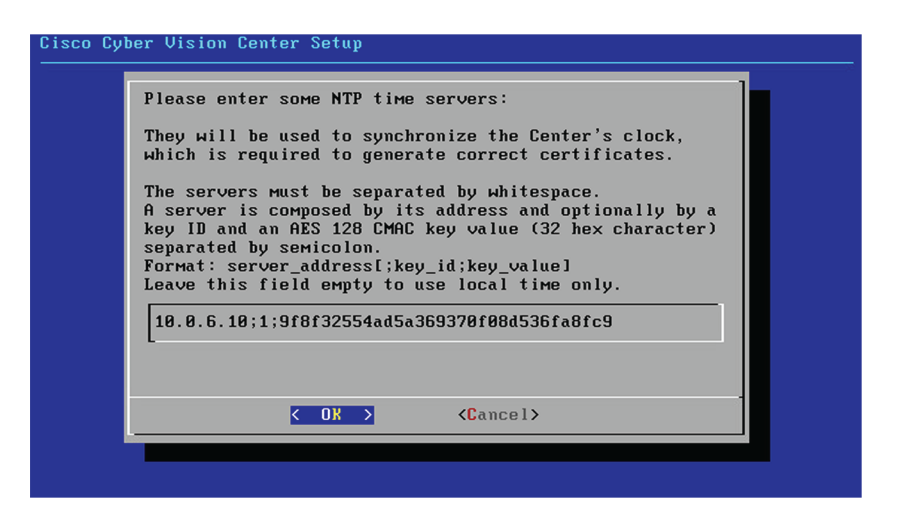

The synchronization takes a few seconds.

Check that the time is correct, or set the time manually.

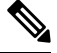

**Note** The time is set in the UTC standard.

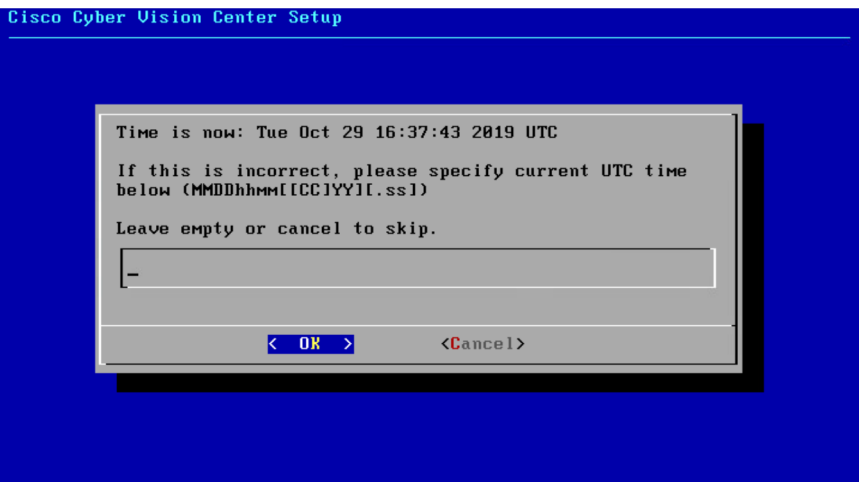

#### <span id="page-35-0"></span>**Give the Center a name**

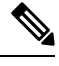

**Note** This name will be used in the Center certificate.
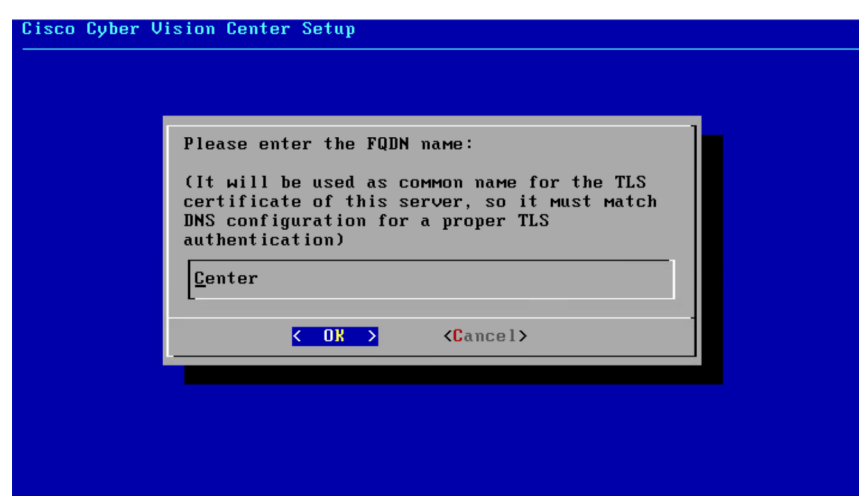

Enter the Center name provided by your administrator or type 'Default' which is a secure value.

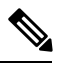

**Note** This name must match the DNS name you will use to access the Center through SSH or a browser.

### **Set the Center's password**

The administrato account (cv-admin) password of the Center must be set for security reasons. It is hidden for confidentiality reasons.

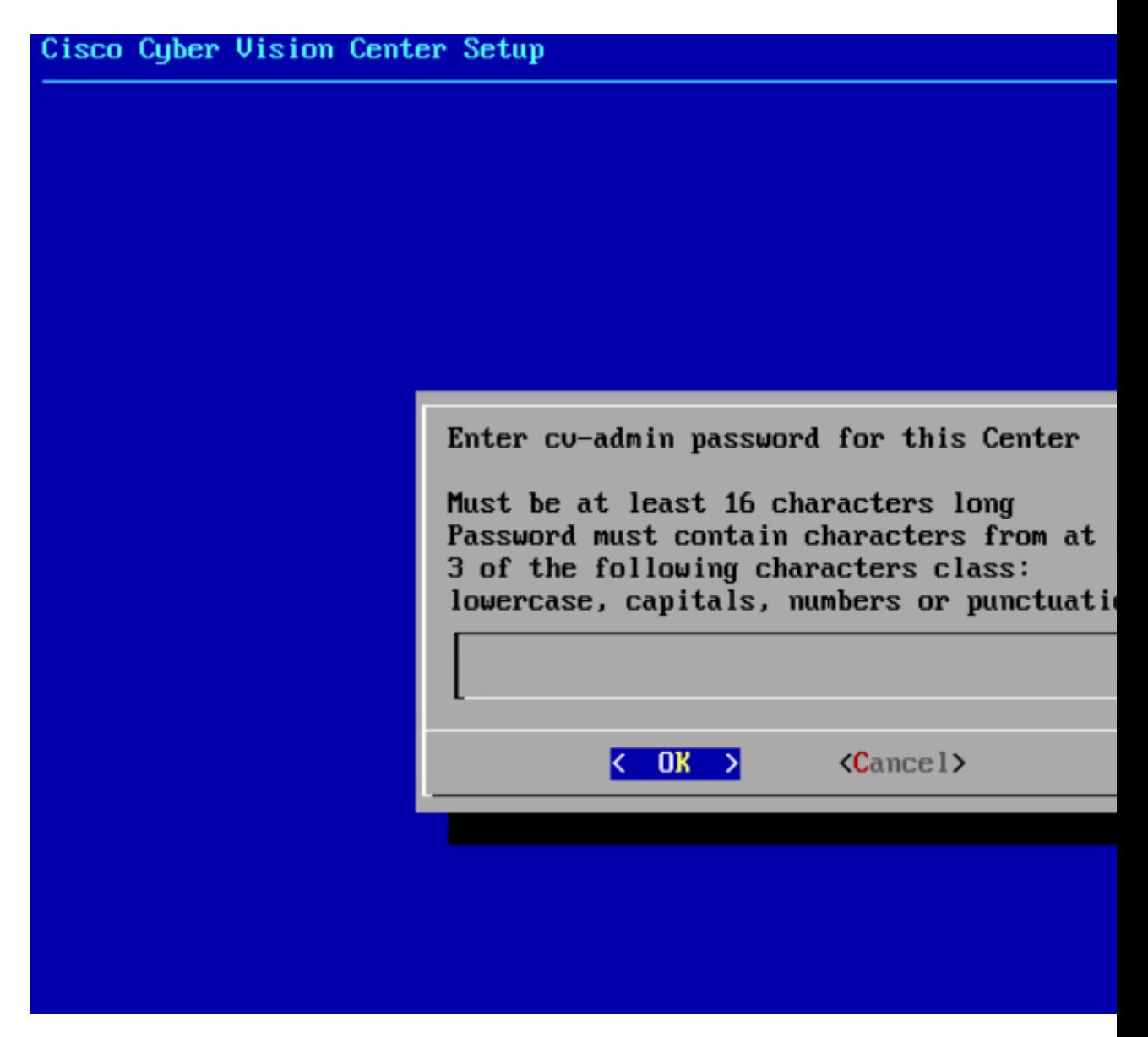

Confirm the password.

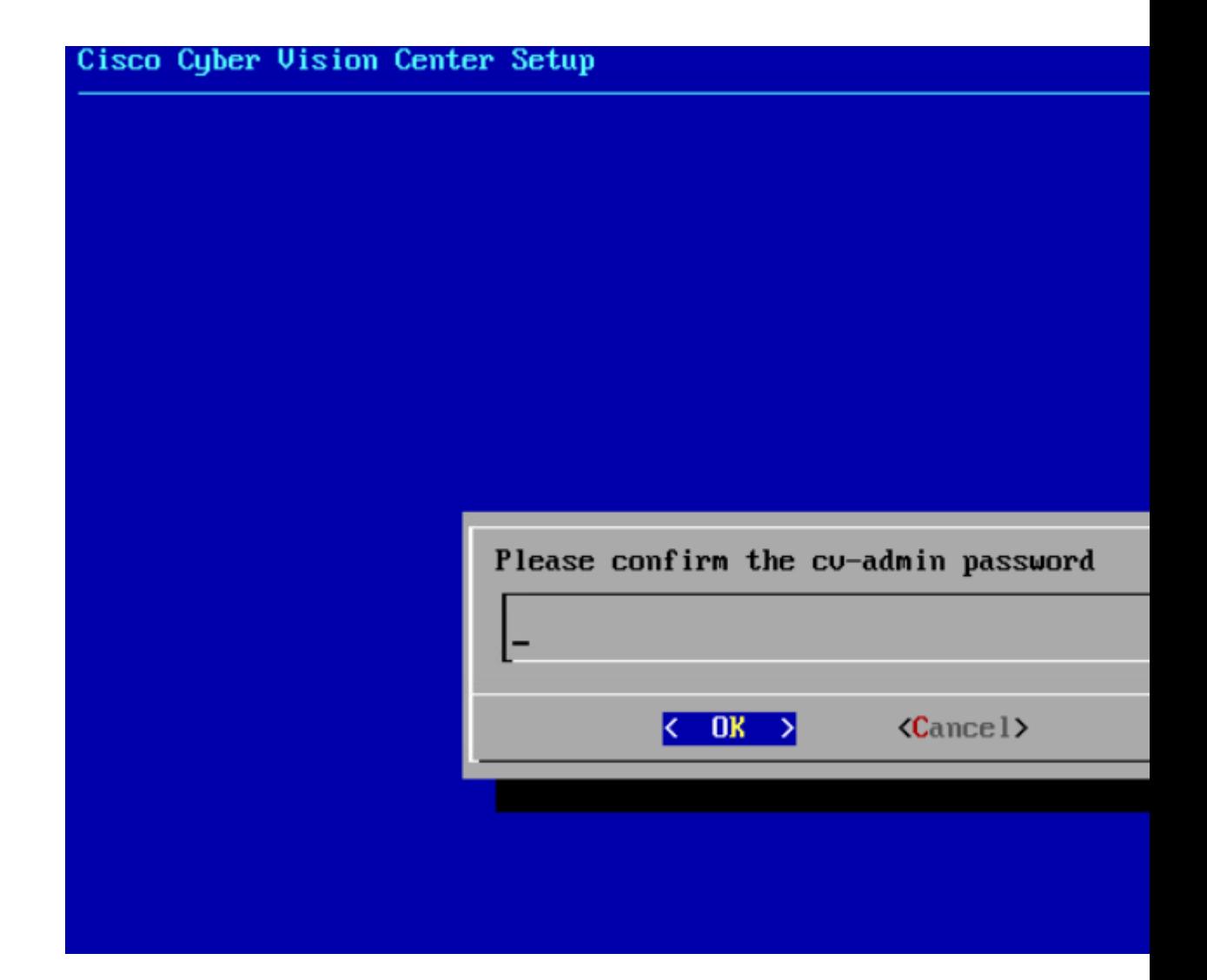

### **Configure the sensors' password**

As this step does not apply when installing a Global Center, the following screens won't be displayed. Instead, you'll be directed to [Authorize](#page-39-0) networks.

Although, if you're installing a Center, proceed as below.

The sensors' root password must be set for security reasons.

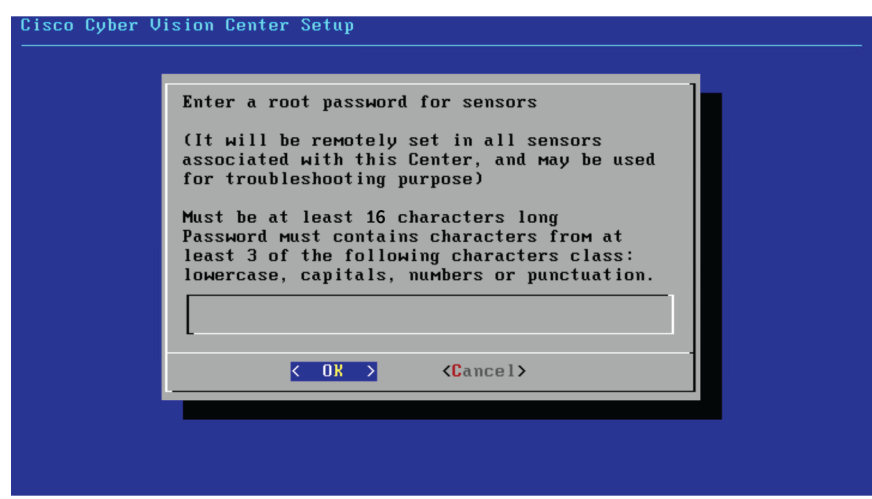

This password will be assigned once you will have enrolled the sensors on the Center. You will need this password for troubleshooting, diagnostics, and updates.

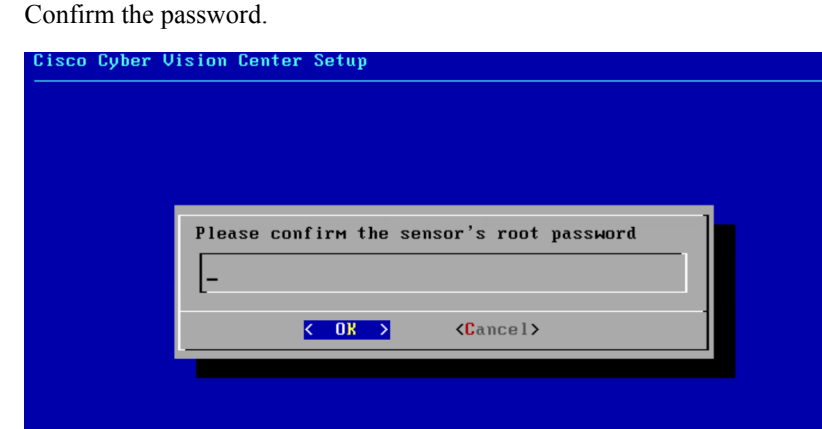

### <span id="page-39-0"></span>**Authorize networks**

This step allows you to restrict IP addresses that can connect to the Administration interface. If no IP is entered, all networks are authorized by default.

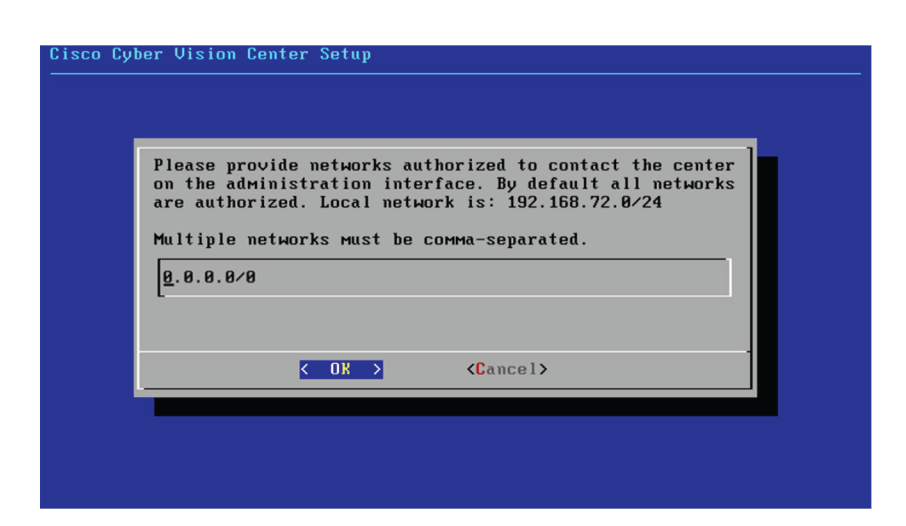

### **Set DHCP**

#### **Procedure**

**Step 1** If the following message appears, select OK.

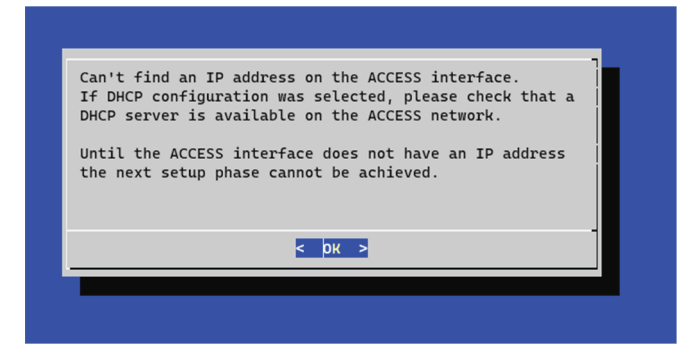

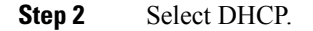

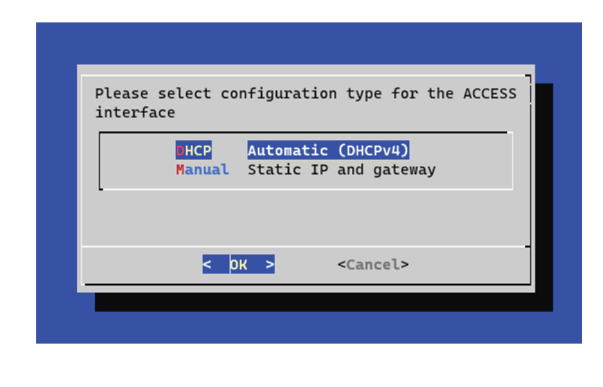

## **Complete the basic Center configuration**

Next is the last screen of the basic Center configuration. It reminds you the addresses set to be used to download the CA certificate and access Cisco Cyber Vision. Save these addresses somewhere, you will need them later to access the user interface.

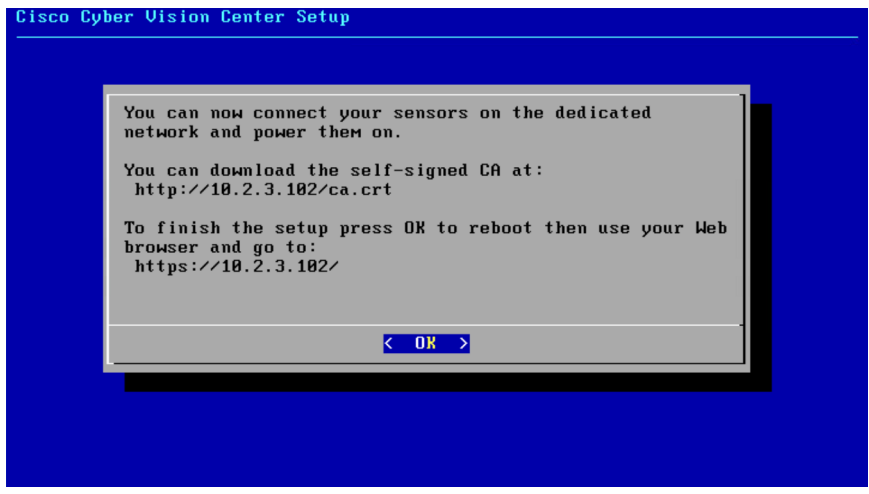

Enter OK to finish the basic Center configuration.

.: [1.1]: Cisco Cyber Vision .: [1.1]: Log in to this Cisco Cyber Vision instance using https://192.168.72.22 UMware, Inc. UMware Virtual Platform CPU: 4 x Intel(R) Core(TM) i7-8809G CPU @ 3.10GHz RAM: 7.74 Gib Single interface: no WARNING, READ THIS BEFORE ATTEMPTING TO LOGON Confidential Information Individuals using this computer without This system is for the use of authorized users only. authority, or in excess of their authority, are subject to having all of their activities on this system monitored and recorded by system personnel. In the course of monitoring individuals improperly using this system, or in the course of system maintenance, the activities of authorized users may also be monitored. Anyone using this system expressly consents to such monitoring and is advised that if such monitoring reveals possible criminal activity, system personnel may provide the evidence of such monitoring to law enforcement officials. BS 4.1.0 center tty1 enter login: <u>-</u>

Close the Center configuration window before proceeding with the next steps of Cisco Cyber Vision configuration.

To proceed with the Cisco Cyber Vision configuration, open your browser and go to the URL previously indicated to access the user interface.

Each Cisco Cyber Vision Center includes its own PKI (Public Key Infrastructure), with a CA (Certification Authority), that will be used to establish the TLS connection with the sensors and to clients. The CA must be installed on each client browser (see the following chapters). **Note**

I

ı

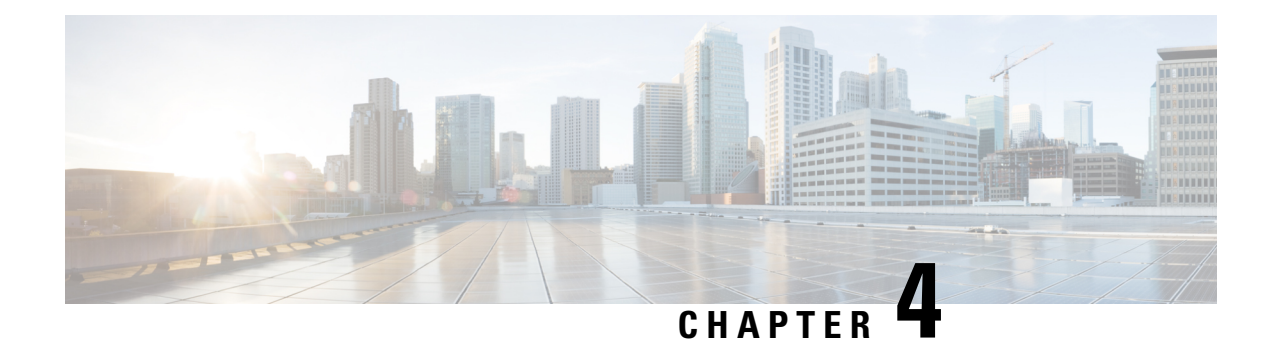

# **Connect to the Center**

You can connect to the Center:

- Using the [Using](#page-44-0) the GUI.
- Using the Using the [console.](#page-45-0)
- [Using](#page-44-0) the GUI, on page 41
- Using the [console,](#page-45-0) on page 42

# <span id="page-44-0"></span>**Using the GUI**

The Public IP address and FQDN of your instance will be available on the Instance summary page:

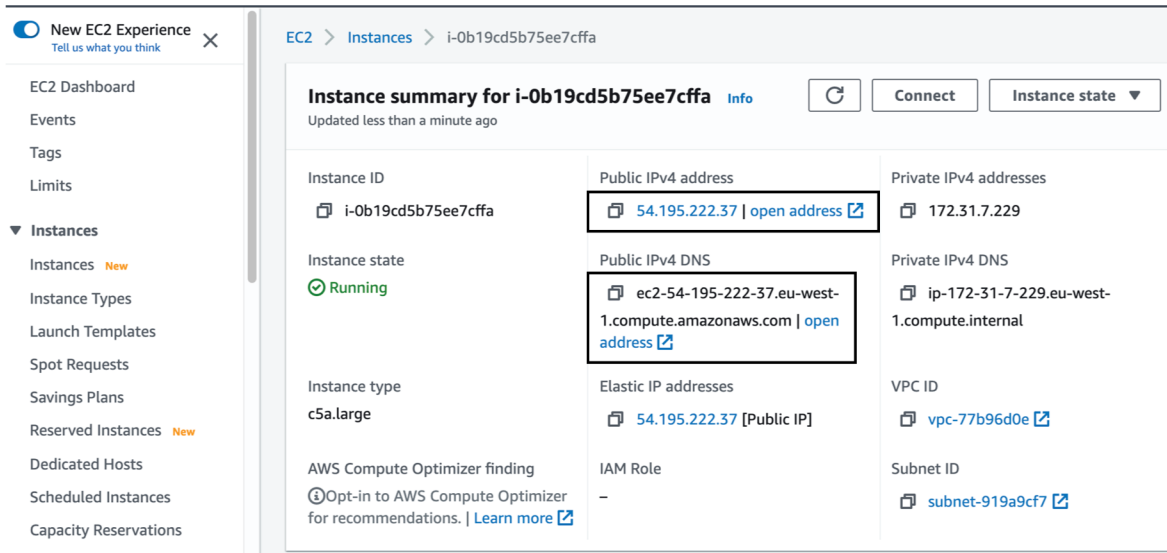

- **1.** In your browser, use the public IP address or the FQDN to download and save the certificate:
	- https://<Public IPV4 address>/ca/crt
	- https://<Public IPV4 DNS>/ca/crt

**2.** In your browser, use the following address to access Cisco Cyber Vision: https://<CENTERNAME>/.

You can proceed with Install Cisco Cyber [Vision.](#page-46-0)

# <span id="page-45-0"></span>**Using the console**

You can connect to the Center using the AWS serial console.

**Note**

Serial Console is only supported in the following AWS Regions: US East (N. Virginia), US East (Ohio), US West (Oregon), Europe (Ireland), Europe (Frankfurt), Asia Pacific (Sydney), Asia Pacific (Tokyo), Asia Pacific (Singapore).

To use the serial console, click Actions > Monitor and troubleshoot > EC2 Serial Console.

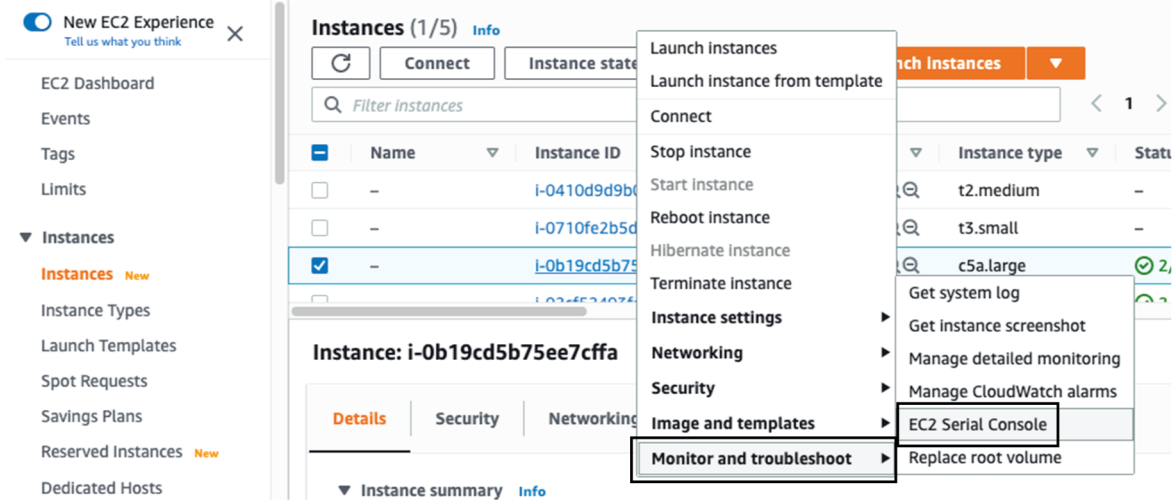

The root password by default will be the instance ID of the Center you created.

Supported instance families:

- A1
- C5, C5a, C5ad, C5d, C5n, C6g, C6gd
- M5, M5a, M5ad, M5d, M5dn, M5n, M5zn, M6g, M6gd
- R5, R5a, R5ad, R5d, R5dn, R5n, R6, R6gd
- T3, T3a, T4g
- Z1d

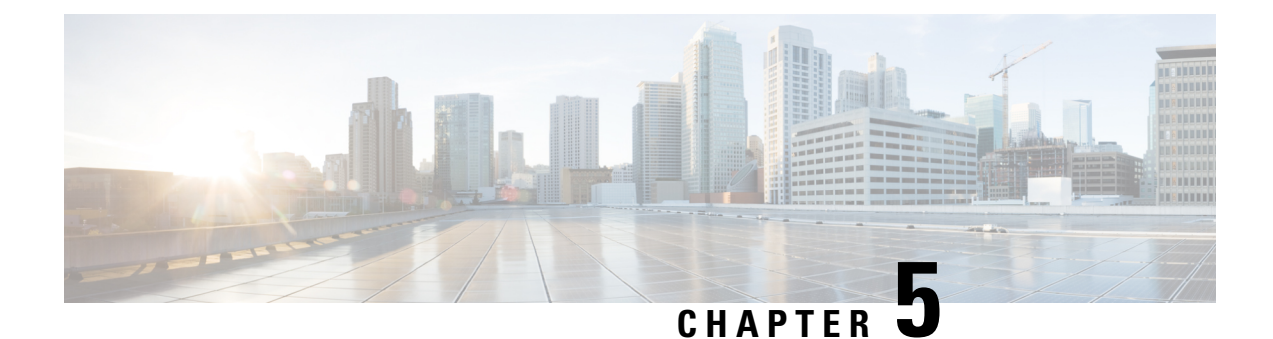

# **Configure the Center**

- Install Cisco Cyber [Vision,](#page-46-0) on page 43
- Cisco Cyber Vision [configuration,](#page-49-0) on page 46

# <span id="page-46-0"></span>**Install Cisco Cyber Vision**

**Access the Cisco Cyber Vision installation wizard:**

#### **Procedure**

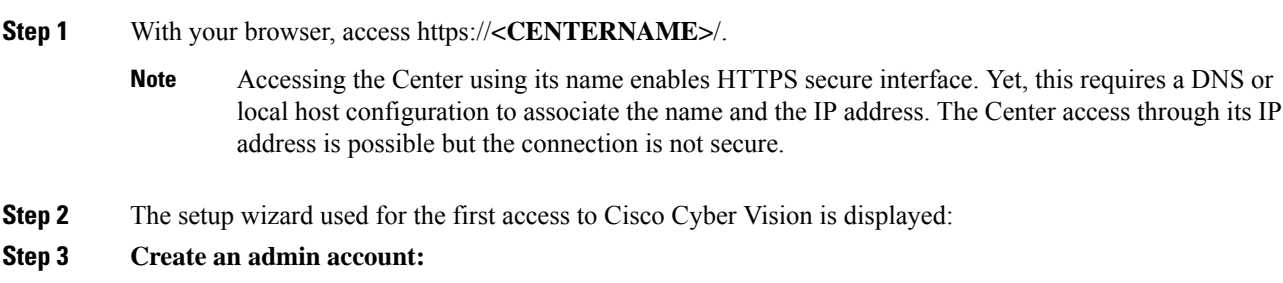

 $\mathbf I$ 

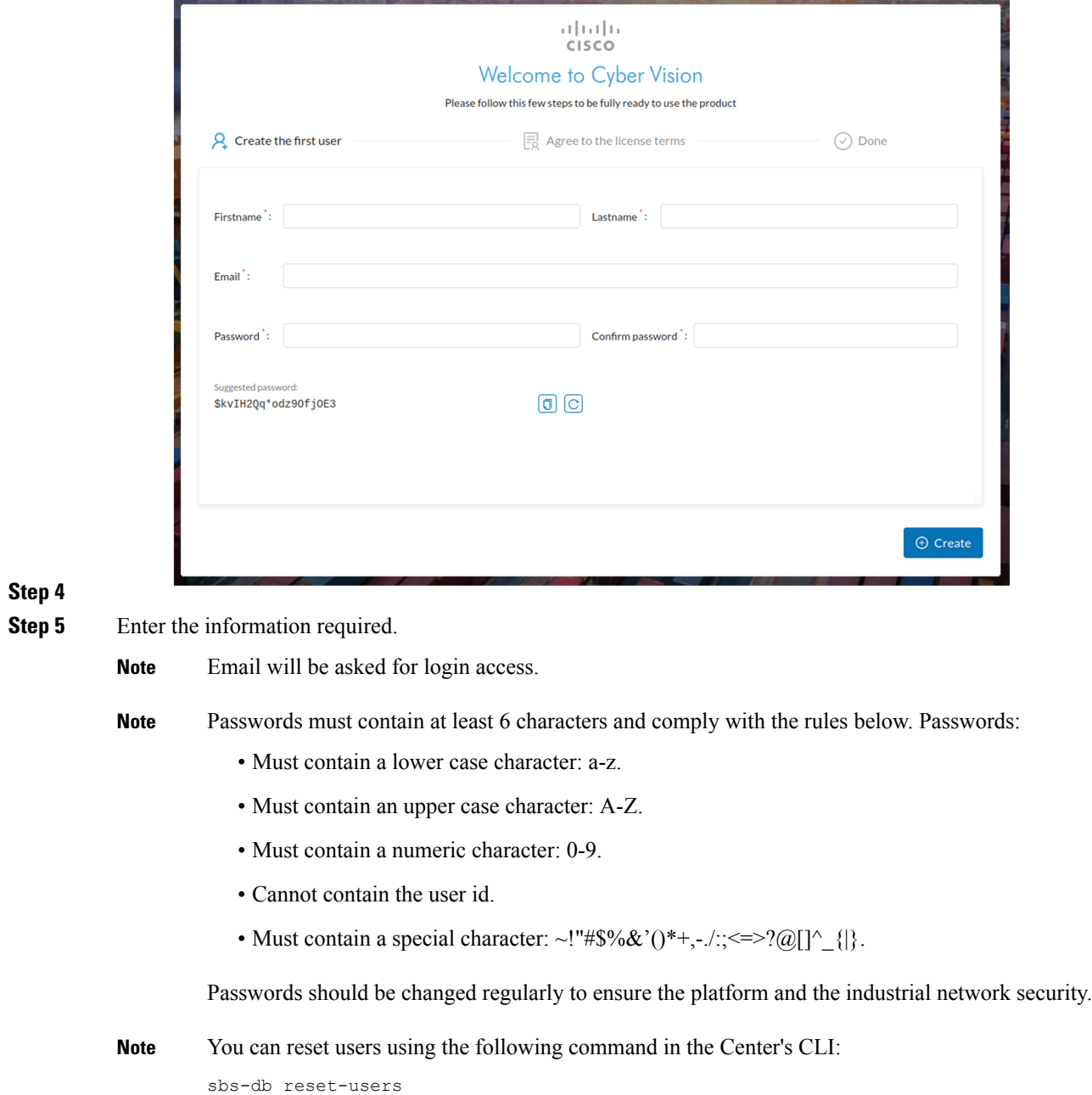

#### **Step 6 Accept the software license agreement:**

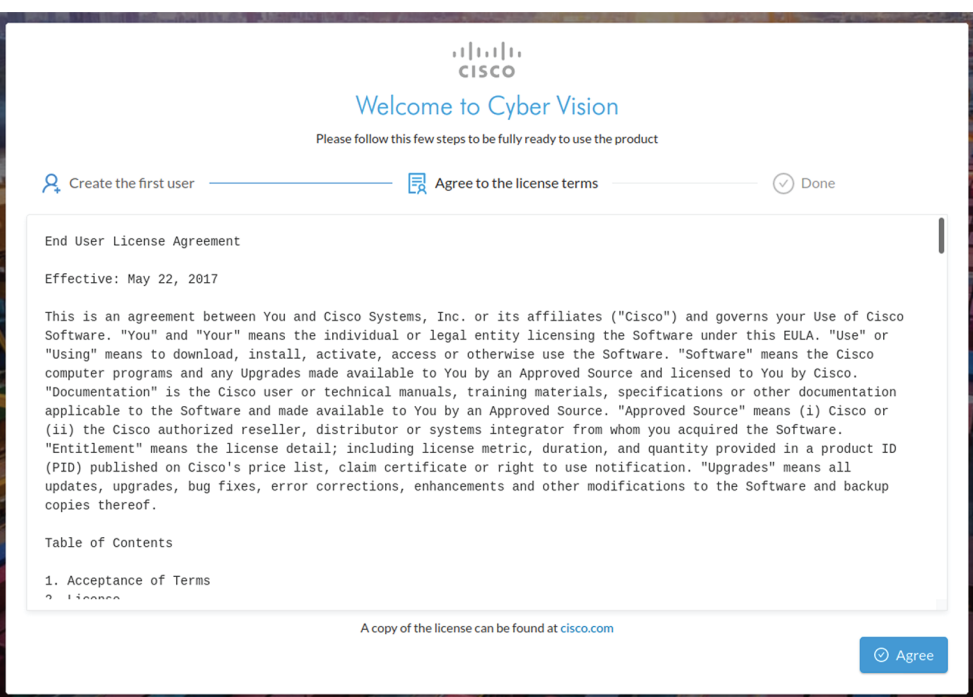

**Step 7**

#### **Step 8 Finish the installation:**

The Center is now correctly installed and Cisco Cyber Vision is ready to operate.

**Step 9** Click Start to Explore.

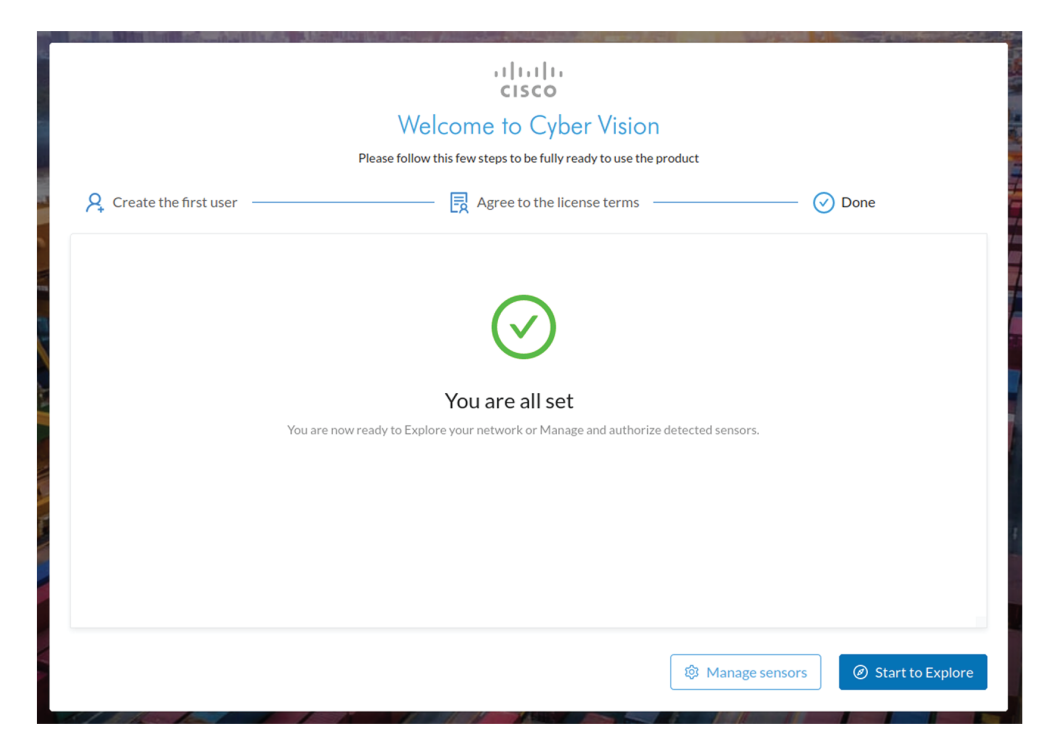

Cisco Cyber Vision installation is now complete.

#### **What to do next**

If you aim to use an enterprise certificate, proceed with [Configure](#page-59-0) the user interface security, on page 56.

If you already installed a self-signed certificate, and if you are installing a Global Center or a synchronized Center, proceed with Configure Center data [synchronization,](#page-64-0) on page 61.

If you already installed a self-signed certificate, and if you are installing a standalone Center, you can start installing the sensors. To do so, refer to the corresponding Cisco Cyber Vision Sensor Installation Guides.

# <span id="page-49-0"></span>**Cisco Cyber Vision configuration**

Once the Basic Center configuration is done, you must connect through a web browser to the URL displayed on the last step of the basic configuration wizard (i.e. the Center's IPaddress). A message saying that the URL is not secure will appear.

- If you plan to use a self-signed certificate, you must Install the [certificate](#page-49-1) in your browser and then access the Install Cisco Cyber [Vision](#page-46-0) to configure users and sensors.
- If you plan to use an enterprise certificate, you must ignore the security message and perform the following steps in this order:
- 1. Access the Install Cisco Cyber [Vision](#page-46-0) to configure users and sensors.
- 2. [Configure](#page-59-0) the user interface security itself.

Then, you will configure the Centers data synchronization (Global Center and its Centers' only).

#### **Browser requirements:**

Cisco Cyber Vision supports Chrome 54, Firefox 49 and newer versions.

## <span id="page-49-1"></span>**Install the certificate in your browser**

This task explains how to intall a Cisco Cyber Vision self-signed certificate in your browser.

#### **Before you begin**

Perform this task if you aim to install a self-signed certificate. If you're planning to use an enterprise certificate, proceed directly with Install Cisco Cyber [Vision,](#page-46-0) on page 43.

#### **Procedure**

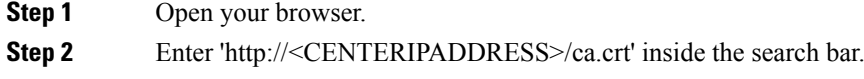

The certificate is downloaded.

**Step 3** Save the certificate on your computer.

**Step 4** In the browser, access the settings.

#### Example: Chrome

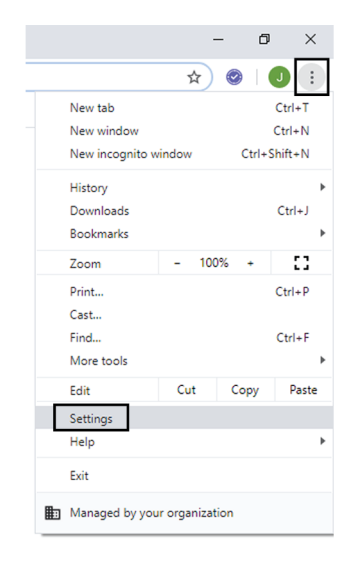

**Step 5** Type 'certificate' in the search bar and access the certificates management menu.

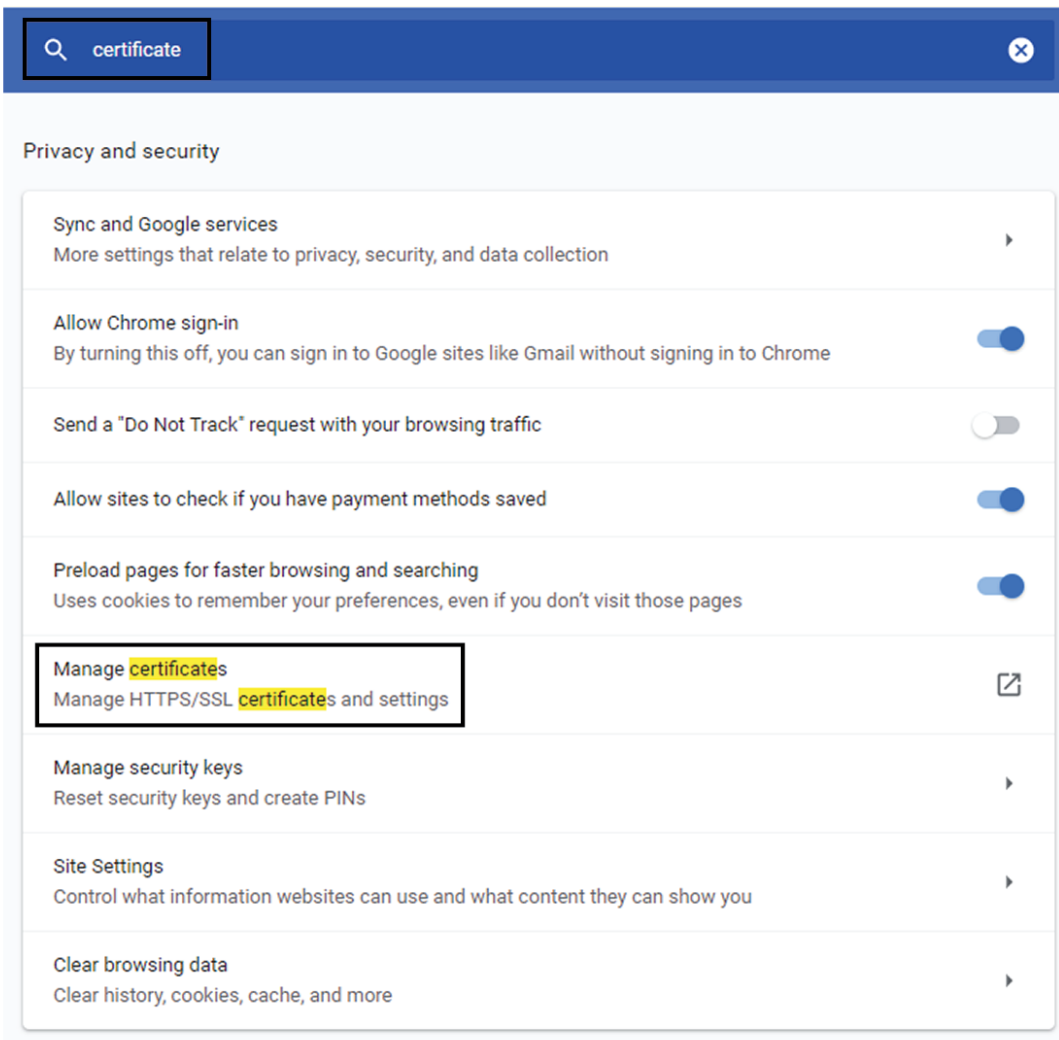

**Step 6** Access the Trusted Root Certification tab and click Import.

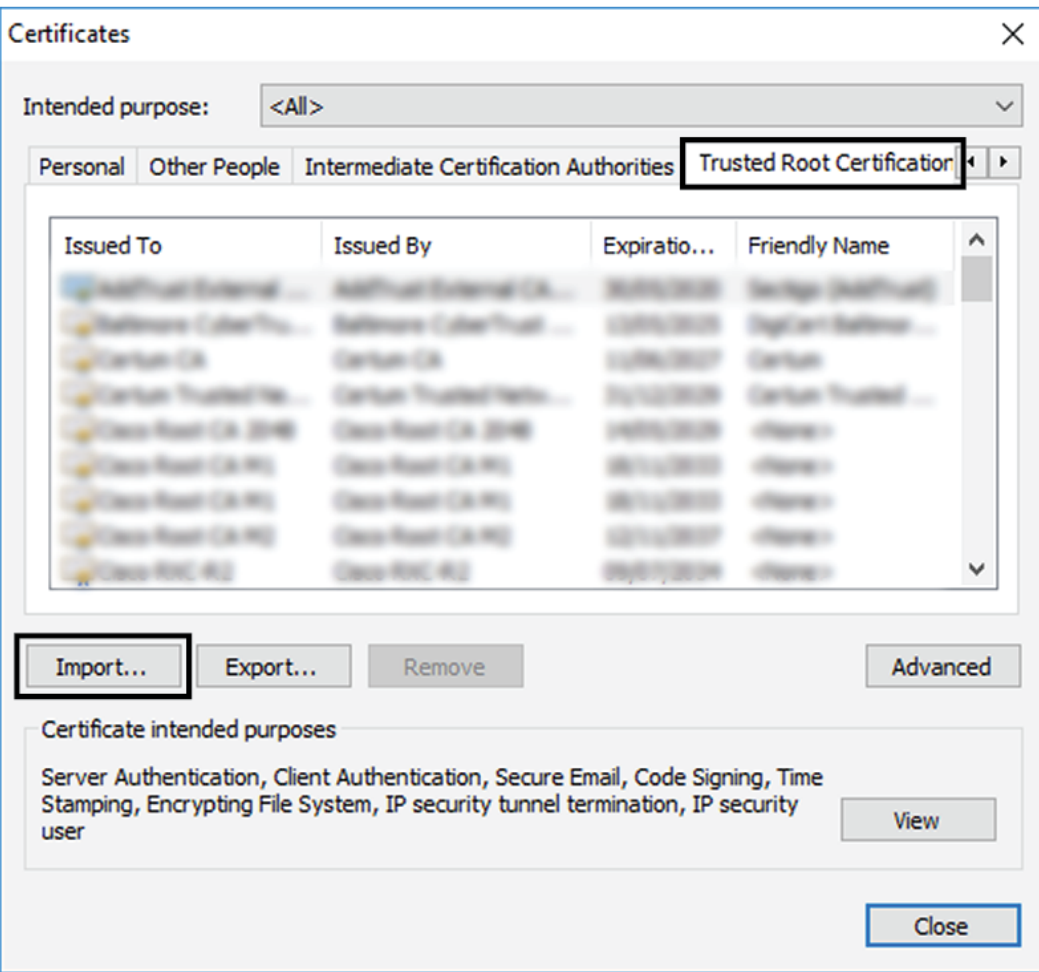

A certificate importation wizard opens.

**Step 7** Go to the next step.

 $\overline{\phantom{a}}$ 

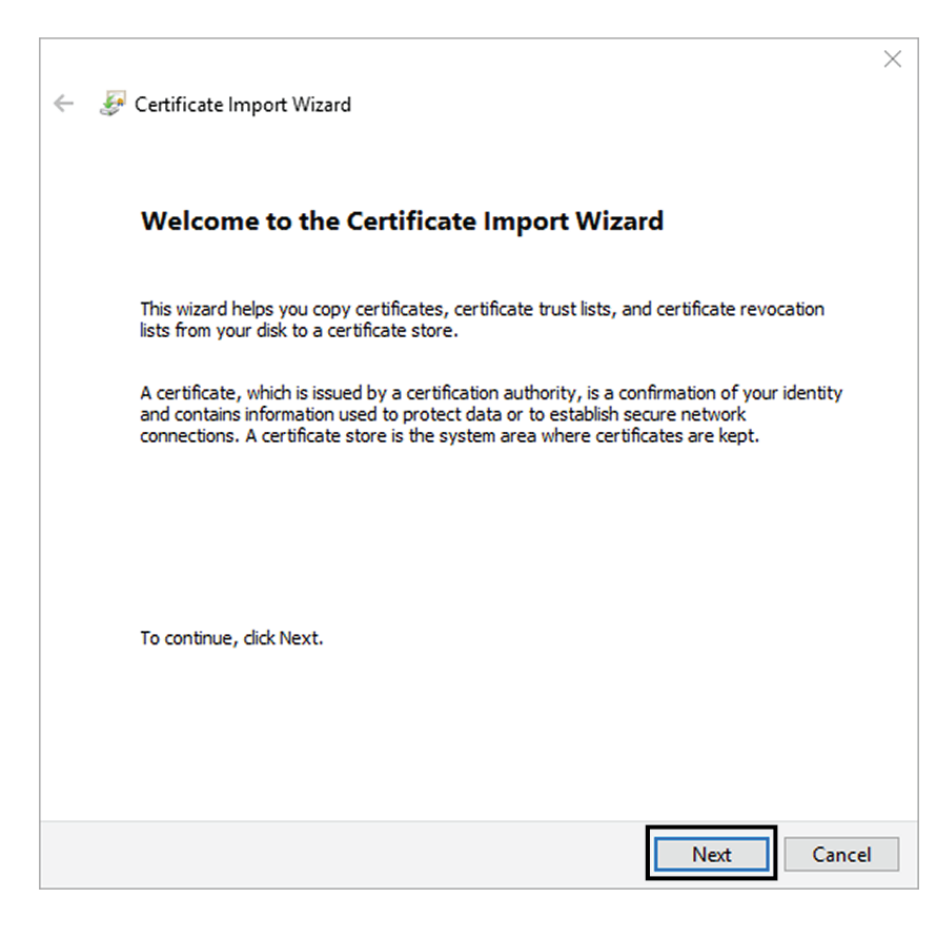

- **Step 8** Search for the certificate you downloaded earlier.
- **Step 9** Go to the next step.

I

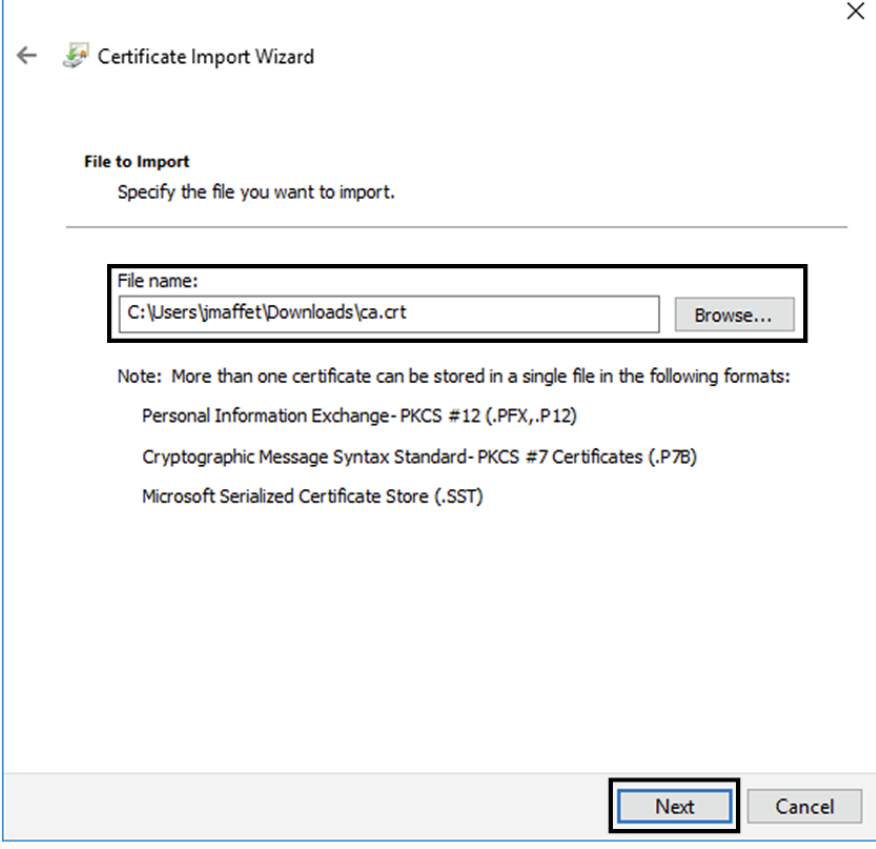

**Step 10** Accept the default values by accessing the next step.

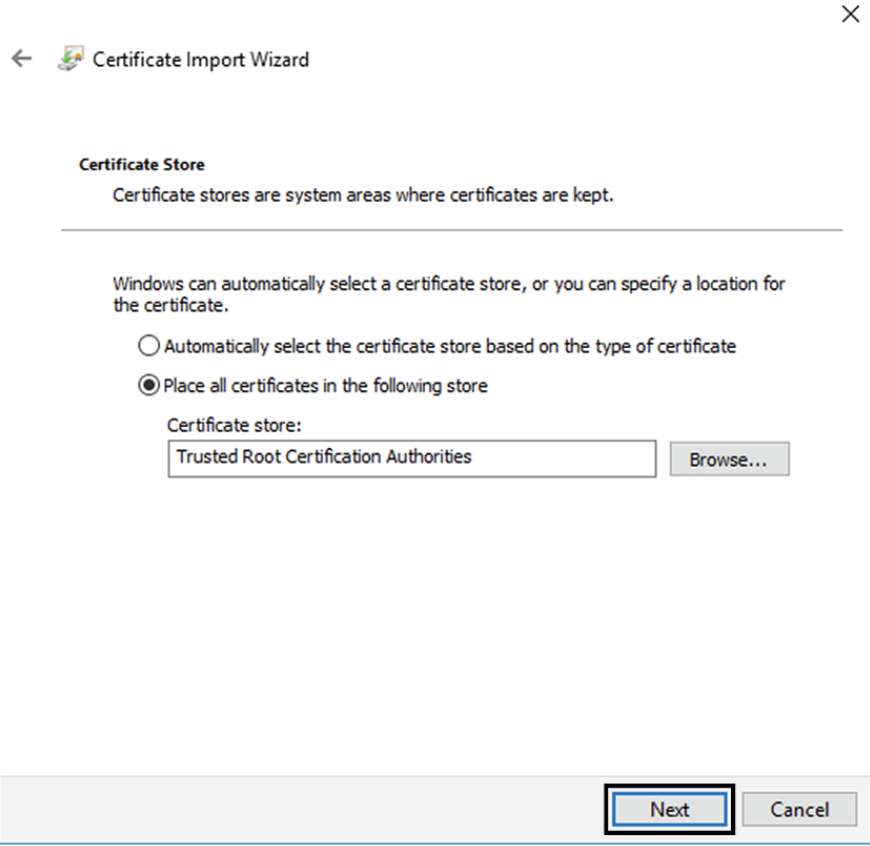

**Step 11** The certificate is now considered as trusted by the browser. It will be imported as soon as you will click Finish.

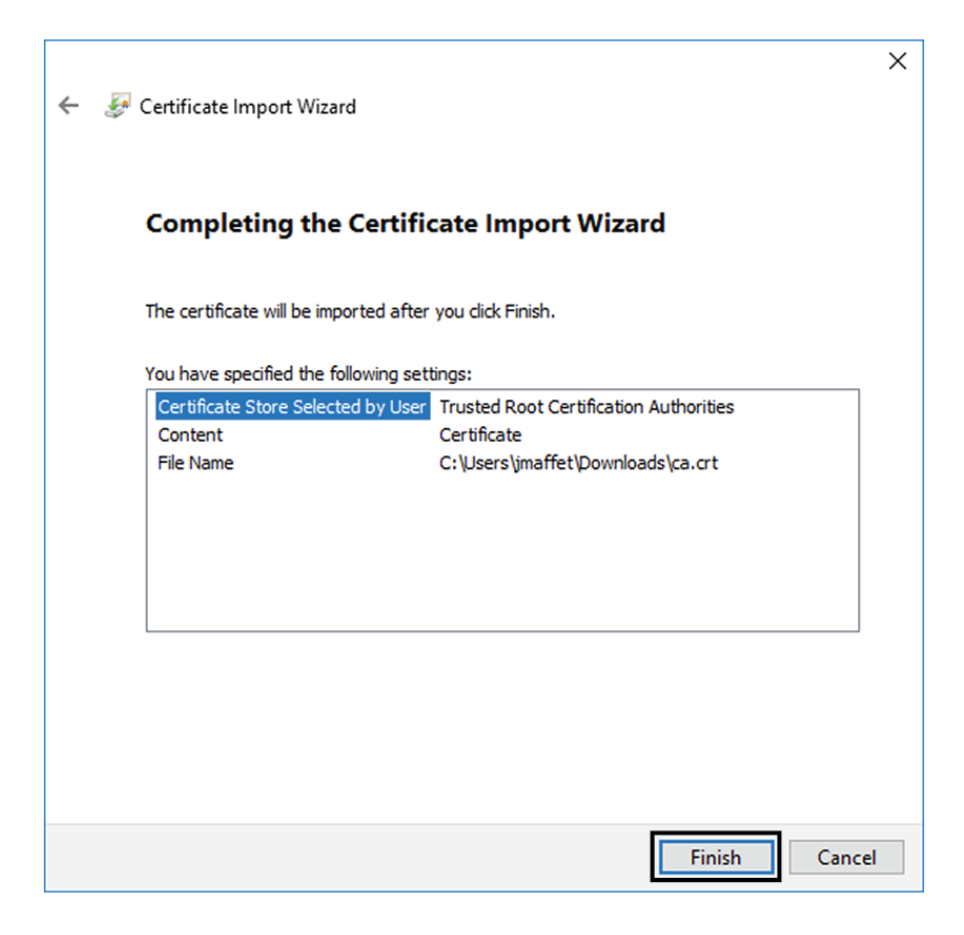

#### **What to do next**

Install Cisco Cyber [Vision,](#page-46-0) on page 43

# **Install Cisco Cyber Vision**

**Access the Cisco Cyber Vision installation wizard:**

#### **Procedure**

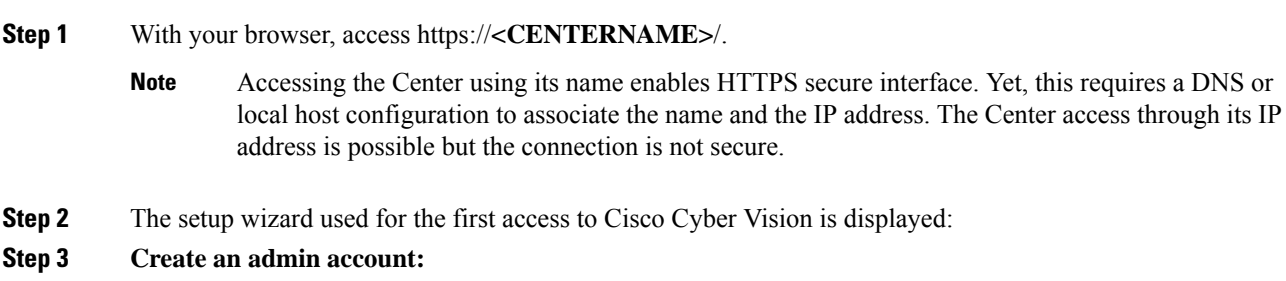

 $\mathbf I$ 

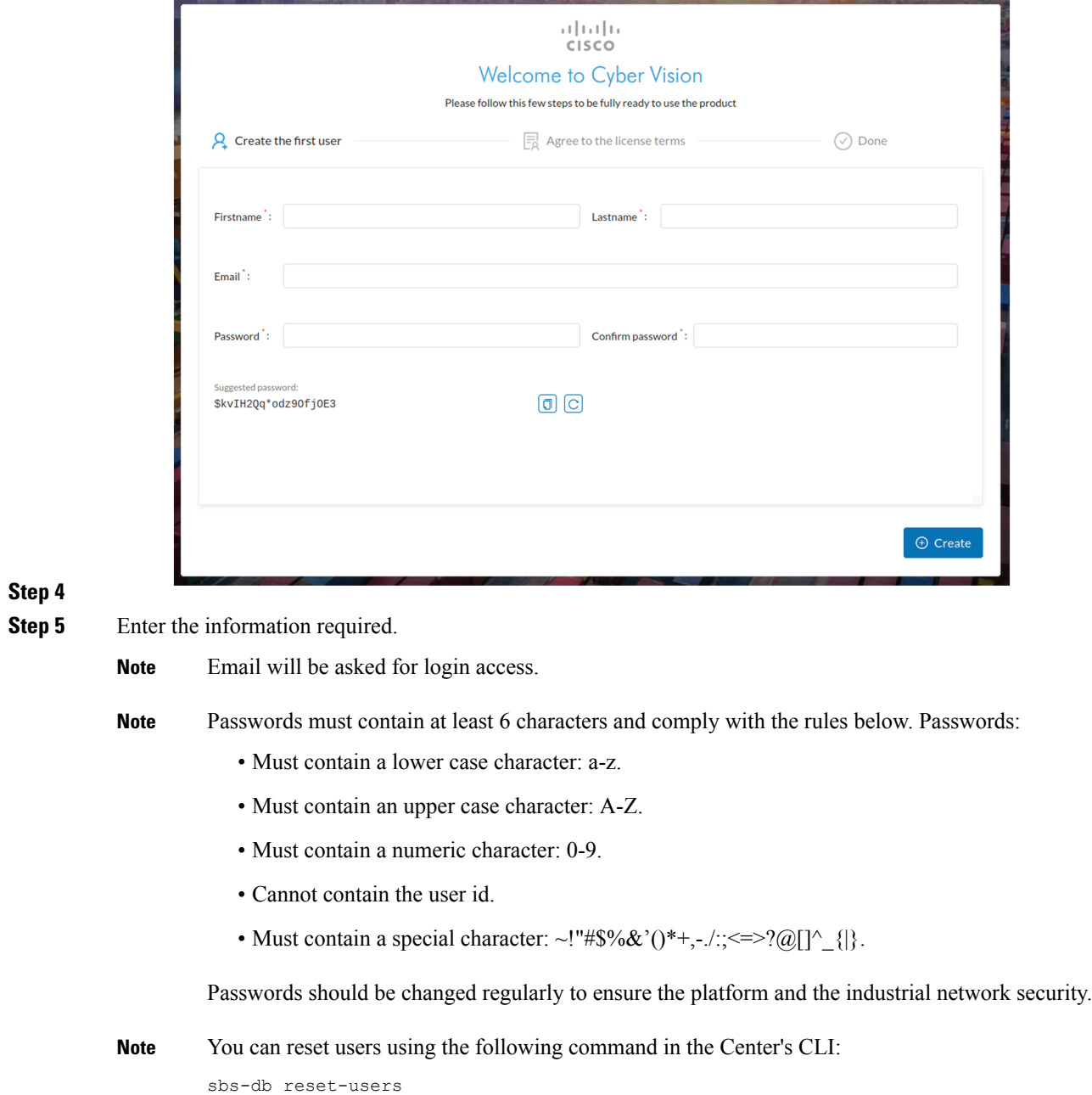

#### **Step 6 Accept the software license agreement:**

ı

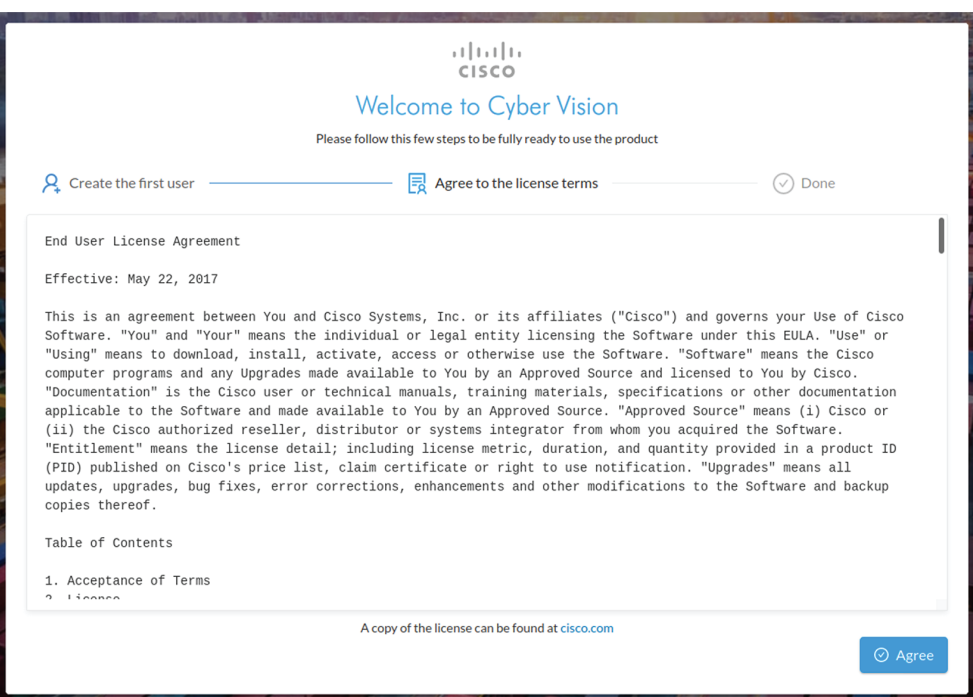

**Step 7**

#### **Step 8 Finish the installation:**

The Center is now correctly installed and Cisco Cyber Vision is ready to operate.

**Step 9** Click Start to Explore.

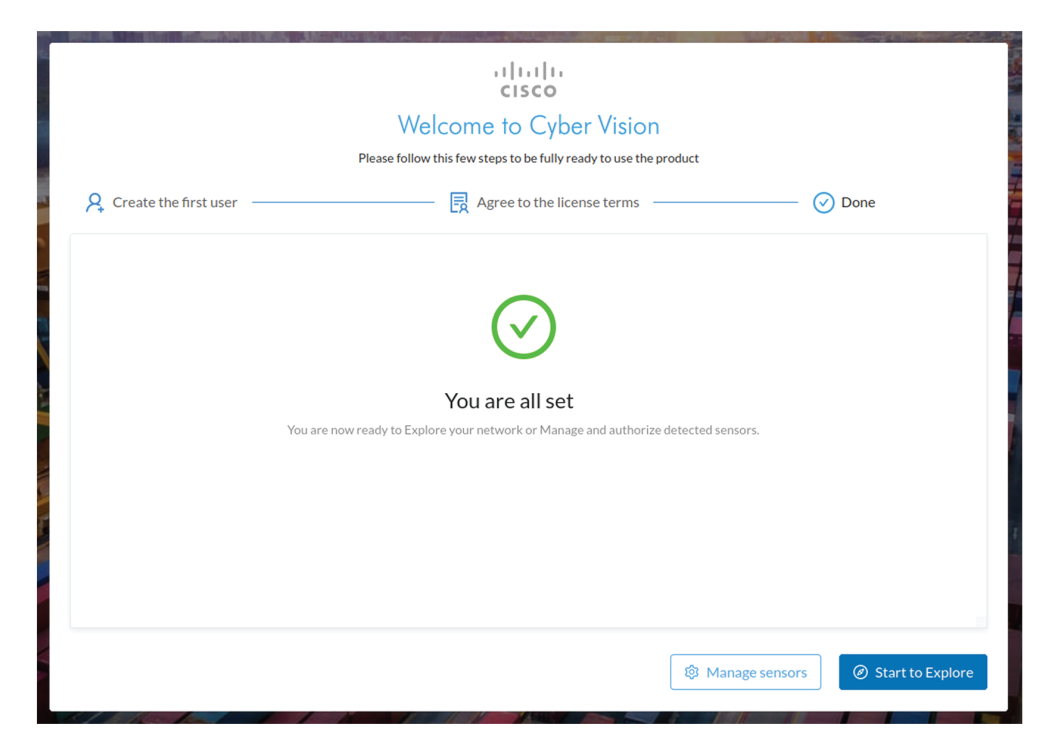

Cisco Cyber Vision installation is now complete.

#### **What to do next**

If you aim to use an enterprise certificate, proceed with [Configure](#page-59-0) the user interface security, on page 56.

If you already installed a self-signed certificate, and if you are installing a Global Center or a synchronized Center, proceed with Configure Center data [synchronization,](#page-64-0) on page 61.

If you already installed a self-signed certificate, and if you are installing a standalone Center, you can start installing the sensors. To do so, refer to the corresponding Cisco Cyber Vision Sensor Installation Guides.

## <span id="page-59-0"></span>**Configure the user interface security**

Thissection explains how to configure Cisco Cyber Vision user interface security with an enterprise certificate. You will have the option to upload a .p12 or to generate a CSR.

#### **Before you begin**

Perform this task if you're planning to use an enterprise certificate. You must Install Cisco Cyber [Vision](#page-46-0) beforehand.

#### **Procedure**

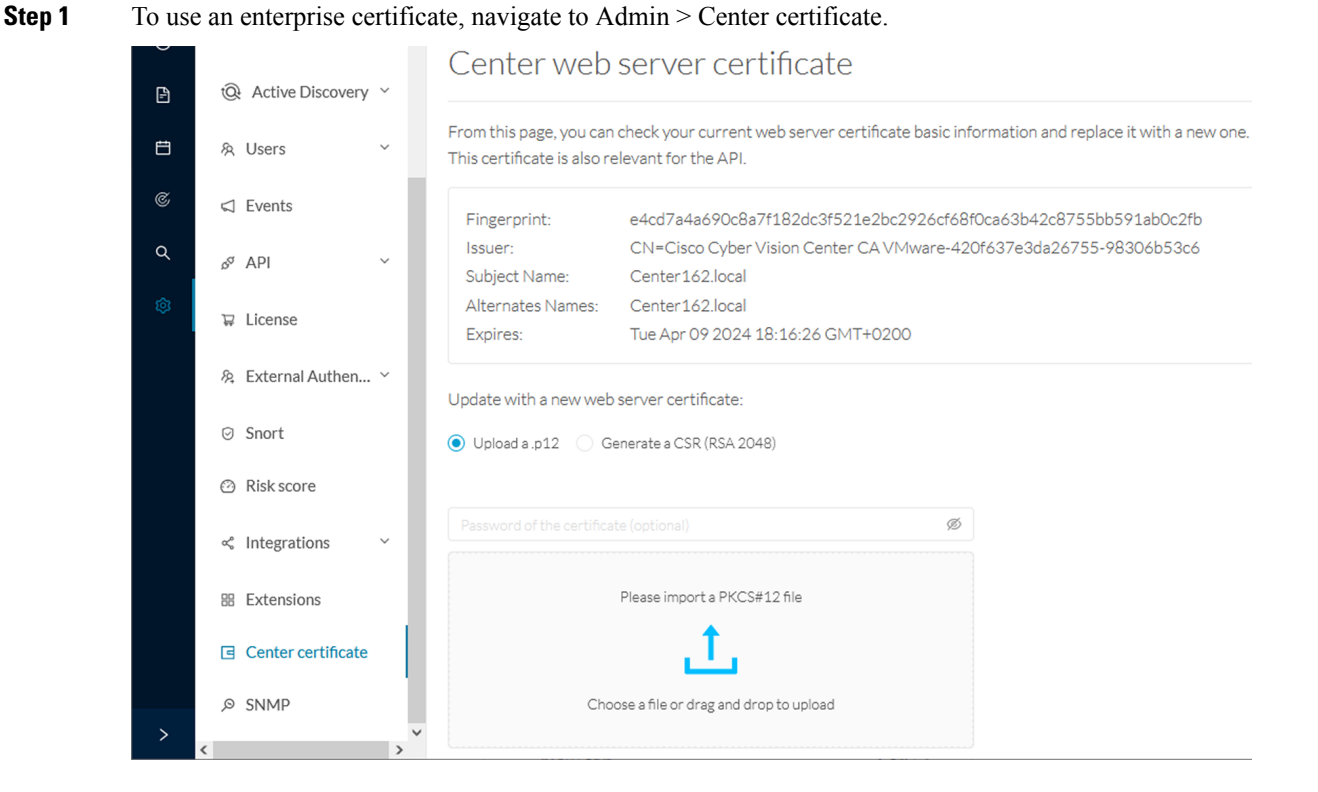

**Step 2** You can [Upload](#page-60-0) a p12 or[Generate](#page-62-0) a CSR.

### <span id="page-60-0"></span>**Upload a p12**

#### **Before you begin**

The p12 (or Microsoft pfx) file must contain a private key, a password, and the field "X509v3 Subject Alternative Name" must contain the Center DNS name.

#### **Procedure**

#### **Step 1** Select Upload a .p12.

Update with a new web server certificate:

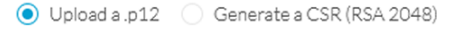

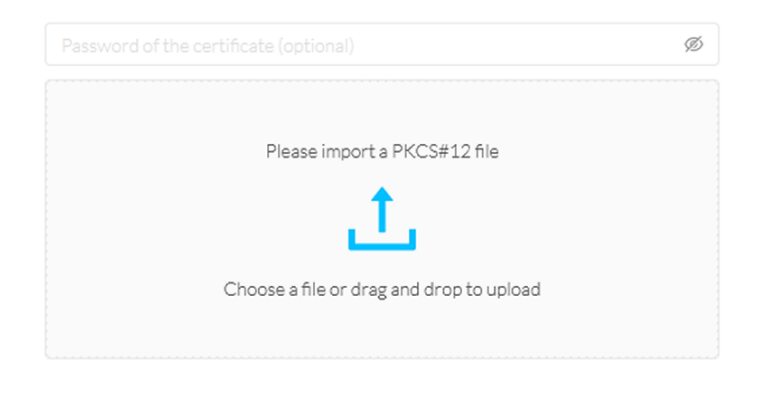

**圖** Save

Click Please import a PKCS12 file and choose you pfx or p12 file generated from your certification server.

- **Step 2** Type the certificate password.
- **Step 3** Click the Import a PKCS#12 file button or drag and drop the file to import it.

÷.

**Step 4** 

**Step**<sub>5</sub>

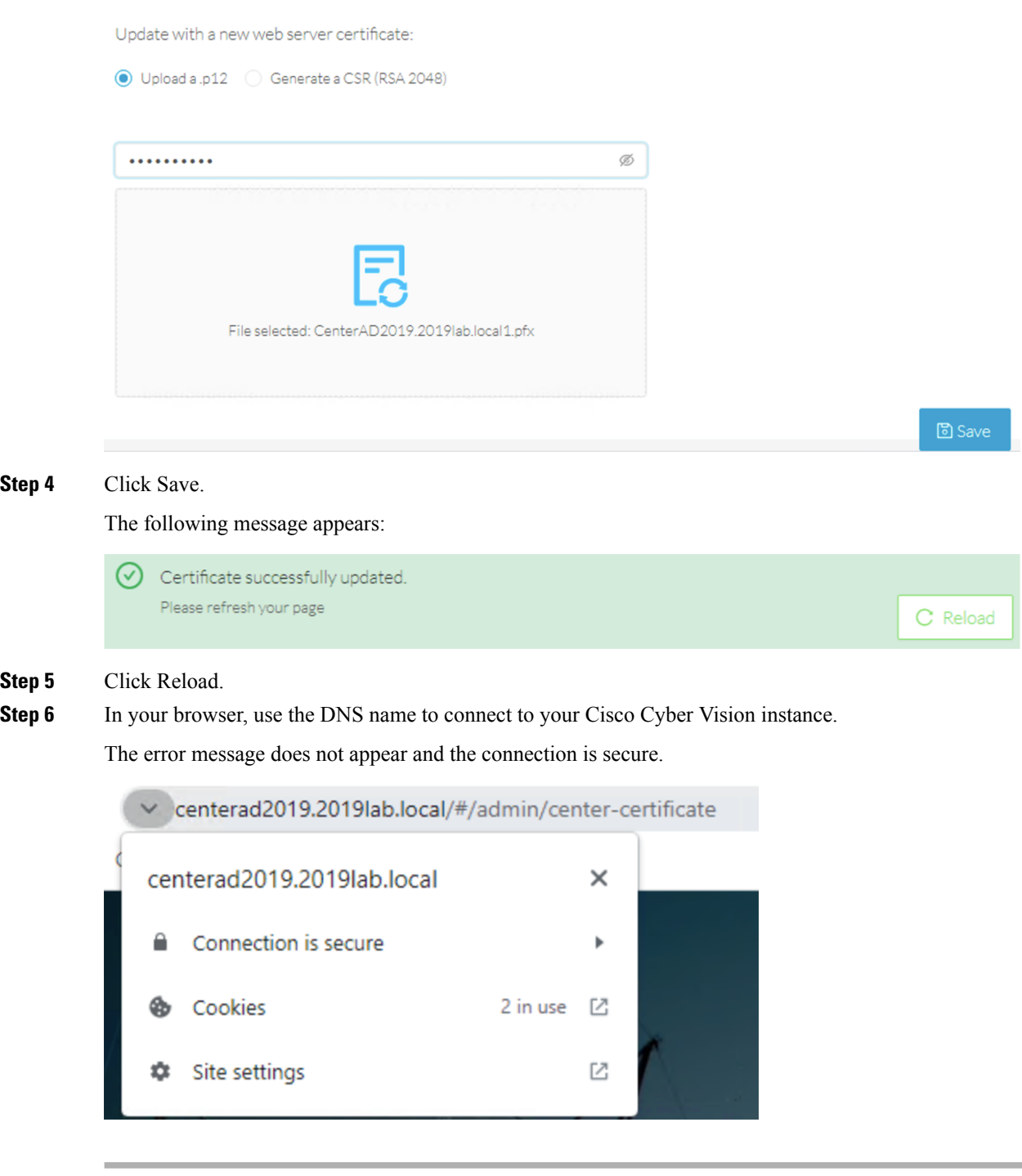

#### **What to do next**

If you are installing a Global Center or a synchronized Center, proceed with [Configure](#page-64-0) Center data [synchronization,](#page-64-0) on page 61.

If you are installing a standalone Center, you can start installing the sensors. To do so, refer to the corresponding Cisco Cyber Vision Sensor Installation Guides.

### <span id="page-62-0"></span>**Generate a CSR**

 $\mathbf{l}$ 

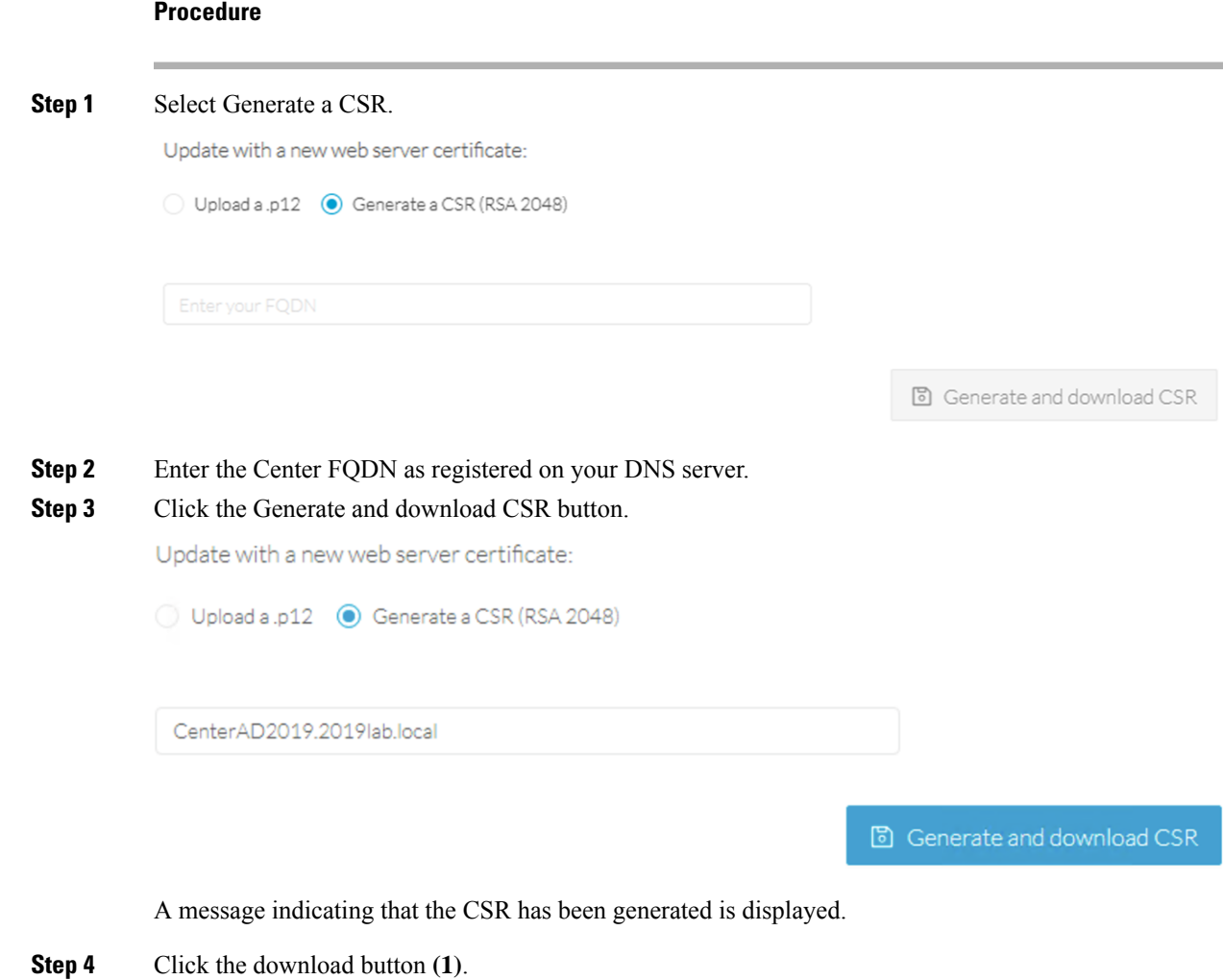

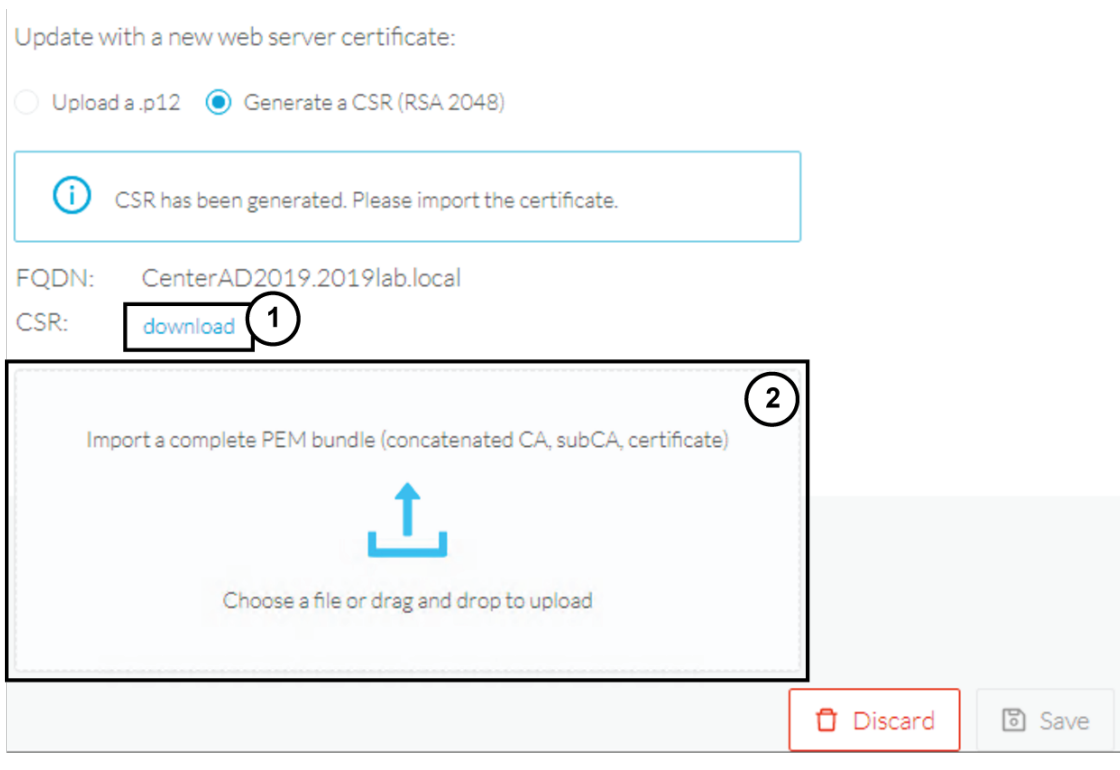

A <FQDN>.csr file is downloaded.

**Step 5** Use the <FQDN>.csr file to generate a pem certificate from your enterprise Certification Authority.

**Step 6** Once the pem certificate is generated, return to Cisco Cyber Vision and click the Import a complete PEM bundle button **(2)** or drag and drop it to import it.

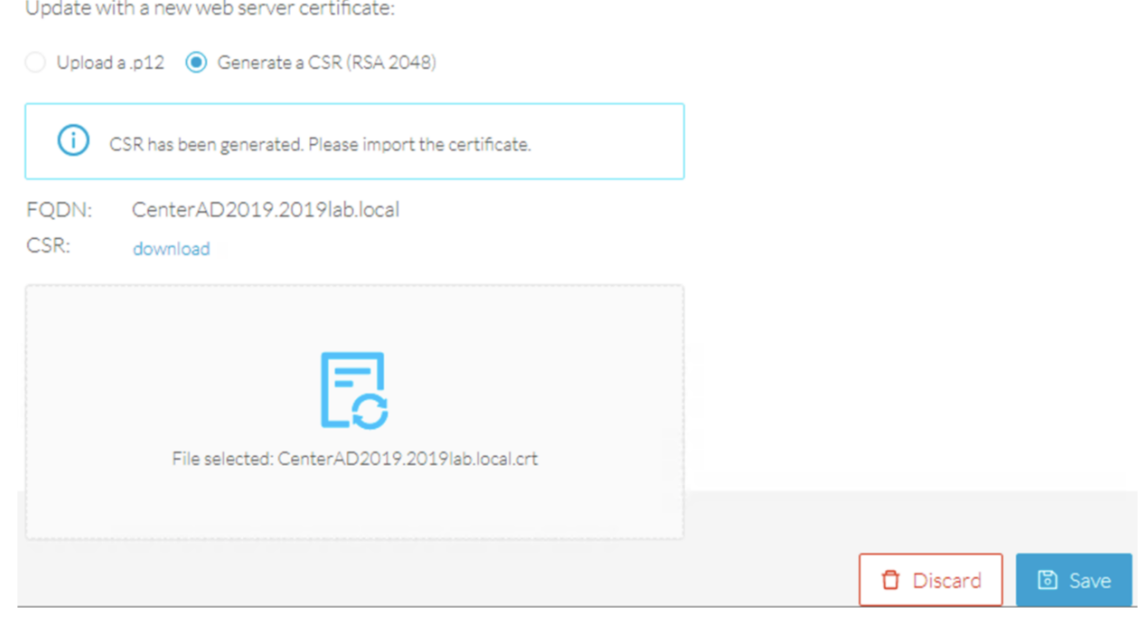

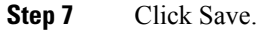

Ш

#### The following message appears:

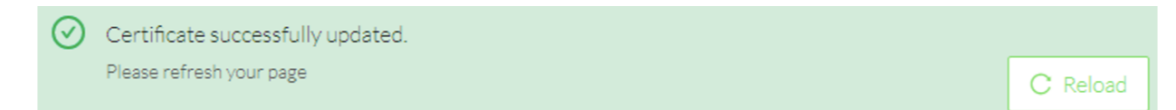

#### **Step 8** Click Reload.

**Step 9** In your browser, use the DNS name to connect to your Cisco Cyber Vision instance.

The error message does not appear and the connection is secure.

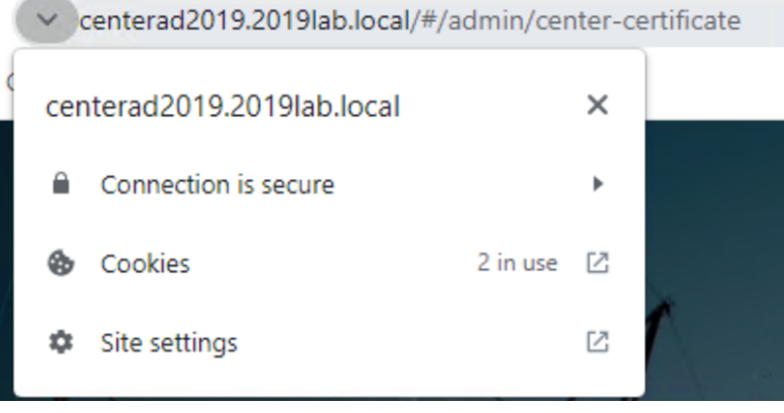

#### **What to do next**

If you are installing a Global Center or a synchronized Center, proceed with [Configure](#page-64-0) Center data [synchronization,](#page-64-0) on page 61.

If you are installing a standalone Center, you can start installing the sensors. To do so, refer to the corresponding Cisco Cyber Vision Sensor Installation Guides.

## <span id="page-64-0"></span>**Configure Center data synchronization**

This step is applicable to the Global Center and its synchronized Centers.

Once the Global Center and its synchronized Centers are installed, proceed to data synchronization, which consists in registering the Center in the Global Center and enrolling the Center to the Global Center. To do so, you need to open each's Cisco Cyber Vision's GUI.

**Note**

To differentiate each user interface, check the top left corner of Cisco Cyber Vision's "Global Center" or "Center".

In the Global Center's Cisco Cyber Vision GUI, navigate to Admin > System Management > Management.

Click the Register a Center button.

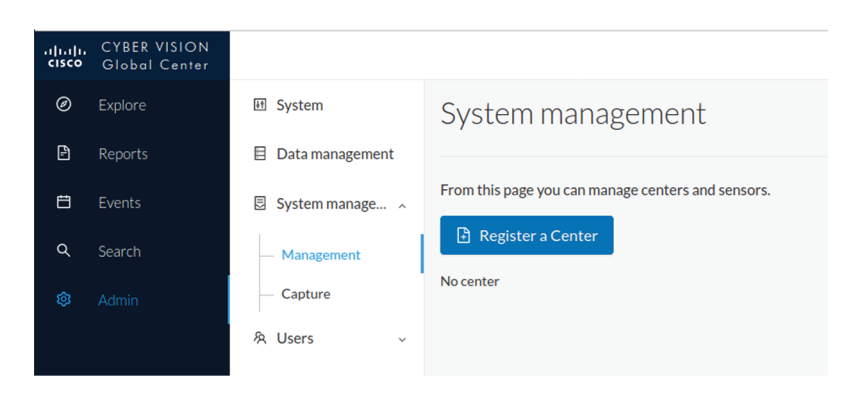

The window "Register a Center" pops up, ready to be filled. Now you must access the Center's GUI to retrieve its fingerprint.

In the Center's Cisco Cyber Vision GUI, navigate to Admin > System.

Scroll down to Certificate fingerprint and copy it.

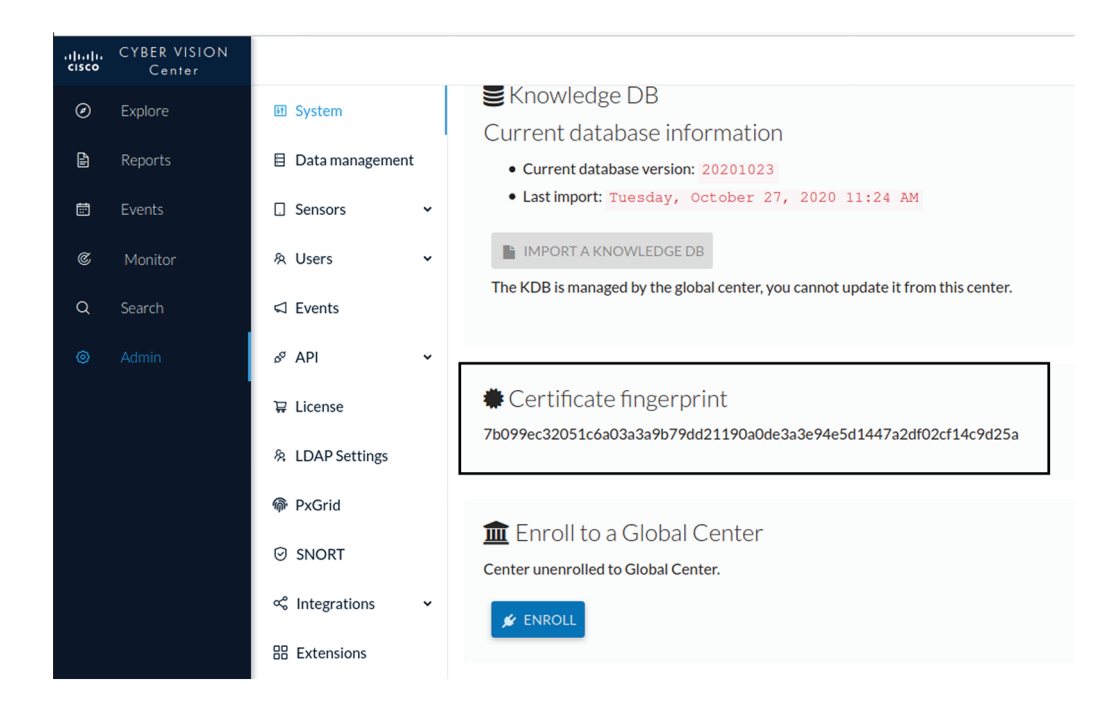

In the Global Center's GUI, give a name to the Center, and paste the Center's fingerprint into the corresponding field.

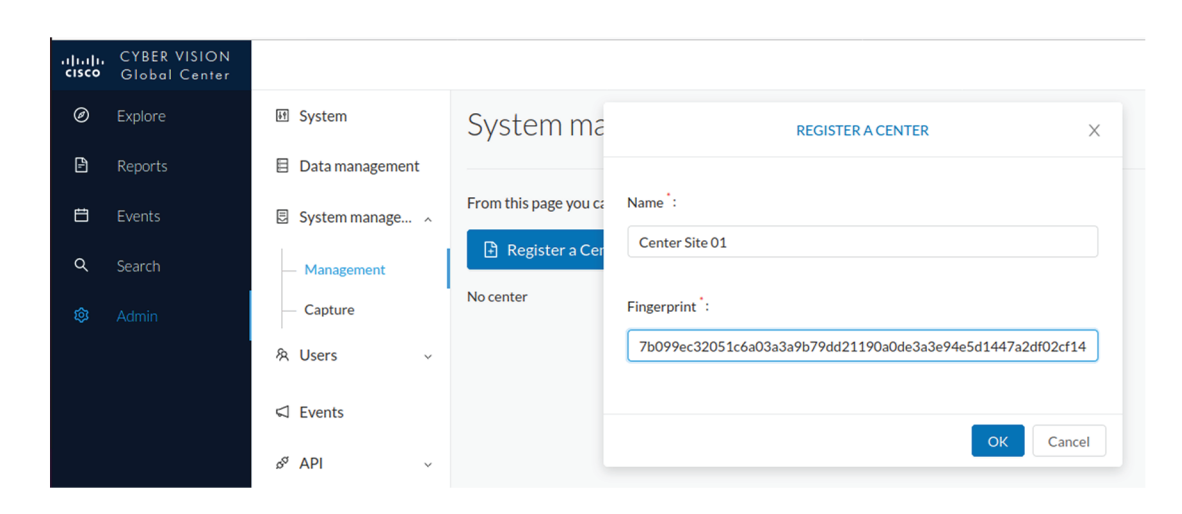

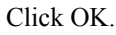

The Center appears in the list as unenrolled.

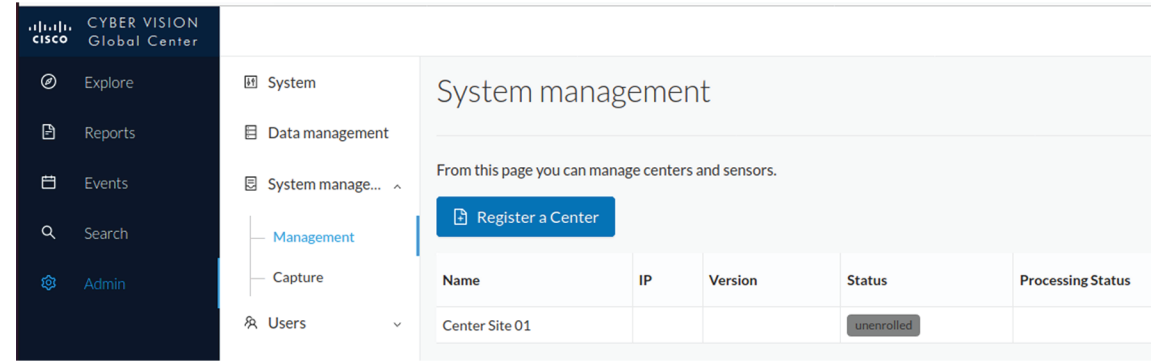

At this point you must switch to the Center's GUI and enroll it to the Global Center.

In the Center's GUI, scroll down to Enroll a Global Center and click the Enroll button.

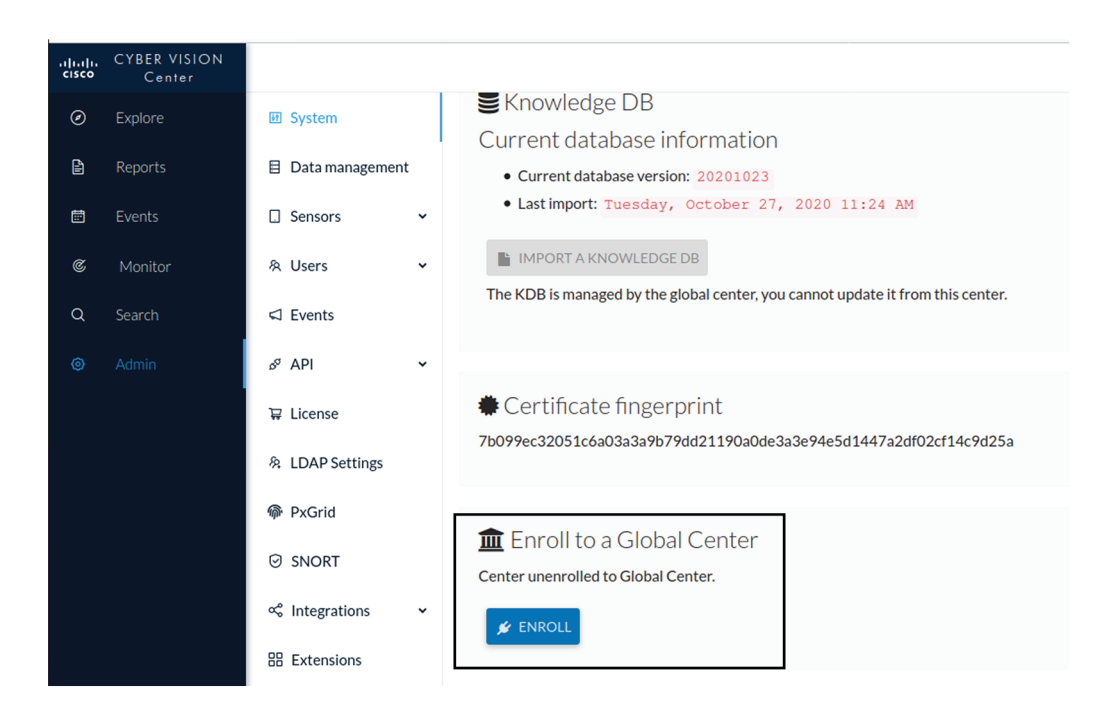

The Enrollment window pops up.

Copy the Global Center's fingerprint from its GUI's System administration page (same location as the Center's). Enter the Global Center's IP address and click Enroll.

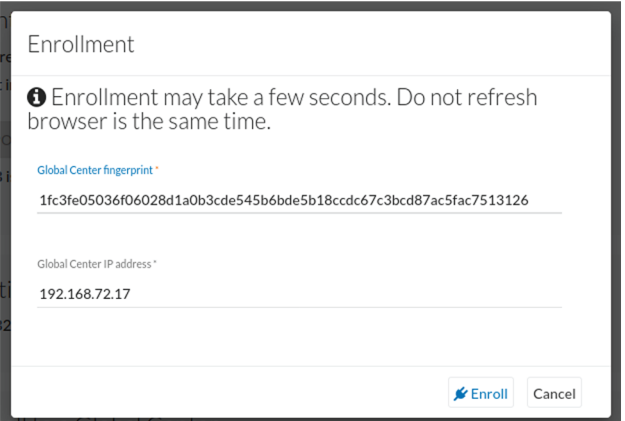

Once the synchronization is on, it is indicated that the Center is enrolled to the Global Center.

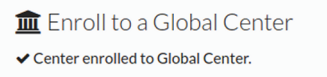

In the Global Center's GUI, the Center status changes to Connected.

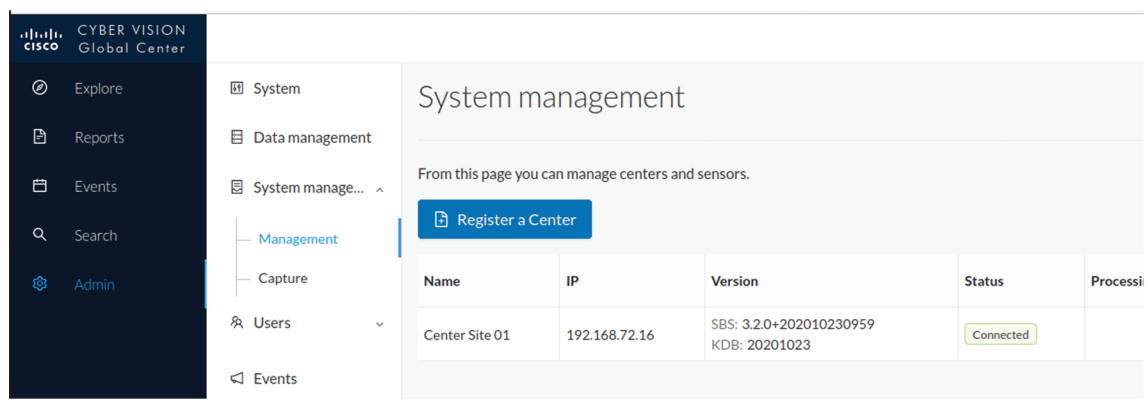

The Global Center and the Center are successfully connected.

Repeat the previous steps as many times as necessary to connect other Centers.

The next step will be to install and enroll the sensors. To do so, refer to the corresponding Cisco Cyber Vision Sensors Installation Guides.

Once a sensor will be connected it will appear in the Global Center's GUI as below:

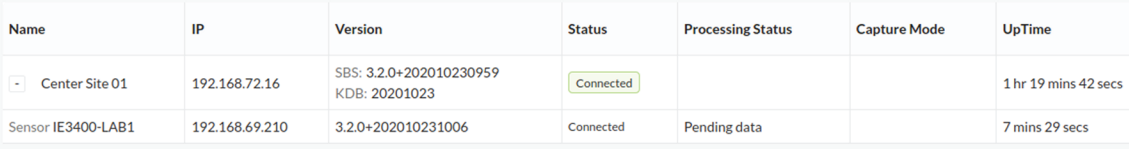

 $\mathbf I$ 

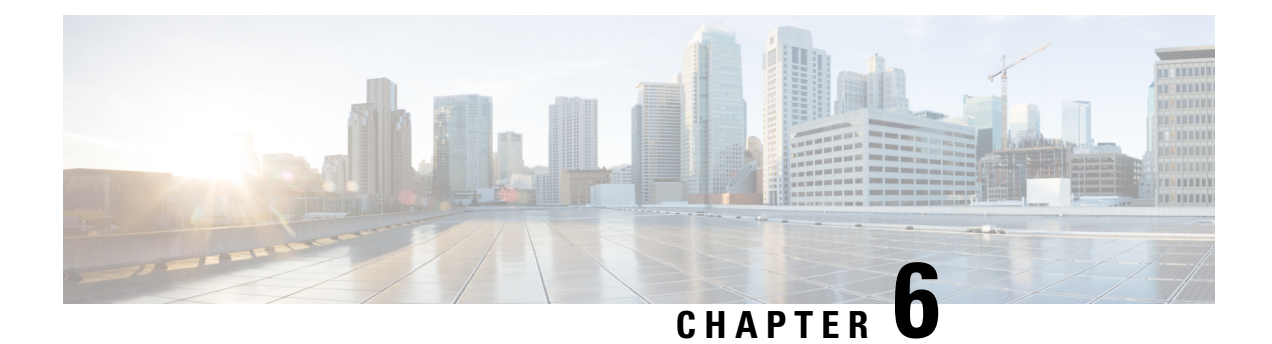

# **Deploy sensors**

• Deploy [sensors,](#page-70-0) on page 67

# <span id="page-70-0"></span>**Deploy sensors**

On standard conditions:

- No tunnels are configured.
- Both switches and sensors have internet access.

The deployment procedure is the same as described on the sensors installation guides. The only difference is that the Center's public IP address must be specified in the menu below:

 $\mathbf I$ 

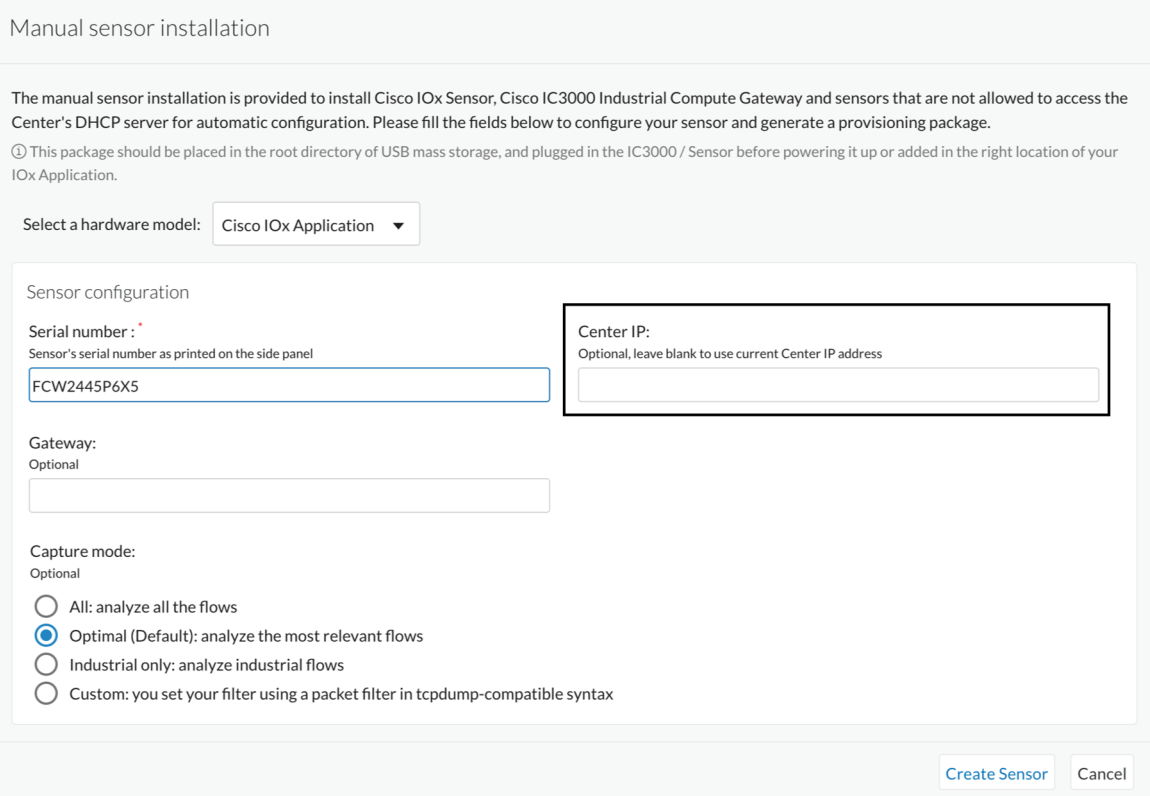
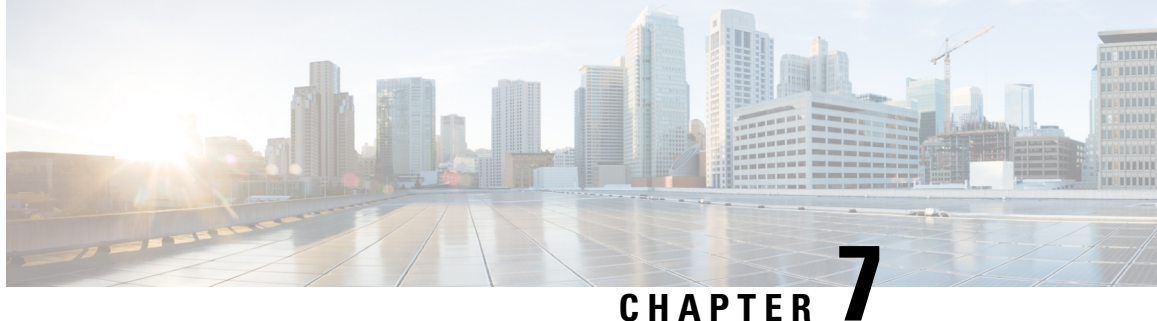

# **Configure the Cisco Cyber Vision Center synchronization**

• Global Center [Configuration,](#page-72-0) on page 69

## <span id="page-72-0"></span>**Global Center Configuration**

Cisco Cyber Vision Global Center feature will permit to synchronize several Centers within a single repository. The Global Center will aggregate Centers into a single application and will present a summary of several Center activities.

Once the setup of a Center and a Global Center is done, the Center synchronization could be initialized with a Global Center. This process consist of the enrollment of a Center with a Global Center. When the center is enrolled, it's data with be synchronized incrementally. Later on, if needed, the Center could be unenrolled. The Global Center will then remove all data form that particular Center. The Center will become unenrolled and will be ready for a future enrollment.

Enrollment and unenrollement will be described below.

### **Center enrollment**

#### **Before you begin**

A Global Center and its Centers need to be reachable in order to be enrolled.

#### **Procedure**

**Step 1** Start the process in the Center to be synchronized user interface, navigate to the Admin menu, in the system page, you will find a **Certificate fingerprint**. Copy it, it will be needed.

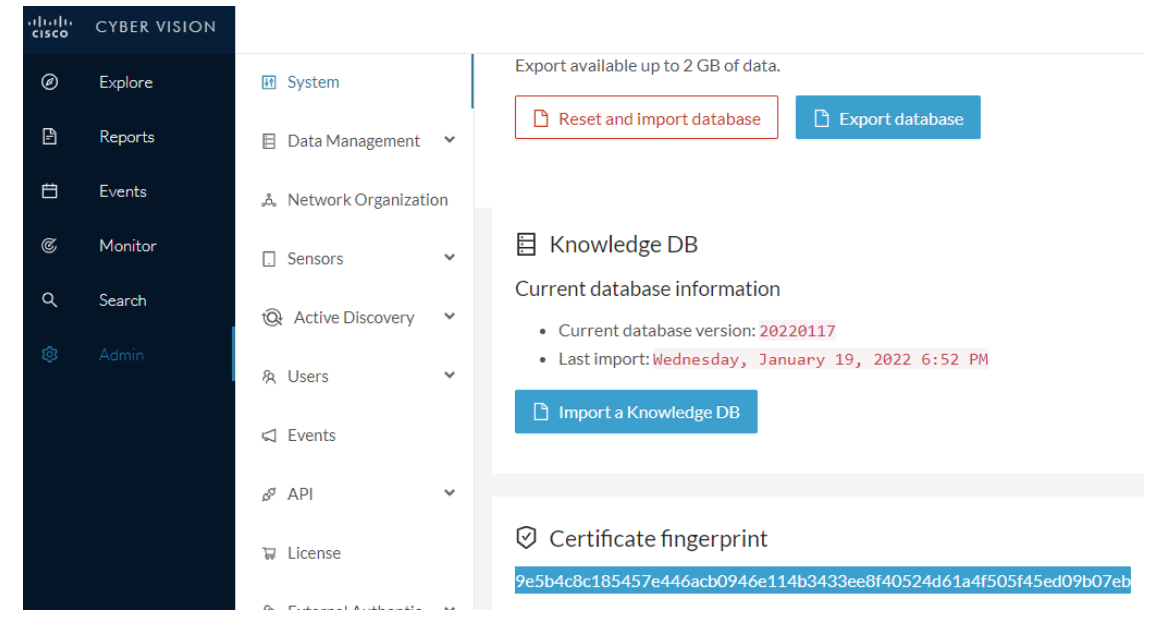

- **Step 2** Move to the Global Center user interface, Admin menu, in the **System management**, navigate to the **Management** menu. Click on the button **Register a Center** and:
	- a) Fill the **Name** field with the name you would like to have for this center
	- b) Paste the **Certificate fingerprint** copied above

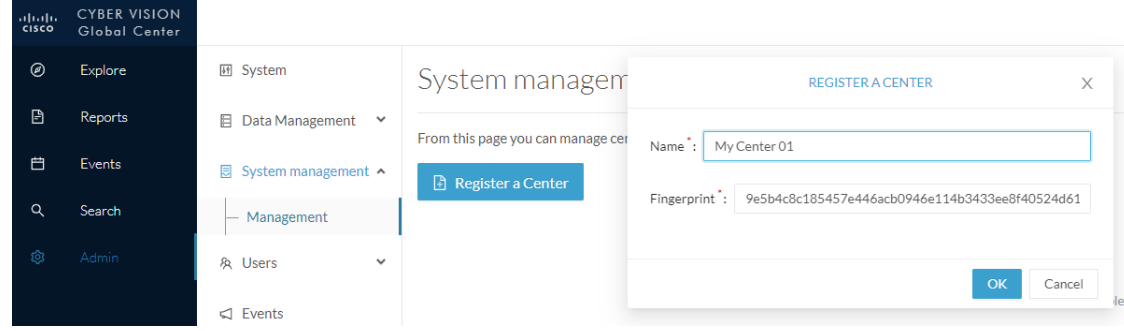

**Step 3** Stay in the Global Center, on the same menu (Admin - System management - Management) and copy the **Fingerprint** of the Global Center.

System management

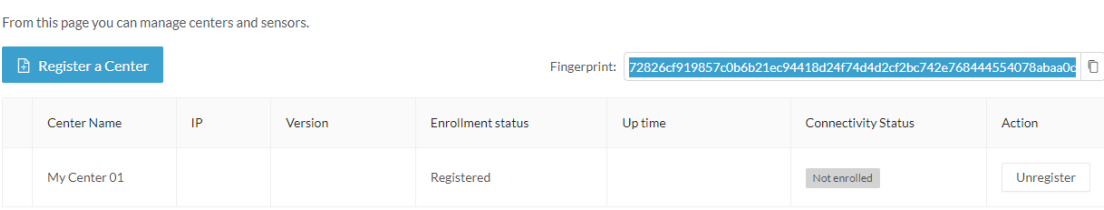

- **Step 4** On the Center, in the Admin menu, System page, click on the button **Enroll** and:
	- a) add the **Global Center fingerprint** (paste it with the value copied above in the Global Center)
	- b) add the **Global Center IP address**
	- c) press on **Enroll**

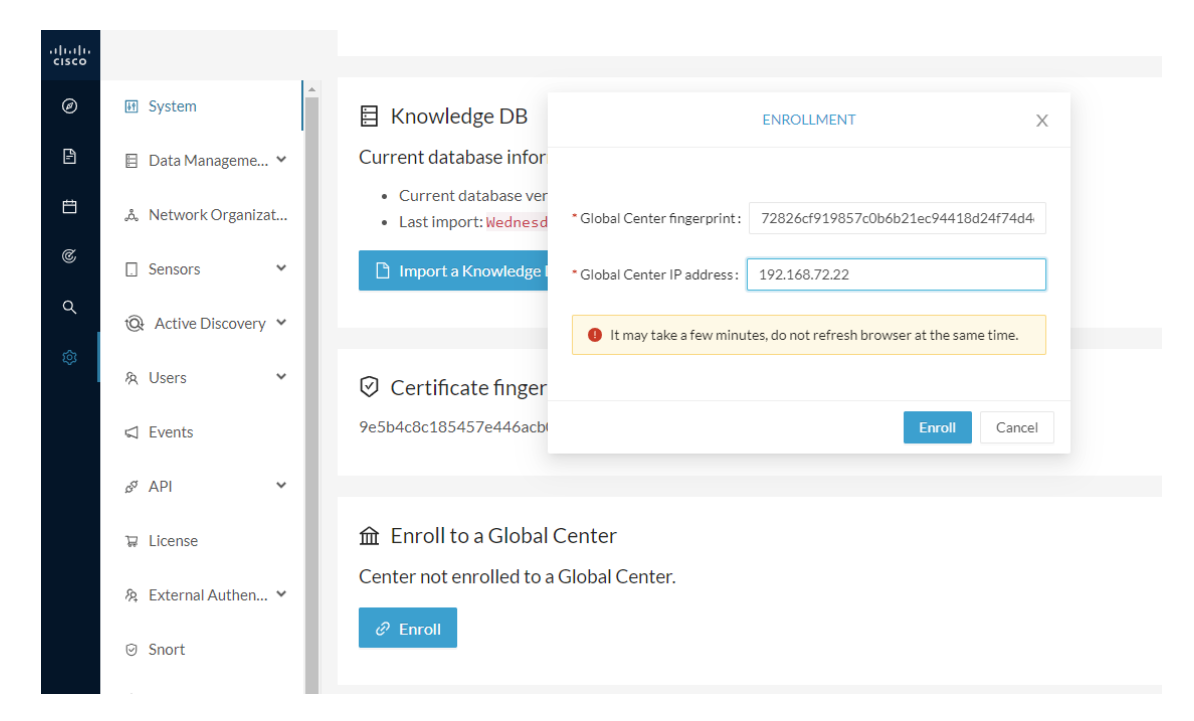

**Step 5** The first synchronization will occur. The Center will send all the needed historical information. Once done, a green message is displayed: **Enrollment succeeded**.

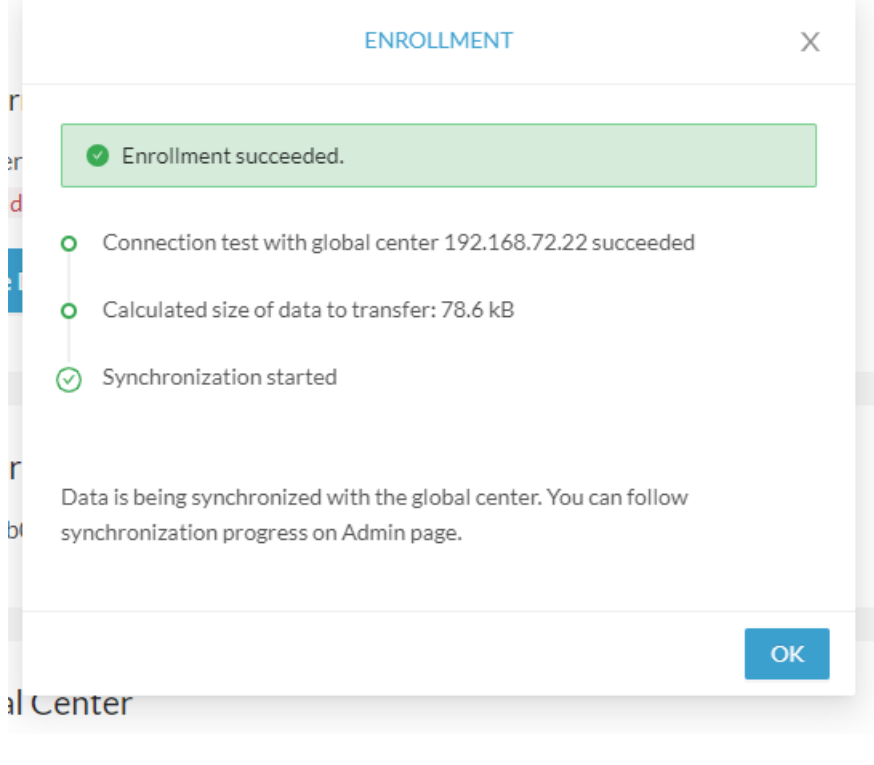

#### **What to do next**

After the enrollment, the Center is synchronized regularly with the Global Center. In the Global Center, in the Admin menu, the System Management page gives a status of all Centers Synchronized and their Sensors. System management

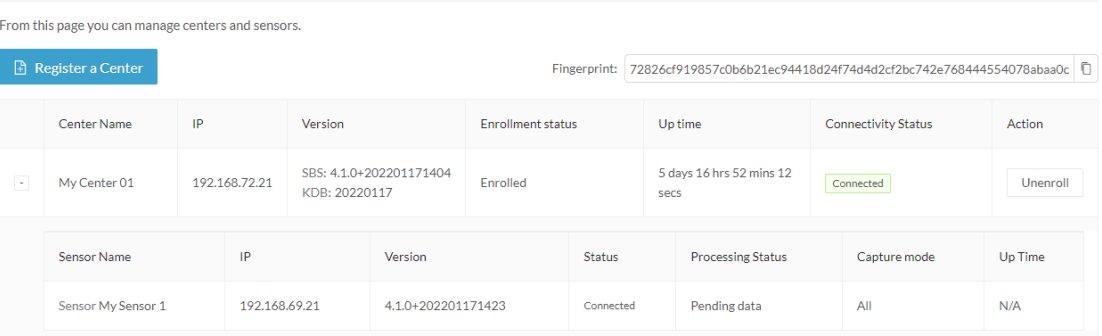

### **Center unenrollment**

#### **Before you begin**

A Center can be unenrolled whenever it is needed, for example as a maintenance operation to replace the Center or the Global Center. This will delete all the Center's data in the Global Center.

#### **Procedure**

**Step 1** In Cisco Cyber Vision, navigate to Admin > System management > Management.

All Centers of the Global Center are listed.

#### **Step 2** Click Unenroll on the Center required.

System management

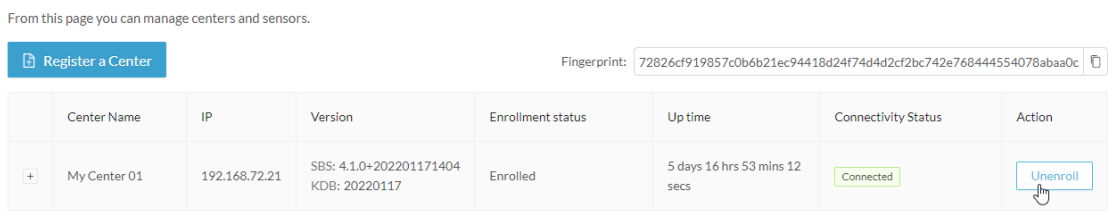

In case of a Global Center replacement, you need to unenroll all its synchronized Centers.

**Step 3** A popup asking for confirmation appears. Click **Unenroll** to start the process.

Ш

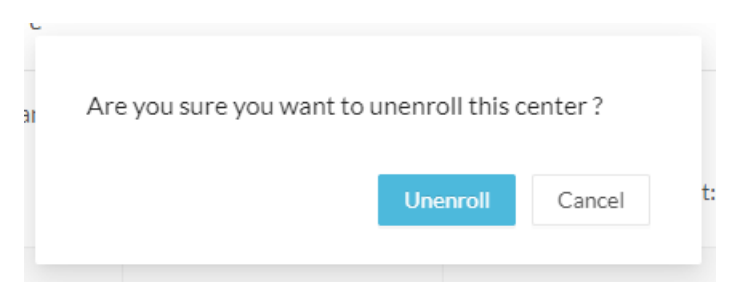

All Center's data are deleted from the Global Center. The Center is then ready to be enrolled again in the Global Center or in another Global Center.

**Step 4** If enrolled in another Global Center, the Center will remain listed in its former Global Center as Not enrolled. You can use the **Unregister** button to remove it from the list.

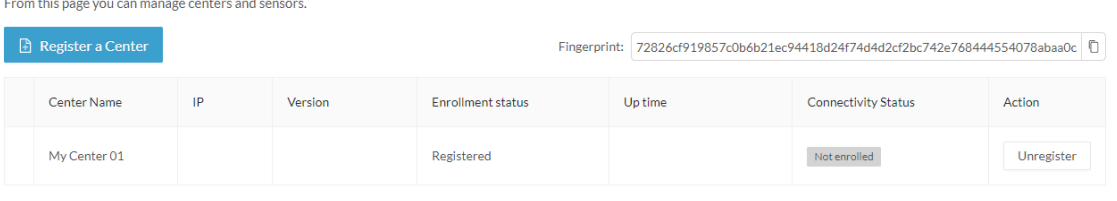

### **Force the unenrollement of a Center**

When a Center with sync has been disconnected for a very long time, for example because of a hardware failure, it is possible to unenroll it from the Global Center. This will allow you to delete all Center's data and to replace it.

Ú

**Important**

Make sure the Center with sync is definitely lost before performing this action. As all the Center's data will be deleted from the Global Center, the Center trying to send data to the Global Center would cause important data syncronization issues.

In Cisco Cyber Vision, navigate to Admin > System management > Management. All Centers of the Global Center are listed.

Whenever a Center has been disconnected for a long time, the red button **Force unenrollment** appears in the Action column. Use this button to delete all the Center's data from the Global Center. The Center will be removed from the list.

#### System management

From this page you can manage centers and sensors.

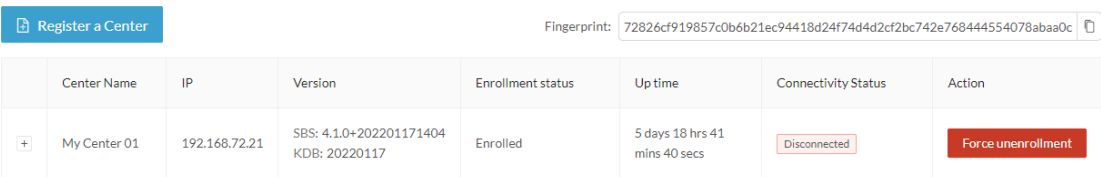

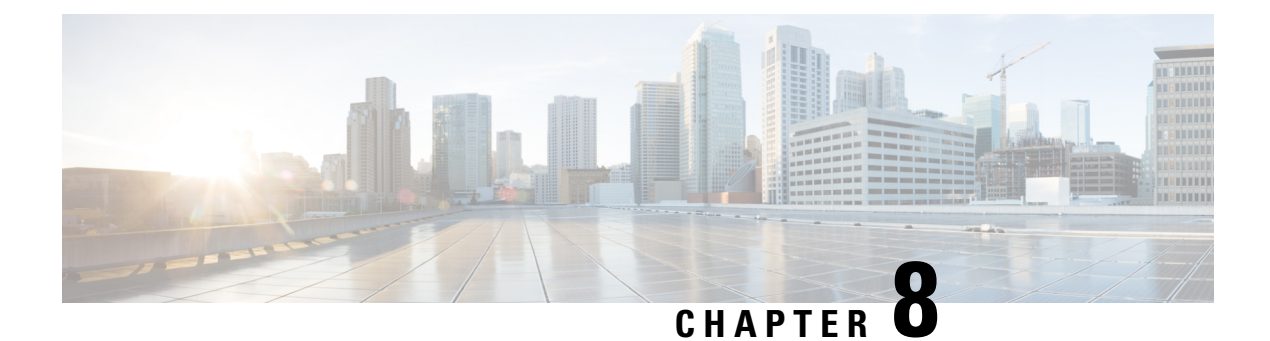

# **Annex – Setup Center json file**

• Annex – Setup [Center](#page-78-0) json file, on page 75

## <span id="page-78-0"></span>**Annex – Setup Center json file**

• keys:

SSH public keys to add in the authorized keys.

• dns:

DNS used by Cisco Cyber Vision. If not specified, Cisco Umbrella is used by default: https://docs.umbrella.com/mssp-deployment/docs/point-dns-to-cisco-umbrella.

• dhcpd-enabled:

Enable or not DHCPD on the Collection network interface. Accepts "true" or "false" as string.

• single-interface:

Deploy Cisco Cyber Vision in single interface mode as default mode.

• center-type:

Type of Cisco Cyber Vision Center to deploy: Standalone (default), Local Center or Global Center.

• center-id:

Specify Center ID. If not provided, a new one is generated at first boot.

• fqdn:

FQDN to access the Cisco Cyber Vision web application. Public IPv4 DNS is used by default.

• ipset:

Configure allowed networks. 169.254.0.0/16 and 0.0.0.0/0 (all networks) are used by default.

#### **Examples:**

- To deploy a standalone Center, leave the textbox empty.
- To deploy a Local Center, the minimal configuration is:
- {

"center-type": "Local Center", } • To deploy a Global Center, the minimal configuration is: {

"center-type": "Global Center",

}